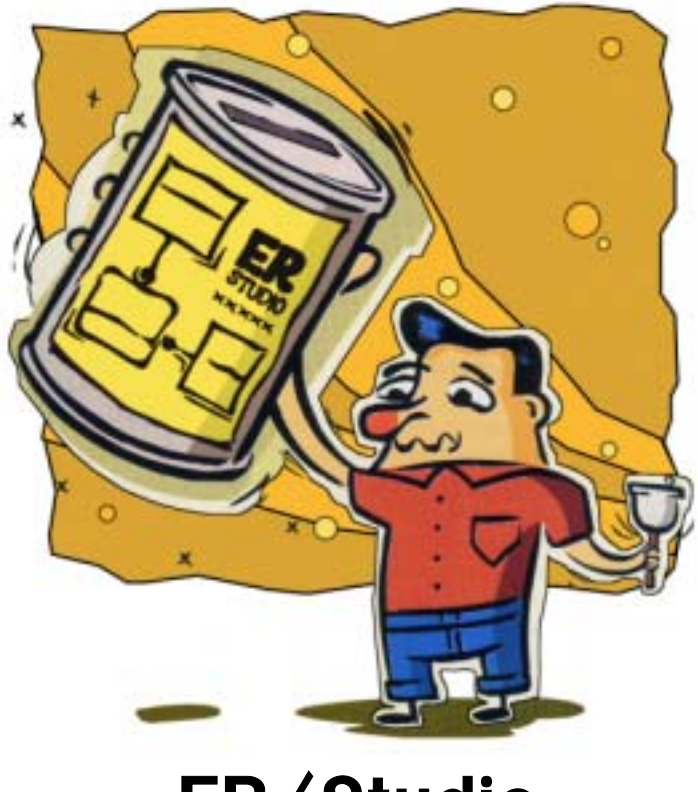

# ER/Studio チュートリアル

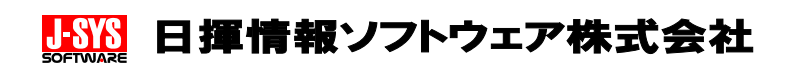

# ER/Studio チュートリアル

本書の著作権は、日揮情報ソフトウェア株式会社にあります。

本書に記載されている内容は予告なく変更することがあります。

本書の一部または全部を、日揮情報ソフトウェア株式会社との書面による同意なしに、複写、複製、転 載、他言語への翻訳、書き換え、あるいは、転送することは法律で禁じられています。

Copyright © 2001 J-SYS Software, Co., Ltd. All rights reserved.

ER/Studio は米国 Embarcadero Technologies, Inc.の登録商標です。

Acrobat® Reader copyright ©1987-1996 Adobe Systems Incorporated. All right reserved.

Adobe および Acrobat はアドビシステムズ社の商標です。

その他の社名または製品名は各社の商標もしくは登録商標です。

# はじめに

このチュートリアルでは ER/Studio のデータベース設計機能や基本的な操作方法を学習できま す。ER/Studio 基本機能の習得や製品評価にお役立てください。

なお、このチュートリアルは ER/Studio 5.5 に合わせて作成されています。

# 対象とする読者

このチュートリアルは以下の方を対象としています。

- ER/Studio を初めて使用する方
- ER/Studio を使用したデータベース設計に携わる方
- ER/Studio 体験版を使用して ER/Studio を評価する方

# このチュートリアルの目標

- ER/Studio の基本的なデータモデリング機能と操作方法を理解する。
- ER/Studio によるデータベース生成、およびマージ機能を理解する。
- ER/Studio を使用したドキュメント作成方法を理解する。

# ER/Studio のシステム要件

- IBM-PC およびその互換機(CPUは、Pentium クラス以上を推奨)
- Microsoft Windows(Windows 98、Windows Me、Windows NT 4.0、Windows 2000、WindowsXP)
- 35MB 以上の空きディスク容量
- 64MB 以上のメモリ容量
- Net8 などの RDBMS 接続ミドルウェア、または ODBC ドライバ ※ ネイティブ接続を行う場合には、Net8 などのドライバが別途必要となります。

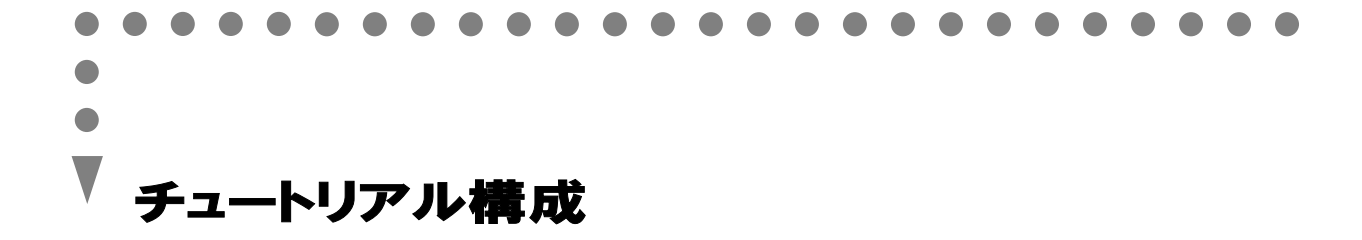

このチュートリアルでは、ER 図の作成方法、DDL の生成、テーブル定義書の作成方法、データベ ースのメンテナンスの方法などを習得できます。

- Lesson 1 ER/Studio の画面説明
- Lesson 2 エンティティと属性の作成および編集
- Lesson 3 リレーションシップの作成および編集
- Lesson 4 正規化
- Lesson 5 サブモデルの作成
- Lesson 6 デフォルトとルールの作成および編集
- Lesson 7 コーザー定義データ型とドメインの作成および編集
- Lesson 8 アタッチメントと参照値の作成
- Lesson 9 物理モデルの生成
- Lesson 10 物理モデルの設計
- Lesson 11 データベースの生成
- Lesson 12 オブジェクト名変更ユーティリティ
- Lesson 13 レポート機能
- Lesson 14 レイアウト機能
- Lesson 15 マージおよびデータベース更新機能
- Lesson 16 オートメーション インターフェイス

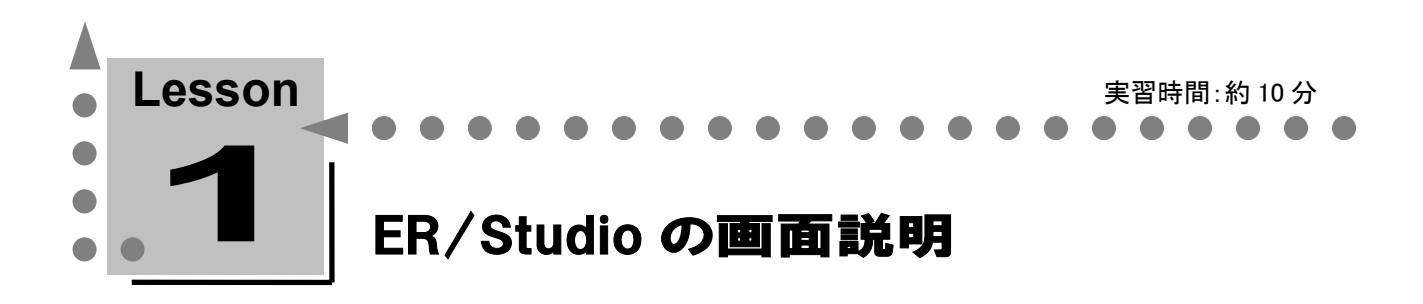

このレッスンでは、ER/Studio のメニュー、ツール、タブなどについて説明します。

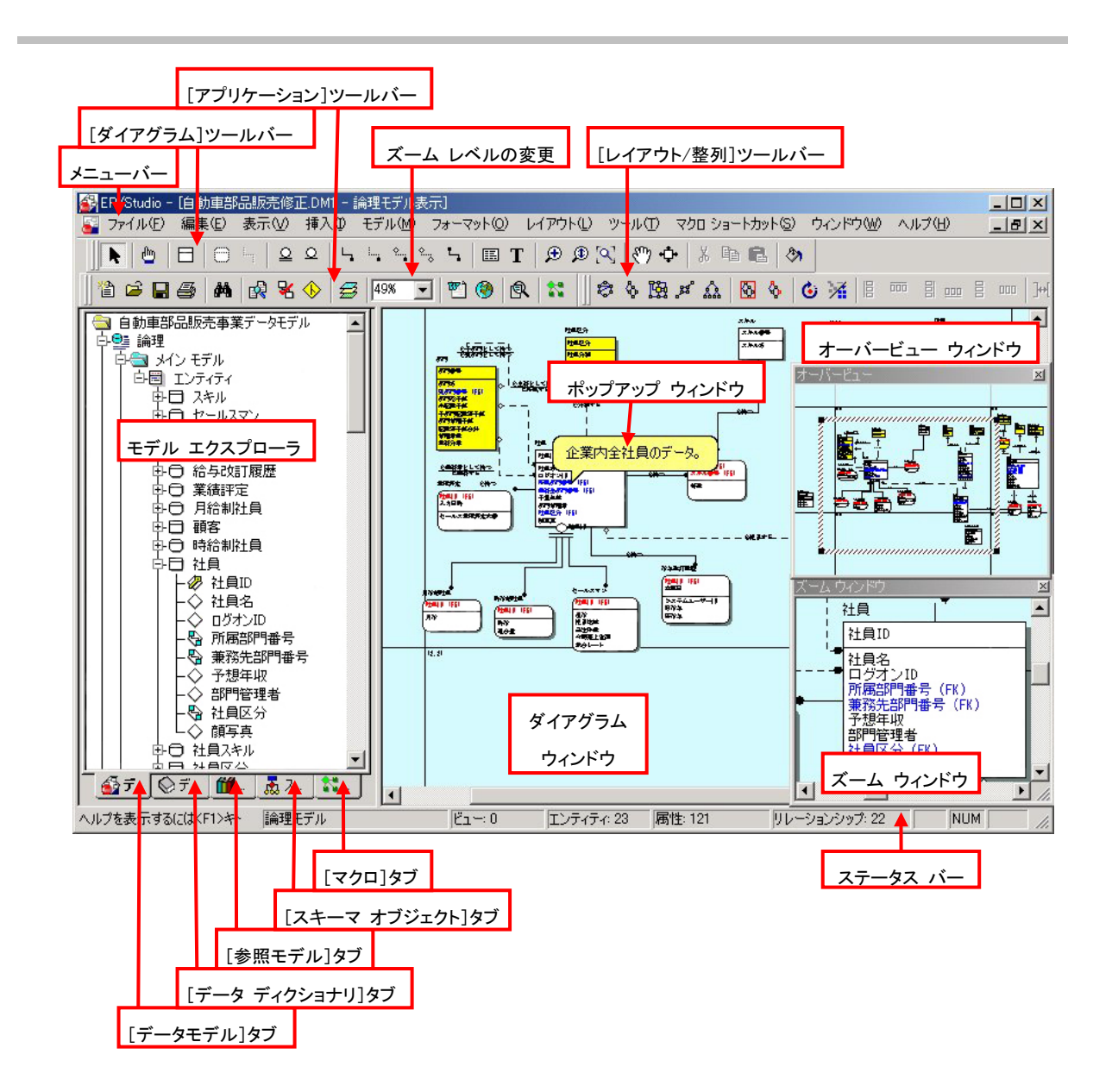

# メニューバー

メニューからは ER/Studio のすべての機能を実行できます。メニューは実行するタスクに応じて変化し ます。

# ツールバー

ツールバーは実行するタスクに応じて変化します。ER/Studio には以下のツールバーがあります。

- [ダイアグラム]ツールバー: データモデリングに必要なすべてのオブジェクトを作成できます。このツールバーは使用するモ デリング表記法に応じて変化します。 [表示]メニューの[ダイアグラム ツールバー]で表示/非表示を設定できます。
- [アプリケーション]ツールバー: 頻繁に使用する機能をすばやく実行できます。 [表示]メニューの[アプリケーション ツールバー]で表示/非表示を設定できます。
- [レイアウト/整列]ツールバー: ダイアグラム上のモデル オブジェクトをレイアウトできます。 [表示]メニューの[レイアウト/整列ツールバー]で表示/非表示を設定できます。

# [ズーム レベル]ボックス

ダイアグラムのズーム レベルを変更することにより、ダイアグラム全体を 1 ページに表示することや、モ デルの表示を画面の空き領域に合わせることができます。原寸大の 20%~400%の範囲で拡大縮小を 設定できます。

• ズーム ツール

指定した範囲を拡大するマーキー ズーム、対話操作でダイアグラムを拡大縮小するダイナミック ズーム、モデルの表示を画面の空き領域に合わせるツールなどがあります。これらのツールには [ダイアグラム]ツールバーからアクセスできます。

# ナビゲーション ツール

複雑なダイアグラムで特定のオブジェクトを見つける場合、ナビゲーション ツールを利用すると便利で す。[ダイアグラム]ツールバーからアクセスできます。

• 手のひらツール:

紙をつかれように、ダイアグラム内を移動できます。

• リレーションシップ ナビゲーション:

一回クリックするだけで、リレーションシップに沿って、次のエンティティ、またはビューに移動でき ます。これにより、エンティティ間の親子関係を容易に把握することができます

# ダイアグラム ウィンドウ

データモデルを表示する、サイズ変更が可能なウィンドウです。

# モデル エクスプローラ

重要な機能の実行を容易にする 5 つのタブがあります。大規模モデルでの容易なナビゲーションや、 再利用可能なオブジェクトを使用したデータモデルの効率的な設計などを行うことができます。

# タブ

- [データモデル]タブ: 大規模なデータモデルで、モデル オブジェクトを効率的に検索または編集できます。
- [データ ディクショナリ]タブ: データモデルに定義したアタッチメント、デフォルト、ルール、参照値、ユーザー定義データ型、ド メインなどを効率的に管理できます。
- [参照モデル]タブ: 再利用可能なモデル テンプレートをドラッグ アンド ドロップ操作で現在のモデルに挿入するこ とができます。
- [スキーマ オブジェクト]タブ: プロシージャ、ファンクション、およびストレージ オブジェクトを効率的に管理できます。
- [マクロ]タブ: サンプル マクロ、システム マクロ、およびユーザー マクロを効率的に管理できます。

# ステータスバー

現在選択している機能やメニュー、操作に関する情報を表示します。[表示]メニューの[ステータスバ ー]で表示/非表示を設定できます。また現在のモデルに存在するエンティティ、属性、リレーションシッ プ、ビューの数を表示できます。

# ズーム ウィンドウ

大規模モデルで作業する時、ダイアグラム ウィンドウではモデル全体が表示できるように縮小表示し、 見たい部分だけをズーム ウィンドウで原寸大表示できます。

# オーバービュー ウィンドウ

現在モデル全体の中でどの構造を見ているかを把握できます。また範囲を設定すると、その範囲がダ イアグラムに表示されるので、複雑なモデルでも簡単に目的のオブジェクトへ移動できます。

# ポップアップ ウィンドウ

オブジェクト上にマウス ポインタを置くと、各オブジェクトのオブジェクト名とオブジェクトに関する簡単 な説明が表示されます。エディタを開かなくても、オブジェクトの簡単な情報を知ることができます。

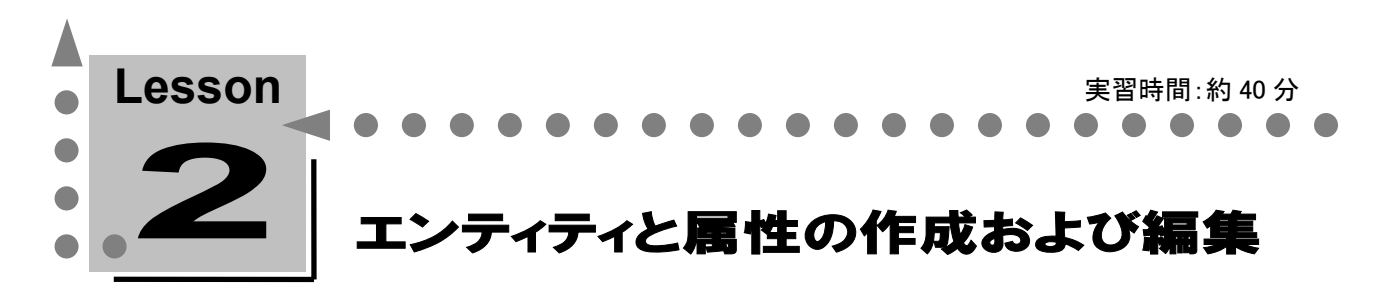

このレッスンでは、エンティティと属性の作成方法および定義、データ型、NULL オプションの設定 方法について学習します。

エンティティと属性に名前を付けるには、エディタから入力する方法と、ダイアグラムに直接入力す る方法があります。また、エンティティと属性をしっかりと定義しておくと、ダイアグラムを使ったプレ ゼンテーションやテーブル定義書の作成をスピードアップできます。

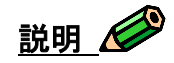

エンティティの作成は、ER ダイアグラムを使用したデータベース設計における最初の作業です。 エンティティとは、業務上、データを蓄積しておくべき対象(人、物、場所、イベント、概念など)のことで す。最終的には物理データベースのテーブルとして定義されるオブジェクトの論理名です。

ダイアグラムを属性レベルで表示すると、エンティティは仕切り線で上下に分割されます。仕切り線の 上部にはエンティティの主キー属性を入力し、下部には非キー属性を入力します。

属性とは、エンティティに関連するプロパティや特性を表すものです。最終的には物理データベースの カラムとして定義されるオブジェクトの論理名のことです。

# 独立エンティティとは?

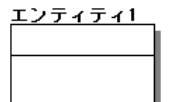

エンティティのインスタンス識別が、ほかのエンティティに依存することなく、自らの 属性だけで可能となるエンティティ。角が四角い箱で表現します。

# 依存エンティティとは?

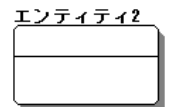

エンティティの存在とインスタンス識別を、ほかのエンティティに依存しなければな らないエンティティ。角が丸い箱で表現します。

# 主キー属性とは?

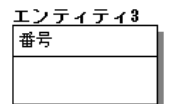

1 つ以上の属性の組み合わせで、エンティティのインスタンスを一意に識別するこ とができる属性。

# 非キー属性とは?

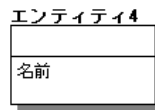

主キー属性以外の属性。

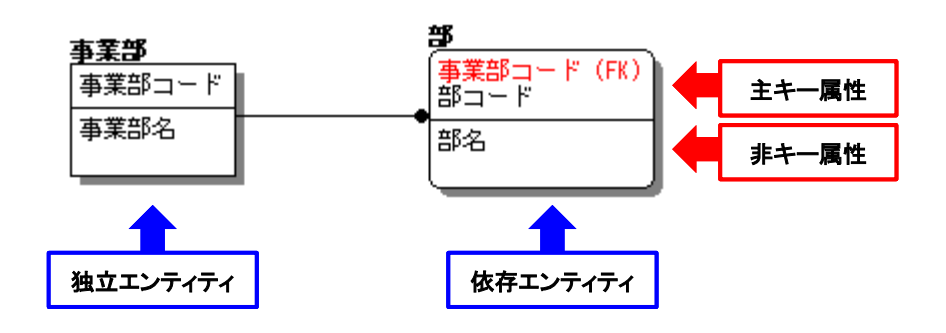

# エンティティの作成

- 1. ダイアグラムを開いていない場合は、次の方法で新規ダイアグラムを開きます。
	- a. [ファイル]メニューの[新規作成]をクリックするか、[アプリケーション]ツールバーの[データ モデルの作成] <<br />
	をクリックして[新規 ER/Studio モデルの作成]ダイアログ ボックスを開 きます。
	- b. [新規モデルの作成]をクリックして、[OK]をクリックします。
- 2. [ダイアグラム]ツールバーの[エンティティ]□ をクリックします。 マウス ポインタをダイアグラム上に移動し、ポインタが□ に変わることを確認してください。
- 3. ダイアグラム上の任意の場所を2か所クリックします。 クリックした場所に、[エンティティ 1]、[エンティティ 2]という 2 つのエンティティが作成されます。
- 4. 2 つのエンティティを作成後、「ダイアグラム]ツールバーの「選択] ▶ をクリックするか、ダイアグ ラム上の空白部分を右クリックしてポインタを選択ポインタに戻します。

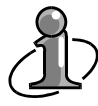

「ダイアグラム]ツールバーからツールを選択してマウスをダイアグラム上に移動すると、ポ インタの形状が選択したツールに合わせて変化します。これにより、現在どのツールを選択 しているかを判断できます。

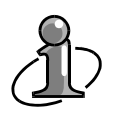

すべてのツールバーは、アプリケーション ウィンドウの上下左右に配置可能です。また、ダ イアグラム上でフローティングにすることもできます。ツールバーの左端に表示される縦二 本線のシンボルをドラッグし、移動先にドロップしてください。

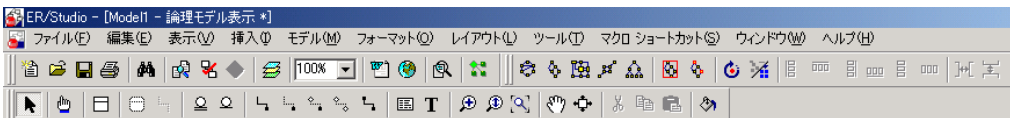

# エンティティと属性に名前を付ける ーエンティティ エディタを使用するー

1. ダイアグラム上に作成した[エンティティ 1]エンティティを右クリックし、ショートカット メニューの [エンティティの編集]をクリックしてエンティティ エディタを開きます。

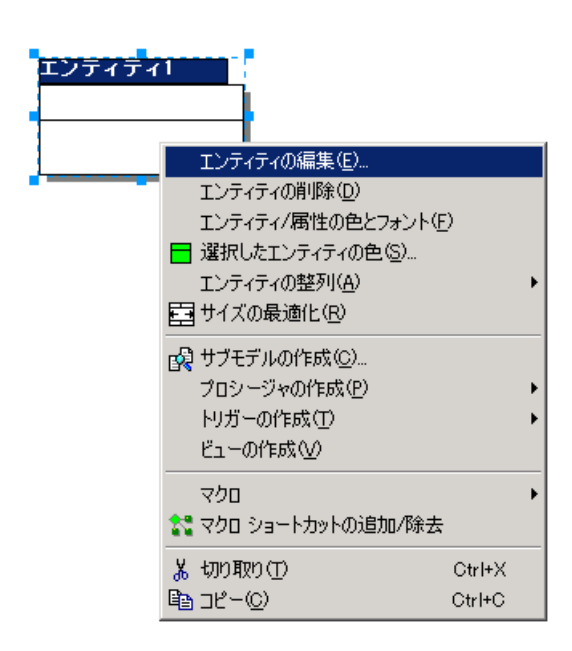

ダイアグラム オブジェクト(エンティティ、ビュー、リレーションシップ、サブタイプ クラス タ、タイトル ブロック、テキスト ブロックなど)を右クリックすると、各オブジェクトに対 応したショートカット メニューが表示されます。[…の編集]をクリックすると、オブジェ クトに対応するエディタを簡単に開くことができます。また、オブジェクトをダブルクリッ クしてエディタを開くこともできます。

- 2. 「エンティティ名]ボックスに「従業員」と入力します。自動的に「テーブル名]ボックスにも同じ名前 がコピーされます。
- 3. 「追加]をクリックし、「属性名]ボックスに「従業員番号」と入力します。自動的に「カラム名]ボック スにも同じ名前がコピーされます。[主キー]チェック ボックスをオンにして、この属性を主キーに 設定します。
- 4. 続けて属性を入力する場合[追加]をクリックします。[属性名]ボックスに「従業員名」と入力しま す。同様の操作で "従業員住所"、"従業員電話番号" の順に新規属性を作成します。

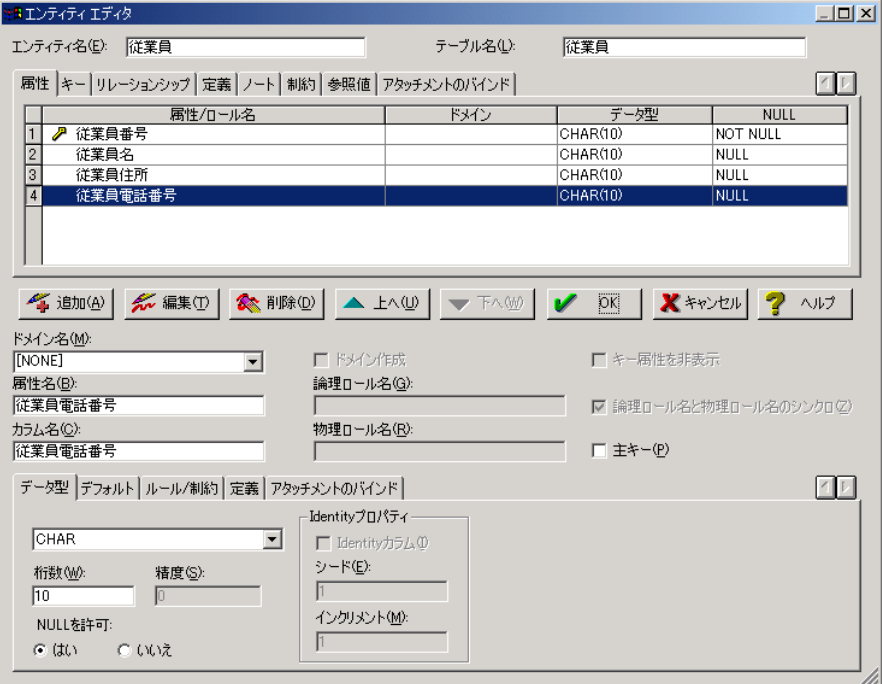

**5.** [OK]をクリックして、エンティティ エディタを閉じます。

# エンティティと属性に名前を付ける ーオン・ダイアグラム編集を使用するー

- 1. ダイアグラムの[エンティティ 2]エンティティを<Shift>キーを押しながらクリックすると、エンティティ 上に入力ボックスが表示されます。入力ボックスがエンティティ名領域に移動するまで<Tab>キー を押して、「注文」と入力します。
- 2. <Tab>キーを1回押すと、エンティティ名領域から主キー領域に入力ボックスが移動するので、こ こに「注文番号」と入力します。
- 3. さらに<Tab>キーを押すと、主キー領域から非キー領域に入力ボックスが移動するので、「注文 日」と入力します。
- 4. <Enter>キーを押すと、[注文日]の下に入力ボックスが移動するので、続けて「注文ステータス」と 入力します。この手順で[注文]エンティティに以下の属性を入力します。

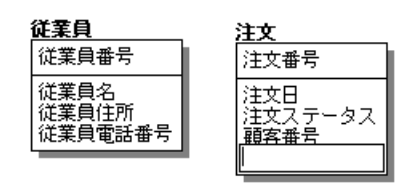

### 非キー属性に入力する属性

注文日、注文ステータス、顧客春、顧客名、 顧客住所、顧客電話番号、製品番号、製品名、 製品価格、注文数量

5. すべての属性を入力したら、ダイアグラムの空白部分をクリックしてオン・ダイアグラム編集を終了 します。

オン・ダイアグム編集中に<Tab>キーを押すと、編集対象の入力ボックスが以下の順に移 動します。

エンティティ名 → 主キー名 → 非キー名 → エンティティ名

属性の入力後、<Tab>キーではなく<Enter>キーを押した場合は、同じ領域で属性を追加で きます。たとえば、主キー領域で属性を入力した後に<Enter>キーを押すと、主キー属性を さらに追加することができます。これにより、複数のキー属性で構成される複合キーを作成 することができます。

# エンティティ定義の入力

- 1. [従業員]エンティティを右クリックし、ショートカット メニューから[エンティティの編集]をクリックす るか、[従業員]エンティティをダブルクリックして、エンティティ エディタを開きます。
- 2. [定義]タブをクリックし、[定義]ボックスに「従業員とは、正社員と契約社員のことをいう。」と入力 します。

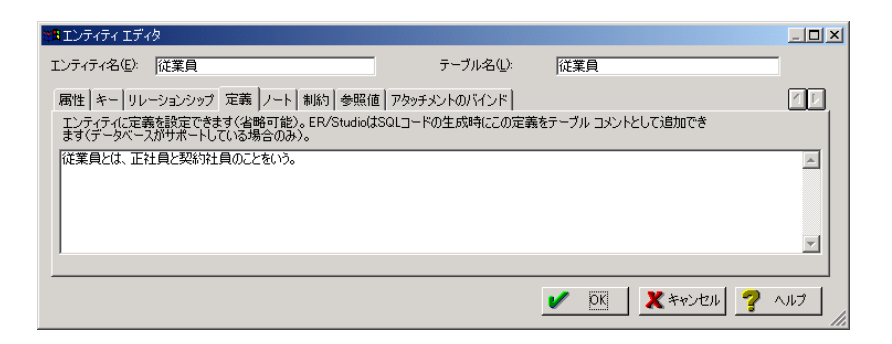

 必要に応じて、さらに詳細なエンティティ情報を入力できます。[ノート]タブをクリックして以下の 情報を入力します。

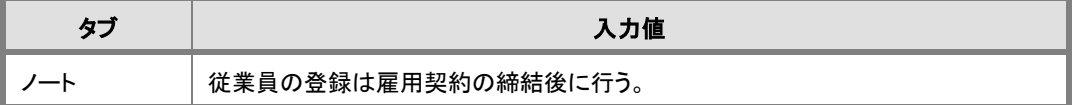

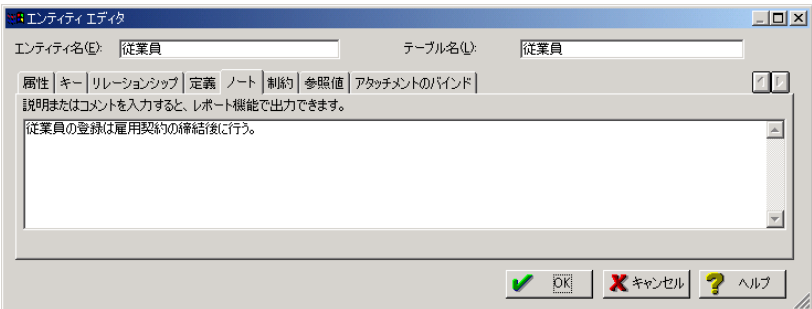

- **3.** [OK]をクリックしてダイアグラムに戻ります。
- 4. 以下の例を参考にして、[注文]エンティティに定義を入力します。

# [注文]エンティティ

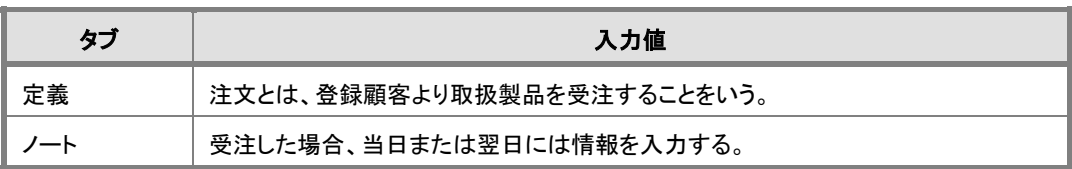

# 属性定義の入力

次は、モデル エクスプローラを使用してエディタを開きます。ダイアグラム ウィンドウの左側にあるモデ ル エクスプローラでは、ダイアグラムで作成したすべてのエンティティや属性を一覧表示できます。こ こから、任意のエンティティや属性のエディタを直接開くことができます。

- 1. モデル エクスプローラの[メイン モデル]のプ ラス記号をクリックします。メイン モデルに作 成したオブジェクトの種類が一覧表示されま す。[エンティティ]のプラス記号をクリックする と、すべてのエンティティが一覧表示されま す。
- 2. 「メイン モデル]以下に表示されたエンティテ ィ一覧から[従業員]エンティティのプラス記号 をクリックします。[従業員]エンティティに作成 したすべての属性が一覧表示されます。
- 3. 「従業員]エンティティの属性一覧から、「従業 員番号]を右クリックし、ショートカット メニュー の[属性の編集]をクリックしてエンティティ エ ディタを開きます。

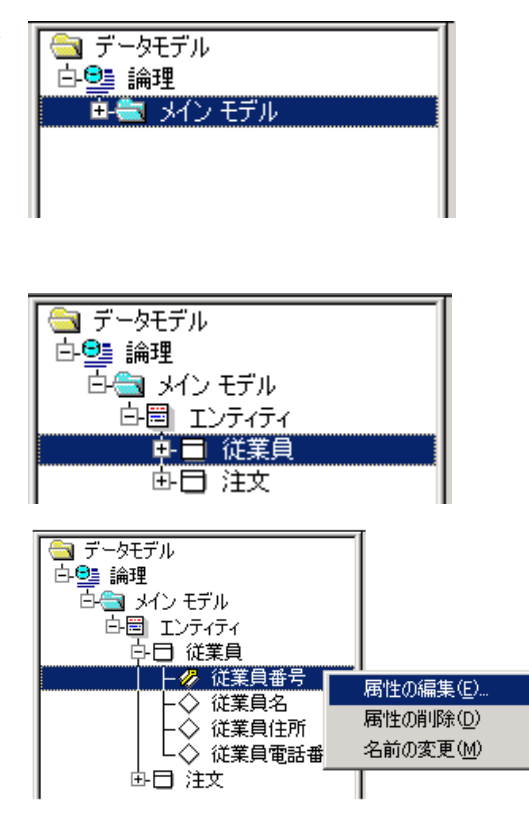

4. 属性に[従業員番号]が選択された状態でエンティティ エディタが開きます。エンティティ エディ タの下部にある属性のための[定義]タブをクリックし、[定義]ボックスに「従業員を一意に識別す るための番号で、命名ルールに従い 5 バイトで登録する。」と入力します。

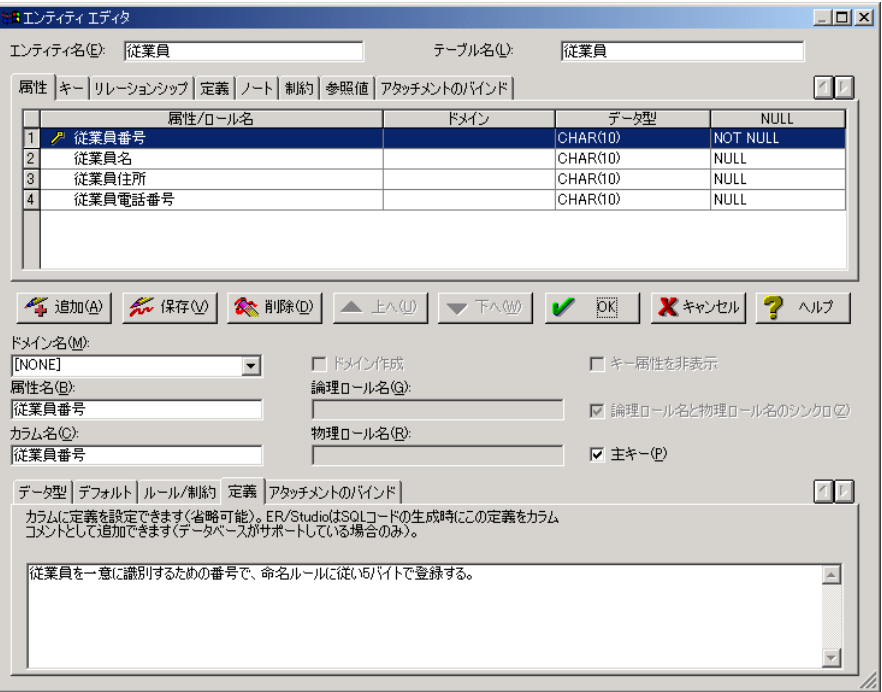

5. 「属性/ロール名]グリッドから次の属性を選択すると、属性に加えた変更を保存するかどうかを確 認するダイアログ ボックスが表示されます。[常に変更を保存]チェック ボックスをオンにして、今 後はこのダイアログ ボックスを表示しないようにし、[はい]をクリックしてダイアログ ボックスを閉じ ます。

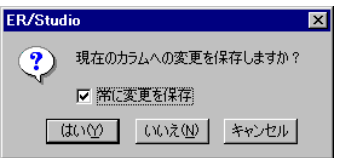

6. 同様の操作で属性定義の入力を続けます。以下に従い、すべての属性に定義を入力後、[OK] をクリックしてエンティティ エディタを閉じます。

[従業員]エンティティ

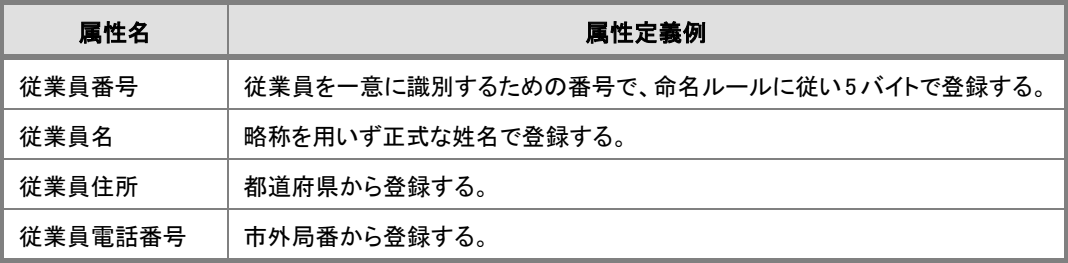

[注文]エンティティ

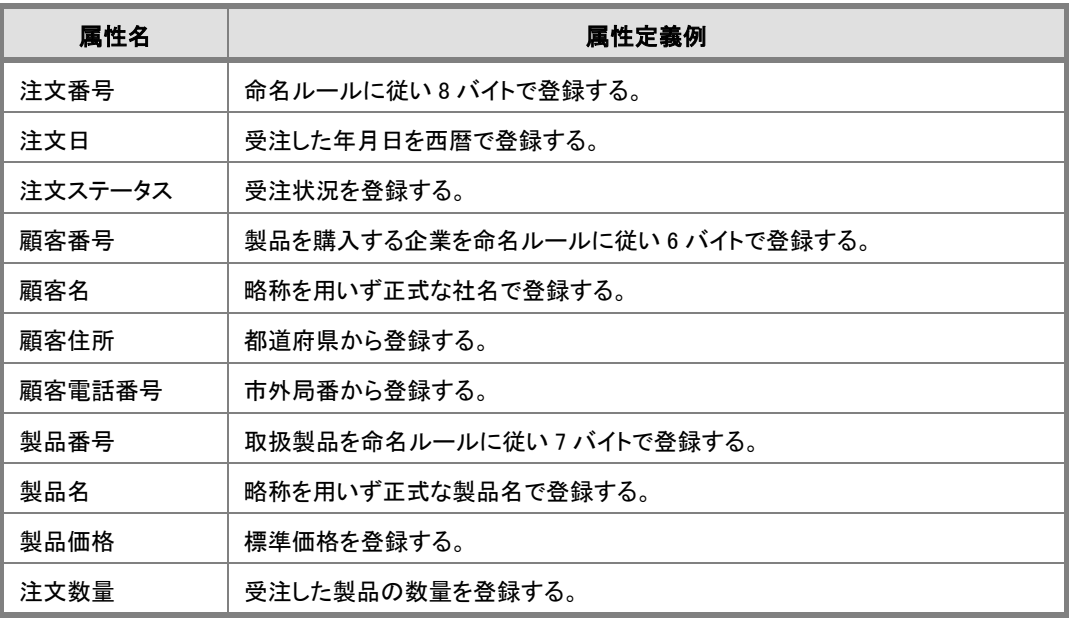

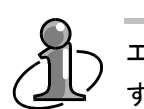

エンティティや属性に登録する定義はデータベースにコメントとして実装することができま す。エンティティに登録するノートは、データベースに実装することはできませんが、レポート 機能を使用してデータベース設計仕様書として出力することができます。

# データ型と NULL の設定

# 説明

ER/Studio の論理モデルでは、属性に論理的なデータ型を設定することができます。ここで設定した論 理データ型は、物理モデルの生成時に、選択したデータベースがサポートする最適なデータ型に自動 変換されます。詳細については、レッスン 9 で説明します。

# 属性データ型の設定

- 1. [従業員]エンティティのエンティティ エディタを開きます。
- 2. 「属性/ロール名]グリッドから「従業員番号]を選択し、「編集]をクリックしてエディタを開きます。
- **3.** 「データ型]タブをクリックし、「データ型]ボックスの一覧から「CHAR]を選択します。
- 4. [桁数]ボックスに「5」と入力します。
- 5. [NULL を許可]オプションが使用不可になっていることを確認してください。このオプションは、属 性が主キーの場合「NULL を許可しない」状態となり、変更することはできません。[主キー]チェッ ク ボックスをオフにすると[NULL を許可]オプションは選択可能になります。
- 6. これで "従業員番号" 属性は、「CHAR(5)」、「NOT NULL」、「主キー」に設定されました。同様 の操作でデータ型と NULL の指定を続けます。以下に従い、すべての属性で設定が完了したら [OK]をクリックしてエンティティ エディタを閉じます。

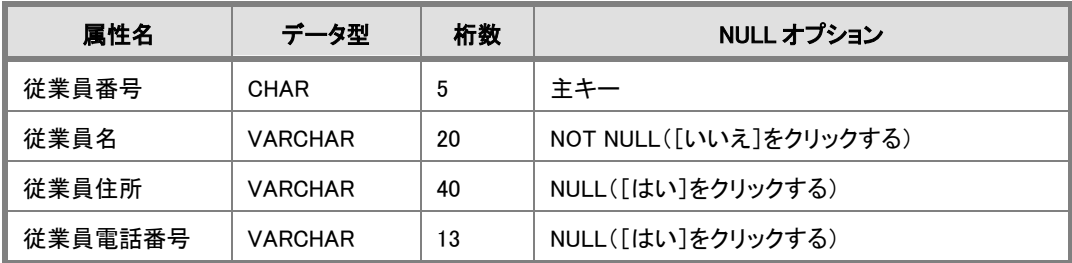

## [従業員]エンティティ

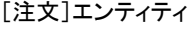

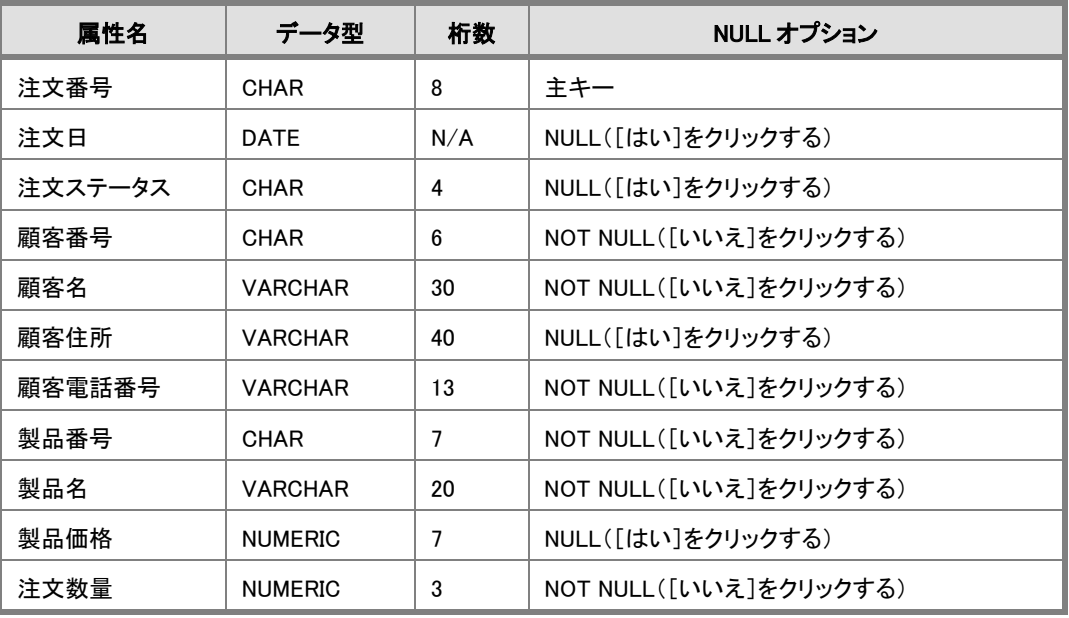

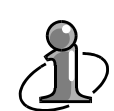

属性に設定されるデフォルトのデータ型は CHAR(10)です。デフォルト データ型を変更する には、[ツール]メニューの[オプション]をクリックして[オプション]ダイアログ ボックスを開 きます。[論理]タブをクリックして[デフォルト データ型]グループの[データ型]ボックスの 一覧からデフォルトに設定するデータ型を選択してください。

非キー属性の[NULL を許可]オプションはデフォルトでは[はい]が選択されています。非キ ー属性のデフォルト NULL オプションを変更するには、[NULL を許可]オプションでデフォル トに設定する NULL オプションを選択してください。

データ型および NULL オプションのデフォルト設定は、次に作成するモデルから反映される ので、この設定はデータモデルを作成する前に実行してください。

# 表示レベルの変更

ER/Studio では、モデル情報をさまざまなレベルで表示できます。エンティティ、ビュー、リレーションシ ップなど、それぞれのオブジェクトに対して表示レベルを設定できます。たとえば、エンティティの名前 だけを表示するエンティティ レベルや、エンティティの主キーだけを表示する主キー レベルなどがあ ります。[表示]メニューの[エンティティ表示レベル]、[ビュー表示レベル]、[リレーションシップ表示] などから設定できます。

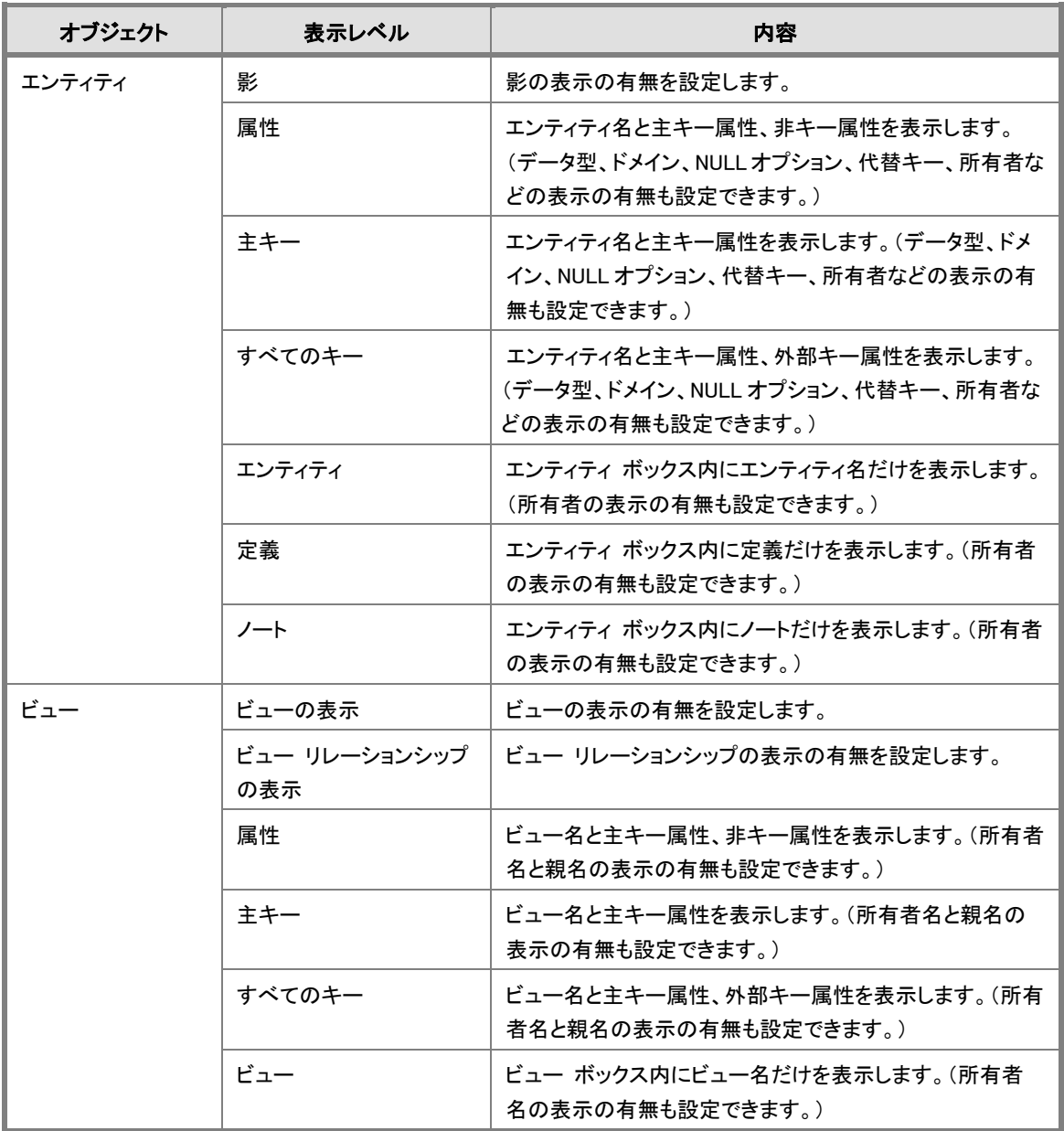

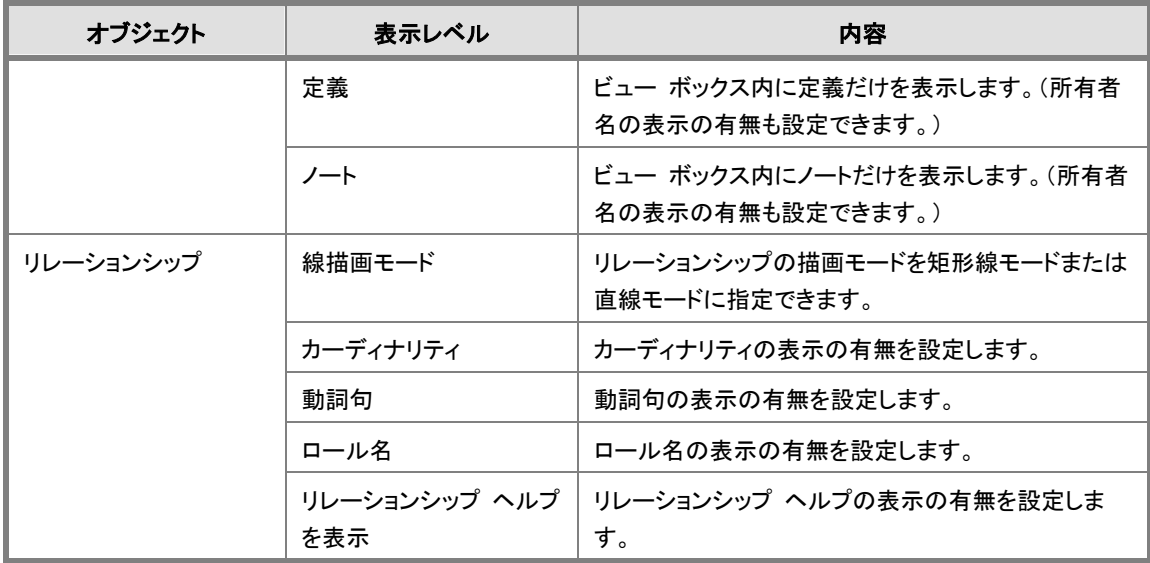

- 1. [表示]メニューの[エンティティ表示レベル]をポイントし、表示レベルの一覧から[属性]をクリック するか、ダイアグラム上の空白部分を右クリックし、ショートカット メニューの[エンティティ表示レ ベル]をポイントし、[属性]をクリックします。
- 2. [表示]メニューの[エンティティ表示レベル]をポイントします。次に、[表示項目]をポイントし、 [データ型]をクリックします。同様の操作で[NULL オプション]をクリックします。これにより、ダイ アグラム上のモデルにはすべての属性と、データ型および NULL オプションが表示されます。

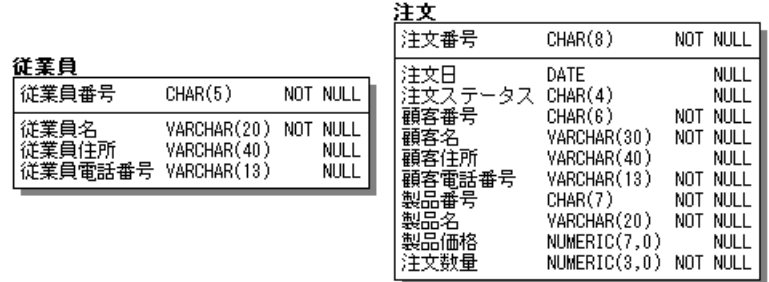

3. その他の表示レベルも試してください。最後に、表示レベルを属性レベルに戻し、「表示項目]の [データ型]と[NULL オプション]をオフにします(チェック マークを外す)。

# ポップアップ ウィンドウの表示

ER/Studio では、エンティティ、ビュー、およびリレーションシップ上にカーソルを置いたときに、ポップア ップ形式のヘルプを表示できます。 これにより、エディタを開かずに、各オブジェクトの簡単な定義を 確認できます。エンティティとビューのポップアップ ウィンドウの設定は[表示]メニューの[エンティティ ヘルプ]で行うことができます。リレーションシップのポップアップ ウィンドウの表示/非表示の設定は [表示]メニューの[リレーションシップ表示]の[リレーションシップ ヘルプを表示]で行えます。

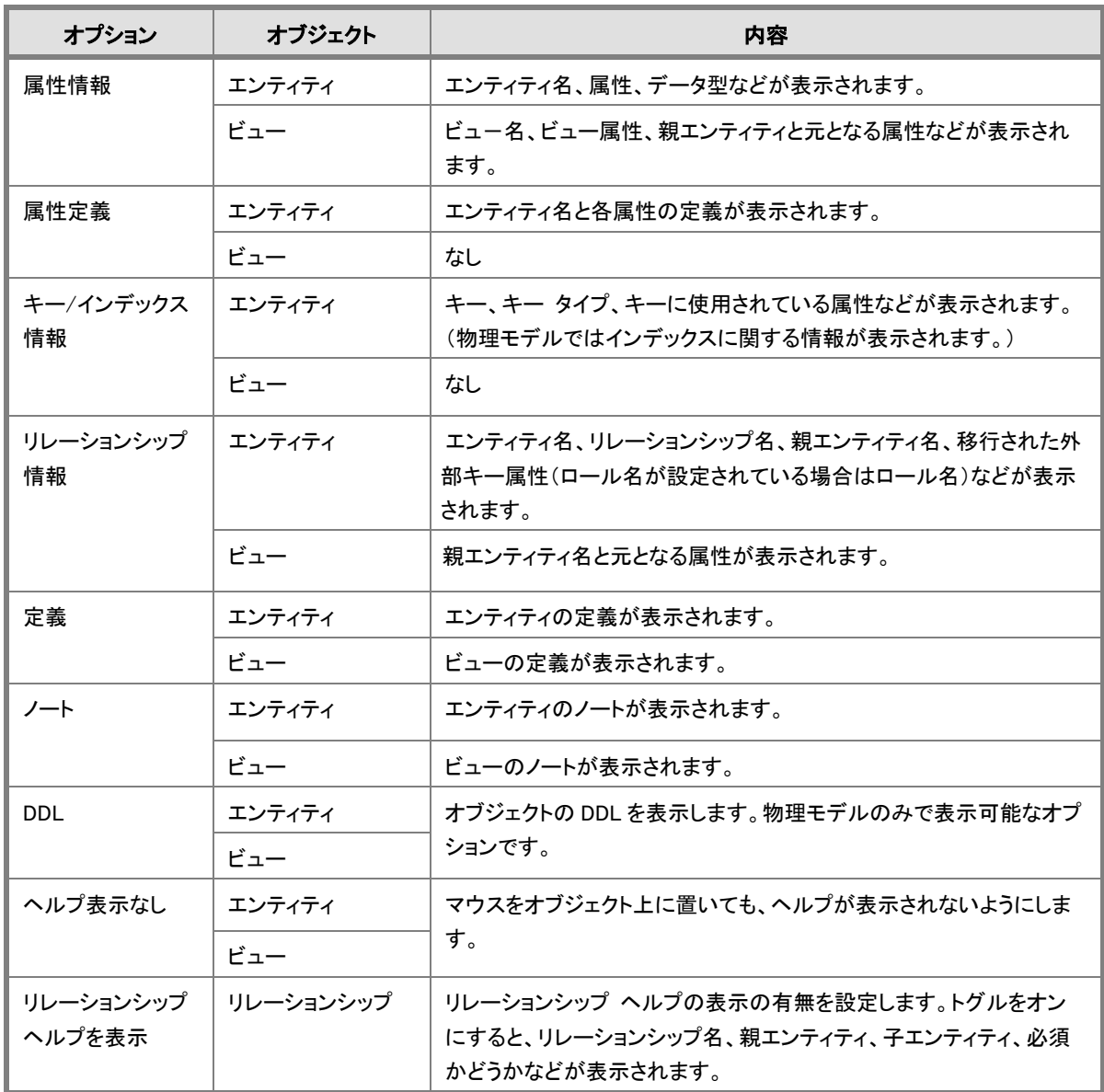

# Lesson 2 … ER/Studio チュートリアル

1. [表示]メニューの[エンティティ ヘルプ]をポイントし、[属性定義]をクリックします。ダイアグラム の[注文]エンティティ上に、ポインタを置きます。しばらくすると、属性定義に関するポップアップ ウィンドウが表示されます。

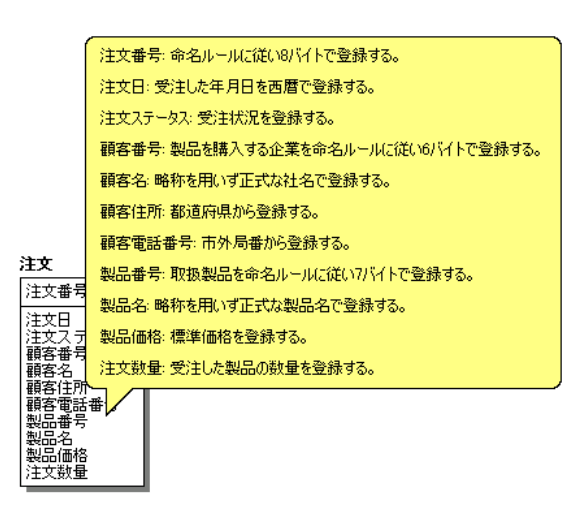

2. その他のポップアップウィンドウの設定も試してみてください。最後に、設定を属性情報に戻しま す。

# ダイアグラムに名前を付けて保存する

ER/Studio は、"DM1" という拡張子でファイルを保存します。このファイルはテキスト ファイルなので、 Windows のメモ帳や一般的なテキスト エディタで開くことができます。

- 1. 「ファイル]メニューの「名前を付けて保存]をクリックし、「名前を付けて保存]ダイアログ ボックス を開きます。
- 2. 任意のディレクトリに、「MYMODEL」という名前で保存します。

# ダイアグラムを自動保存する

ER/Studio には、ER/Studio で現在開いているファイルを自動的に保存する機能があります。

- 1. [ツール]メニューの[オプション]をクリックし、[オプション]ダイアログ ボックスを開きます。
- 2. [アプリケーション]タブをクリックし、[自動保存]の[ファイルの自動保存]チェック ボックスをオン にして、[保存間隔]ボックスに自動保存を何分おきに行うかの分数を指定します。
- 3. 「OK]をクリックしてダイアログ ボックスを閉じます。設定は直後から有効になります。

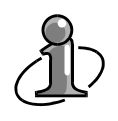

エンティティ エディタの[キー属性を非表示]チェック ボックスをオンにすると、キー属性を 画面上で非表示にできます。このチェック ボックスは属性がリレーションシップの親である 主キーの場合、または外部キーの場合にのみ使用できます。

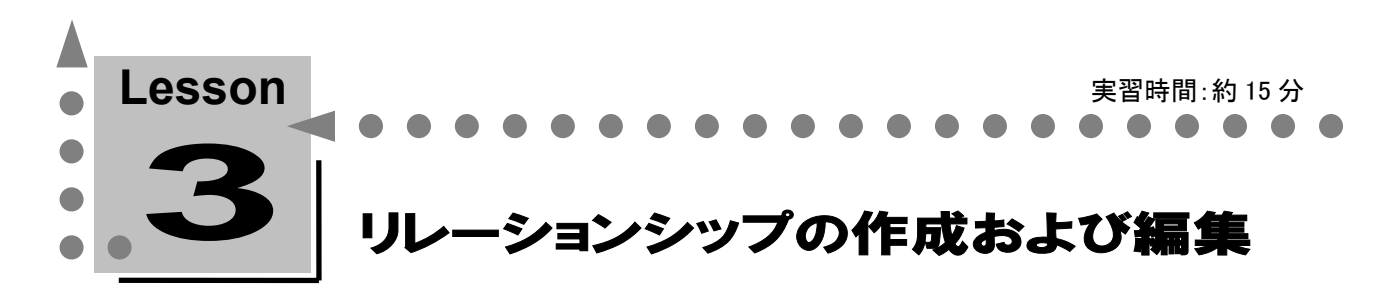

このレッスンでは、リレーションシップの説明や作成方法、またエンティティ間のビジネス ルールを リレーションシップに定義する方法などについて学習します。 ER/Studio では、リレーションシップを作成するだけで、親エンティティの主キーが子エンティティの 外部キーに自動的に継承されます。

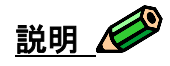

リレーションシップは、エンティティ間の接続、リンク、関連、ビジネス ルールなどを表現するものです。 最終的には、物理データベースの外部キー制約や参照整合トリガーとなるオブジェクトです。

リレーションシップには、依存型、非依存型、および多対多型の 3 種類があります。依存型と非依存型 は親テーブルの主キーを子テーブルに主キー属性として継承するか、非キー属性として継承するかに よって使い分けます。多対多型は論理モデルにのみ存在するモデル オブジェクトです。物理モデル やデータベースに実装する場合は、関連エンティティを作成するなどして解決する必要があります。詳 細については、レッスン 9 で説明します。

# 依存型リレーションシップとは?

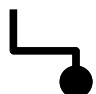

あるエンティティのインスタンスを一意に識別するために、ほかのエンティティから主キーを移 行する必要がある場合、親(参照元)エンティティから子(参照先)エンティティへ依存型リレ ーションシップを設定します。この場合、子エンティティの独自性は親に依存し、親から移行 された外部キーは子の主キーとして表示されます。

# 例:

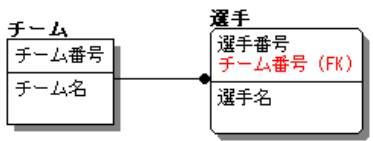

「選手]エンティティのインスタンスを一意に識別する ためには、"選手番号" だけでなく、選手がどのチー ムに所属しているかを表す "チーム番号" との組み 合わせが必要となります。

# 非依存型リレーションシップとは?

あるエンティティのインスタンスを一意に識別するために、ほかのエンティティの主キーを参 照する必要がない場合、親から子へ非依存型リレーションシップを設定します。この場合、 親から移行された外部キーは子の非キーとして表示されます。非依存型リレーションシップ には必須型 ー とオプショナル型 ー があり、必須型は外部キーの値に NULL を許可せ ず、オプショナル型は NULL 値を許可します。オプショナル型の場合、リレーションシップの 始点(親エンティティ側)に白いひし形のマークが表示されます。また、1 対 1 リレーションシッ プ<sup>2</sup>。というリレーションシップがありますが、これはオプショナル型のリレーションシップに [Zero or One to Zero or One]というカーディナリティを設定したものです。

# 例:

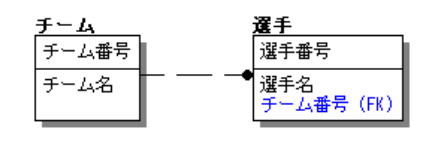

[選手]エンティティのインスタンスを一意に識別する ためには、"選手番号" があればよく、選手がどのチ ームに所属しているかは必要ありません。また選手は 必ずどこかのチームに所属している必要があります。

# 多対多リレーションシップとは?

多対多リレーションシップは、一方のエンティティの各インスタンスがもう一方のエンティティ の複数インスタンスと関連し、反対側から見た場合にも同じ構造になっている 2 つのエンティ ティ間のリレーションシップです。リレーションシップの始点と終点(親子の両端)が黒丸の実 線として表示されます。

例:

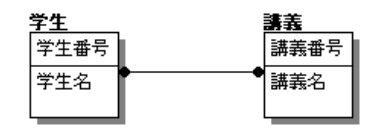

学生と講義の関係を例に考えます。 1 人の学生は複数の講義を履修します。また、1 つの 講義を複数の学生が受講します。[学生]エンティティ 側からも[講義]エンティティ側からも相互に複数イン スタンスと関連しています。

# [従業員]エンティティと[注文]エンティティ間のリレーションシップを考える

注文には、どの担当営業が受注したかを表すための従業員情報が必要だと仮定します。このビジネス ルールを実現するために、注文ごとに担当営業の名前を登録するのではリレーショナル データベース を効果的に使用しているとは言えません。たとえば、担当営業の姓が変更になった場合には、従業員 のマスター データだけでなく、その営業が担当した、つまり登録されている数百件の注文データを 1 件ずつ更新する必要が発生するかもしれません。

- 1. ここで、「従業員コエンティティと「注文]エンティティを、リレーションシップで関連付けてみてはどう でしょうか? [注文]エンティティに登録する営業担当情報は、[従業員]エンティティの "従業員番号" を参 照することにすれば、従業員の姓の変更は[従業員]エンティティの変更だけで済みます。
- 2. では、依存型と非依存型のどちらのリレーションシップを使用すべきでしょうか? 「注文]エンティティのインスタンスを一意に識別するために、"従業員番号" というデータは必要 ありません。すなわち、非依存型リレーションシップで関連付ければよいと分かります。
- 3. 次に、非依存型リレーションシップのタイプを検討します。 非依存型リレーションシップには、必須型とオプショナル型があります。[注文]エンティティには必 ず担当営業情報が必要というビジネス ルールがあるので、必須型の非依存型リレーションシップ を選択する必要があります。

# 必須型 非依存型リレーションシップの作成

- 1. 「ダイアグラム]ツールバーの「非依存型リレーションシップ(必須)] おクリックします。マウス ポインタをダイアグラム上に移動し、ポインタが + に変化することを確認してください。
- 2. 親そして子の順番でエンティティをクリックし、親子エンティティ間にリレーションシップを作成しま す。まず、親の[従業員]エンティティをクリックし、次に子の[注文]エンティティをクリックします。

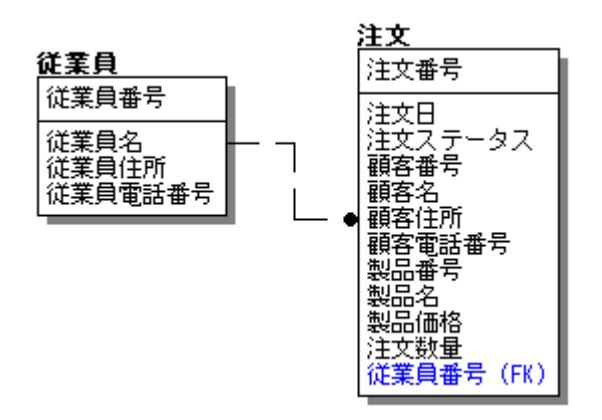

- 3. リレーションシップを作成することにより、[従業員]エンティティの主キー "従業員番号"が「注 文]エンティティの非キー領域に自動的に継承されます。
- 4. 「ダイアグラム]ツールバーの「選択] → をクリックするかダイアグラム上の空白部分を右クリックし て、選択ポインタに戻します。

リレーションシップによりエンティティ間に親子関係を設定すると、必ずリレーションシップの 終点(子エンティティとの接点)に黒丸が表示されます。しかし、親子関係が決定していない 多対多リレーションシップを使用する場合のみ、黒丸がリレーションシップの両端に表示さ れます。

# [従業員]エンティティと[注文]エンティティ間のリレーションシップの定義

- 1. [従業員]と[注文]エンティティの間に作成したリレーションシップを右クリックし、ショートカット メ ニューの[リレーションシップの編集]をクリックするか、リレーションシップをダブルクリックしてリレ ーションシップ エディタを開きます。
- **2.**  $[\mathcal{T}u \times \mathcal{T}A]$ タブの $[\mathcal{D}u \mathcal{T}A]$ グループの $[O$ ne to Zero or More  $(O)]$ をクリックします。
- 3. 同様に、[存在]グループの[必須]をクリックします。これは、子エンティティに移行した外部キー に「NOT NULL」を設定するという意味があります。NULL を許可する場合は[オプショナル]をクリ ックします。

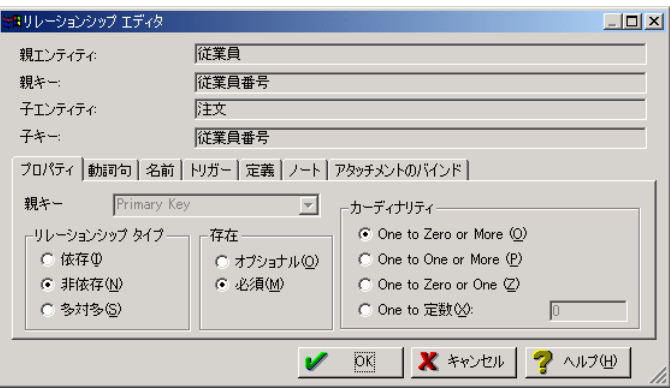

- 4. [動詞句]タブの[動詞句(親から子)]ボックスに、「承る」と入力します。
- 5. 「動詞句(子から親)]ボックスに、「受注される」と入力します。

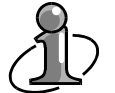

動詞句はエンティティ間の関係を説明するものです。[動詞句(親から子)]は親から子 への関係を表し、「[親]エンティティは[子]エンティティを<XXX>」と定義するように入 力します。つまり、この場合は「[従業員]は[注文]を<承る>」となります。逆に[動詞句 (子から親)]は、子から親への関係を表します。

リレーションシップ エディタの[定義]タブでは、親子間の関係を定義して、リレーショ ンシップの意味や目的を示します。[ノート]タブでは、リレーションシップに関する自由 形式のノートの作成や修正を行います。[名前]タブおよび[トリガー]タブについては 以下で説明します。[アタッチメントのバインド]タブについては、Lesson18 で説明しま す。

**6.** [OK]をクリックして、リレーションシップ エディタを閉じます。

Lesson 3 … ER/Studio チュートリアル

# ロール名の設定と動詞句の表示

ロール名は、親エンティティから子エンティティに移行される外部キーに、親の主キーとは別の名前を 定義して、特定の機能(または役割)を持たせるために使用します。ロール名を使用することにより、業 務内容をよりわかりやすく表現することができます。

また、同じ親子エンティティ間に複数のリレーションシップを作成した場合、親から子に移行される重複 した同名の外部キーは通常1つに一意化されます。どのような目的・役割で親を参照するのかを示すロ ール名を外部キーに与えることで、外部キーの一意化が回避され、複数の外部キーを子エンティティ に移行できます。

- 1. 外部キーを持つ[注文]エンティティのエンティティ エディタを開き、[属性/ロール名]グリッドから [従業員番号]を選択します。
- 2. 「編集]をクリックし「論理ロール名]ボックスに「担当営業番号」と入力して、ロール名を定義しま す。

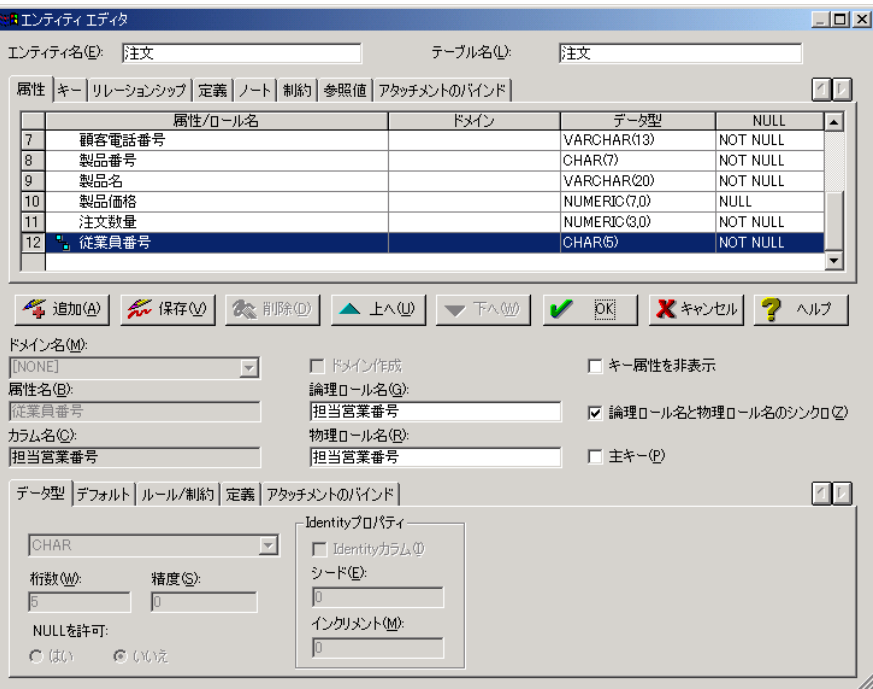

**3.** [OK]をクリックしてエンティティ エディタを閉じます。

4. [表示]メニューの[リレーションシップ表示]をポイントして、[動詞句]と[カーディナリティ]をクリッ クしてトグルをオンにします(チェック マークを付ける)。リレーションシップ ライン上に動詞句とカ ーディナリティが表示されます。

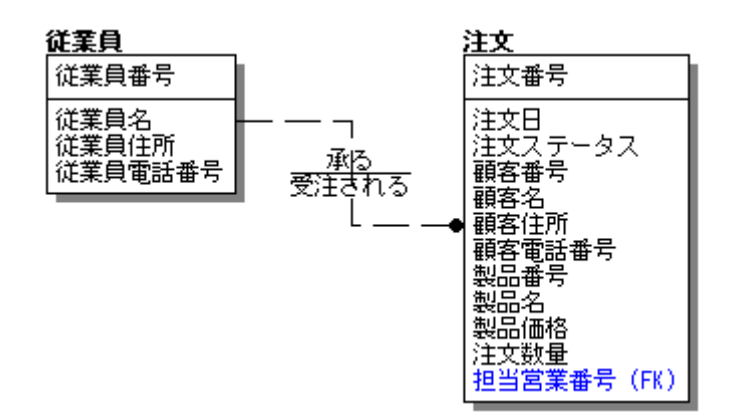

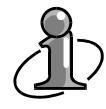

ダイアグラム上では、カーディナリティは以下のように表示されます。この例では、カーディ ナリティに[One to Zero or More]を設定しているため、ダイアグラム上では何も表示されま せん。

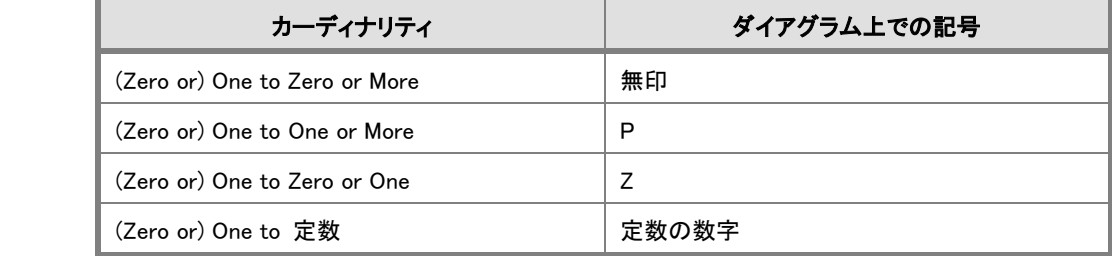

# Lesson 3 … ER/Studio チュートリアル

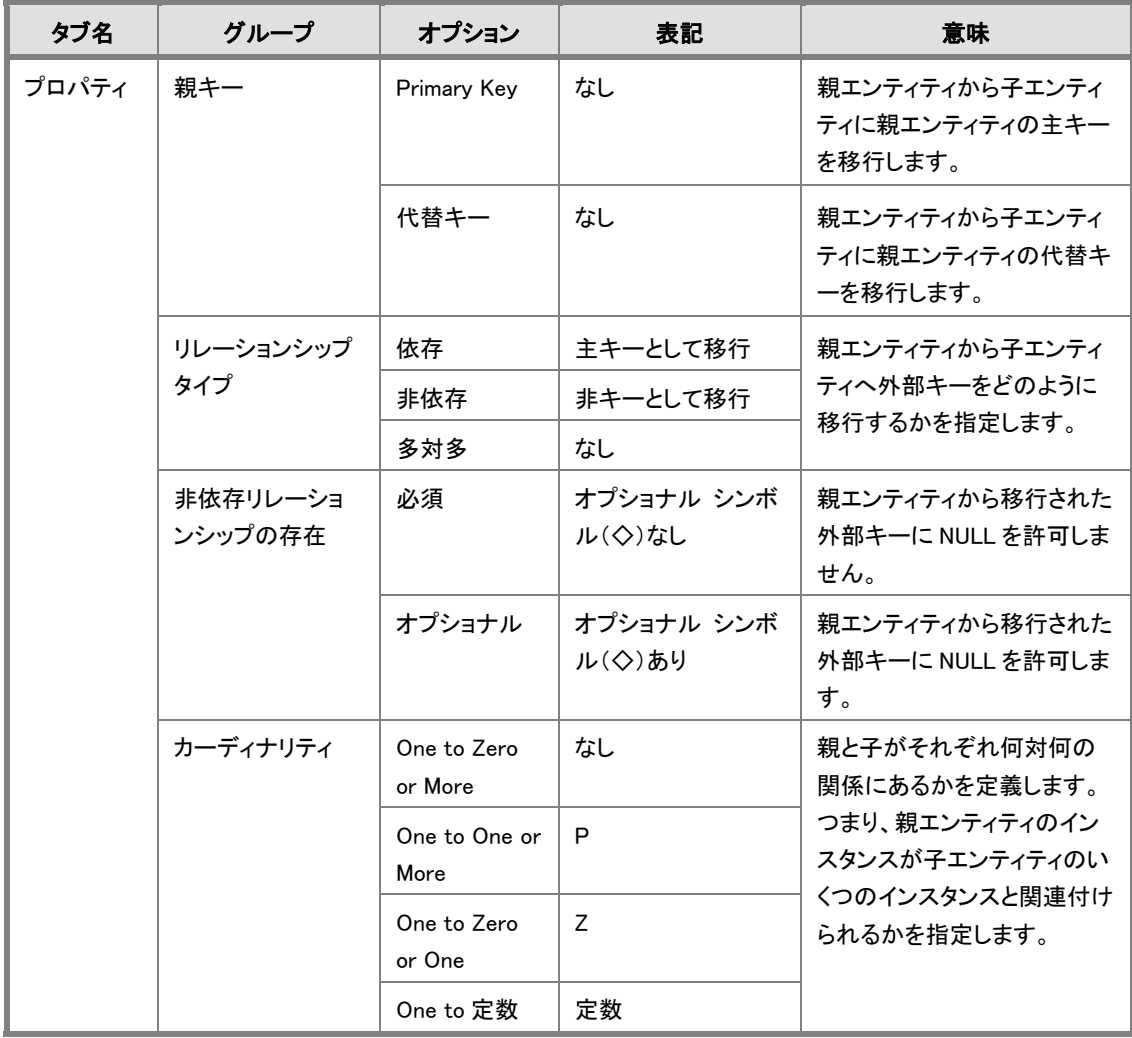

以下に、リレーションシップ エディタの[プロパティ]タブのオプションを一覧表示します。

ER/Studio チュートリアル … Lesson 3

# 参照整合性制約を設定する

ER/Studio では、外部キーやトリガーを使用してデータ整合性を実現することができます。

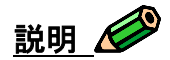

データ整合性とは、設計者やデータベース管理者が事前に定義した規則に合ったデータのみがデー タベースに格納されることを言い、データの不正な削除、更新、および挿入を禁止します。たとえば、 Oracle を使用してデータ整合性を実現するには、宣言型と手続き型の 2 種類の手段があります。

参照整合性制約(宣言型)とは、テーブル間の主キーや外部キーの整合性を保証するものです。参照 整合性制約(宣言型)で実現できないビジネスルールは、データベース トリガー(手続き型)を使用し て実現します。

# データベースがサポートする参照整合を利用する

データベースの仕様によりサポートする参照整合性制約は異なります。たとえば Oracle の場合は、外 部キー制約を使用して、以下の参照整合を実現しています。

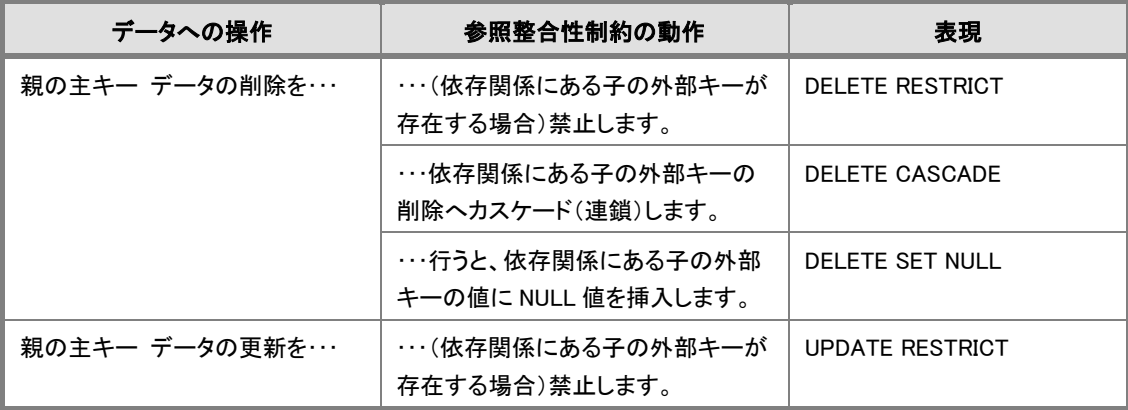

# ER/Studio がサポートするデータ整合性を利用する

ER/Studio では、データ整合性の実現のためにデータベースの参照整合性制約やデータベース トリ ガーが生成されます。

以下に ER/Studio がサポートするデータ整合性を記します。

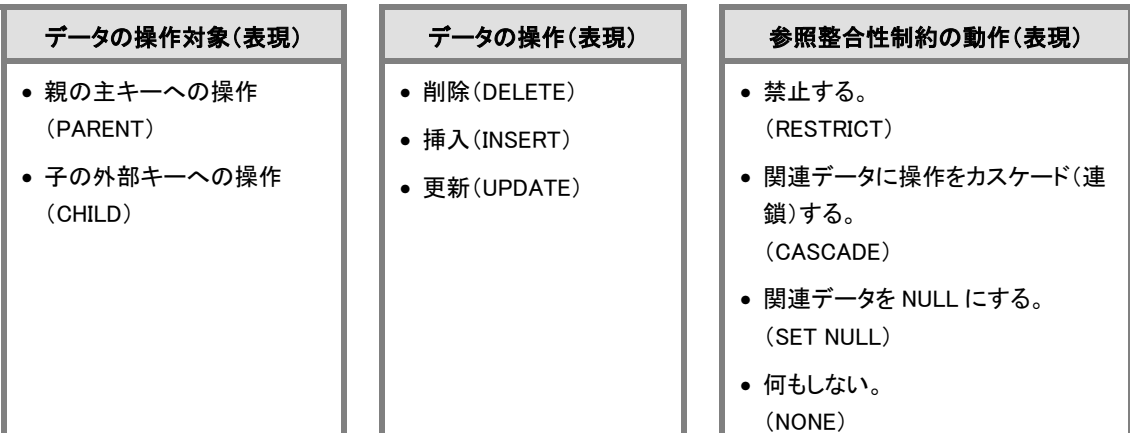

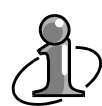

# ER/Studio の優れたデータ整合性実現機能:

参照整合性制約で実現できる整合性は、データベース トリガーで実現できるそれに比べて 適用範囲が狭く柔軟性に欠けます。ER/Studio では、データの操作対象と操作の組み合わ せに対応して自動的にデータベース トリガーを作成することができます。また、ユーザー独 自にトリガーを記述するためのトリガー エディタも用意されています。

# 参照関係を明確にする

親子間のデータに関連を持たせるということは、親(または子)データへの処理が子(または親)データ にも影響を及ぼすということです。親子エンティティ間のデータに整合性を持たせるには、エンティティ 間のビジネス ルールの把握が必要になります。つまり、親の主キー(参照されるデータ)を操作した場 合、子の外部キー(親に依存するデータ)にどのように影響を与えるかということ、また、子のデータを操 作した場合に、親データをどのように操作することで整合性を持たせるかということを検討しなくてはなり ません。ここで、「従業員コエンティティと「注文]エンティティ間のビジネス ルールを考えてみます。親 である[従業員]エンティティのデータに削除、更新、および挿入という変更が発生した場合、子である 「注文]エンティティのデータをどう処理すべきでしょうか?

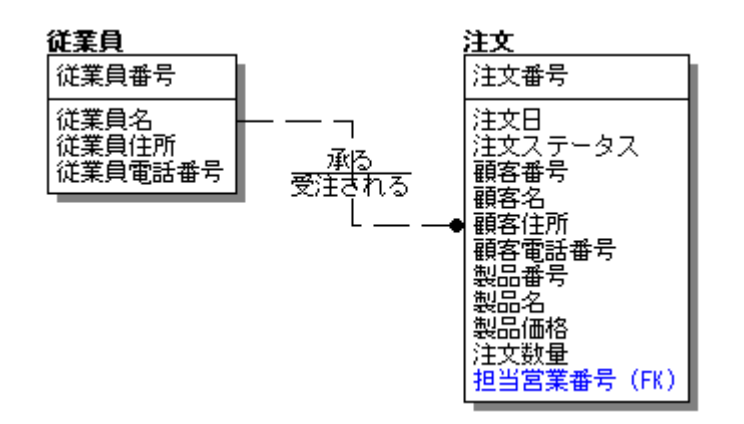

# [従業員]エンティティと[注文]エンティティ間のビジネス ルール

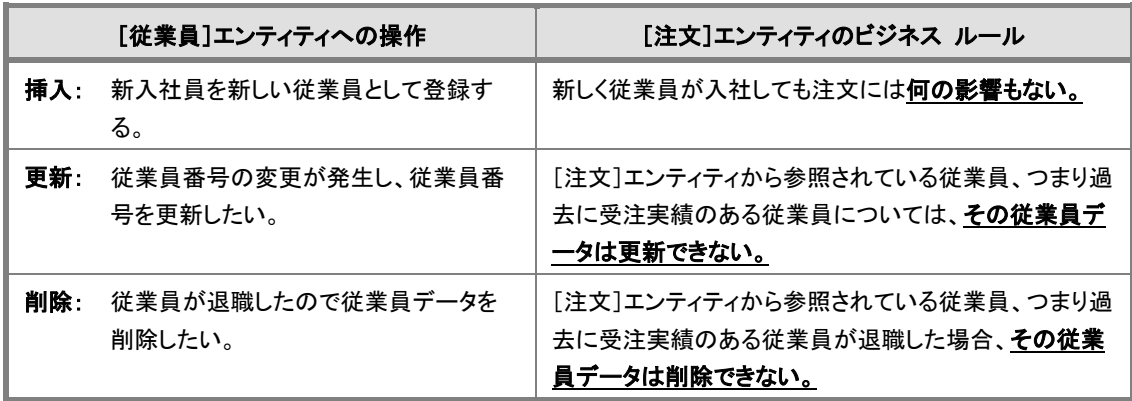
#### Lesson 3 … ER/Studio チュートリアル

では、それぞれのケースでビジネス ルールを実現するためには、どのようなデータ整合性ルールが必 要になるかを考えてみます。

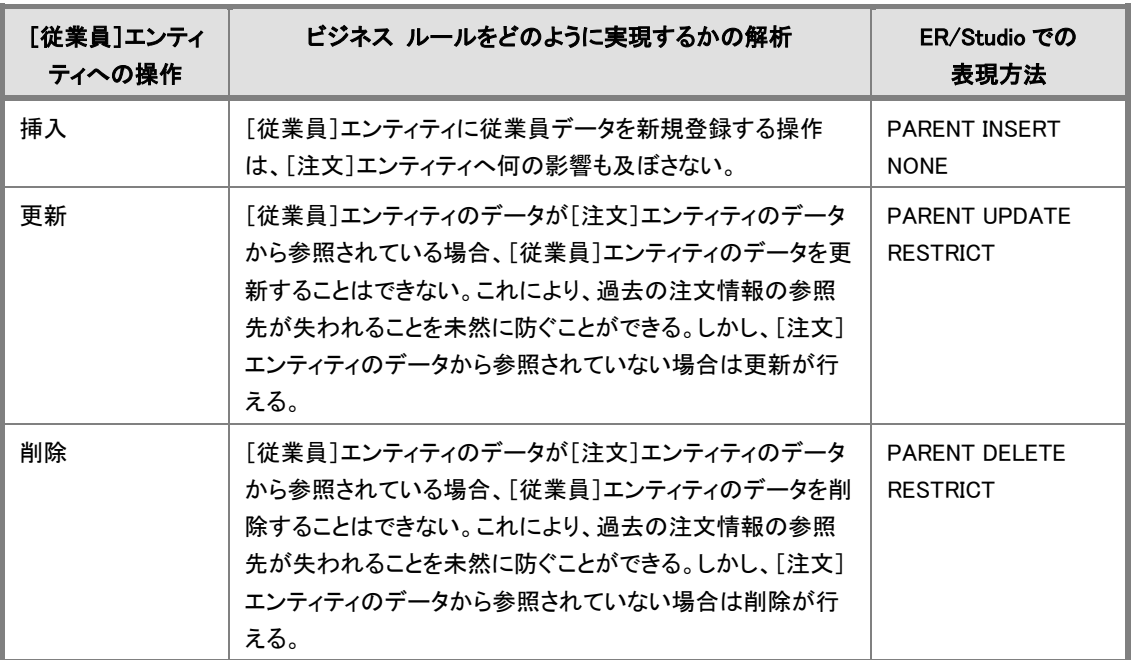

上で解析したデータ整合性の実現のために、Oracle のどの整合性ルールを使用できるでしょうか?

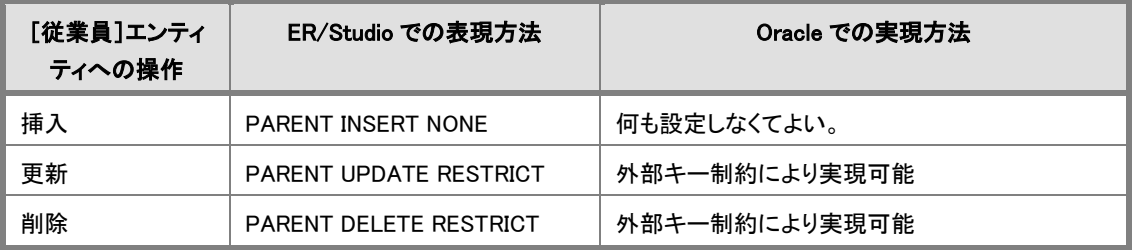

### 参照整合性を設定する

[従業員]エンティティと[注文]エンティティの間のビジネス ルールを実現するために、エンティティを 関連付けるリレーションシップに参照整合性ルールを設定します。

- 1. [従業員]エンティティと[注文]エンティティ間のリレーションシップを右クリックし、ショートカット メ ニューから[リレーションシップの編集]をクリックするか、リレーションシップをダブルクリックしてリ レーションシップ エディタを開きます。
- 2. 「トリガー]タブをクリックし、最初に親エンティティのデータ挿入に関する参照整合性ルール (PARENT INSERT NONE)を設定します。 [親アクション]の[挿入]ボックスの一覧の[None]をクリックします。
- 3. 次に、親エンティティのデータ更新に関する参照整合性ルール(PARENT UPDATE RESTRICT) を設定します。 [親アクション]の[更新]ボックスの一覧の[Restrict]をクリックします。
- 4. 次に、親エンティティのデータ削除に関する参照整合性ルール(PARENT DELETE RESTRICT) を設定します。 [親アクション]の[削除]ボックスの一覧の[Restrict]をクリックします。
- 5. 最後に、今回は特に参照整合性ルールを設定しない子エンティティへのデータ操作に関して、 [子アクション]の[挿入]、[更新]、および[削除]ボックスはすべて[None]を指定します。これら については特に整合性を維持するための制約は作成されません。

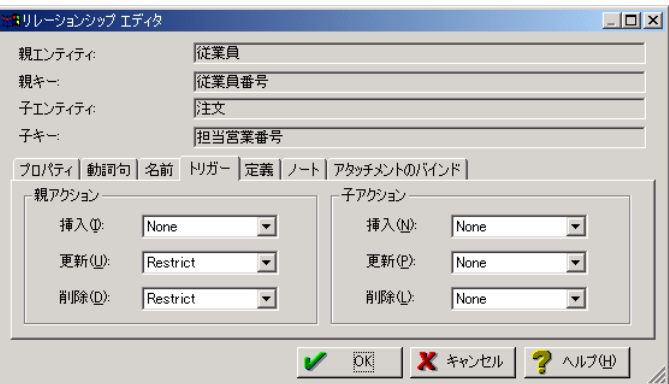

- 6. 「名前7タブをクリックし、「リレーションシップ名7ボックスに参照整合性制約名を入力します。ここ では「参照整合性制約 1」と命名します。ここで命名した名前は、参照整合性制約の生成時に制 約名として使用される以外に、レポートで出力することもできます。
- 7. [OK]をクリックして、リレーションシップ エディタを閉じます。

# 参照整合性制約名の命名ルール: 参照整合性制約名は、あらかじめ各社、各プロジェクトで適切な命名ルールを定義すること が重要です。

#### 参照整合性制約とデータベース トリガー:

参照整合性制約とデータベース トリガーは、共にデータの整合性を維持するための重要な 機能です。ただし、不用意に生成したデータ整合性機能が相互に矛盾してしまい、データ整 合性が維持できない場合があるため、その使用には十分な検討が必要になります。

#### 外部キーによる属性プロパティの継承

「注文]エンティティに対するエンティティ エディタを開き、"担当営業番号" 属性のデータ型を確認し てください。すでにデフォルト データ型(CHAR(10))と異なる CHAR(5)が設定されていて、かつデータ 型が変更不可能な状態であることに気が付くと思います。なぜ、この属性だけがこのような状態になっ ているのでしょうか?

その理由はリレーションシップにあります。

"担当営業番号" 属性は、[注文]エンティティの親エンティティである[従業員]エンティティからリレー ションシップで外部キーとして移行されています。リレーションシップにより、親の主キーを子の外部キ ーに移行する場合に、親の主キーに定義された属性プロパティが自動的に外部キーに継承されるの です。ここで継承される情報は、エンティティ エディタの[データ型]タブ、[デフォルト]タブ、[ルール/ 制約]タブ、および[定義]タブの情報です。子エンティティでは、これらのプロパティを変更することが できません。変更が必要な場合、継承元の親エンティティで行う必要があります。

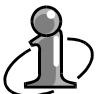

### 表記法:

データモデリングには、いくつかの表記法の種類があります。ER/Studio では、その中でも IDEF1X 表記法と IE(Information Engineering)表記法をサポートしています。IE 表記法には 以下の 3 種類の表示モードがあります。表記法は[表示]メニューの[表記法]で設定するこ とができます。

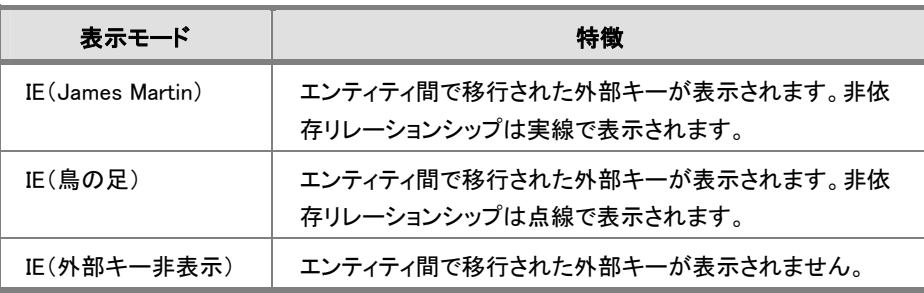

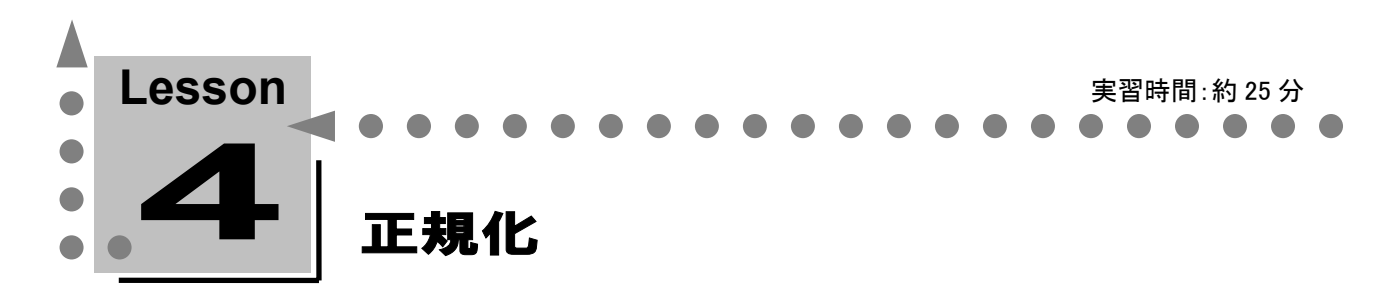

このレッスンでは、ER/Studio を使用した正規化について学習します。 データベースの設計途中また分析過程のダイアグラムでは、物理設計に入る前に正規化を行う必 要があります。このレッスンで学習する正規化ルールに従ってダイアグラムを注意深く分析し、属 性選択ツールによる操作を行うと、機械的に正規化作業を進めていくことができます。

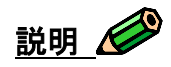

正規化とは、「属性が適切なエンティティに属しているか?」、「データに冗長性はないか?」などを確 認していくデータモデリング アプローチを言います。一般的に、正規化は第 1 正規化から第 3 正規化 まで行えば必要にして十分であると言われています。ここでは[注文]エンティティを使用して正規化に ついて学習していきます。

正規化について学習する前に、このレッスンで使用する属性選択ツールについて説明します。 このツールは属性の選択や操作を行うツールです。キーボードのキーと合わせて使うことにより、属性 のコピーや複数選択を行うことができます。操作方法を十分に学習して効率よくデータベース設計作 業を行ってください。 属性選択ツールを使用するには、[ダイアグラム]ツールバーの[属性選択ツール] □ をクリックしま

す。

### 属性の操作方法

- 属性を単体で選択する: 属性選択ツールを使用して、選択したい属性をクリックします。
- 複数の属性を選択する: 属性選択ツールを使用して、<Ctrl>キーを押しながら選択したい属性を 1 つずつクリックします。
- 属性を移動する: 属性選択ツールで(複数の)属性をドラッグし、ほかのエンティティ内の移動させたい位置へドロッ プします。同一エンティティ内で、属性位置を移動することもできます。
- 属性をコピーする: 属性選択ツールで(複数の)属性を<Ctrl>キーを押しながらドラッグし、ほかのエンティティ内のコ ピーしたい位置へドロップします。

### • 属性を削除する: 属性選択ツールで(複数の)属性を選択し、<Del>キーを押します。

### 属性選択ツールに関する備考

リレーションシップで子エンティティに移行された外部キーは、非キー領域または主キー領域へ移動で きません。

### 第 1 正規化

#### 第1正規形とは

すべての非キー属性は、1 つのインスタンスにおいて 1 つの値のみを持ち、一連の値あるいは繰り返す 値を持つことはありません(繰り返しの排除)。

つまり、1 つのインスタンスにおいて、1 つの属性に複数のデータが入ってしまうことがない状態を第1正 規形と言います。日本語の名詞には単数形/複数形の概念がないので、属性名だけでは実際に入っ てくるデータを検証しきれないことがあります。サンプル インスタンス表などを利用して確認してみてく ださい。

#### ER/Studio を使用した第 1 正規化作業手順

- 1. すべてのエンティティを対象に、第 1 正規形に違反する繰り返しデータを持つ属性を探します。
- 2. エンティティから繰り返しデータを持つ属性を排除します。排除する属性を移動するためのエンテ ィティを新規作成します。
- 3. 属性選択ツールを使用して、排除する属性を新しいエンティティの非キー領域に移動します。
- 4. 元のエンティティから新規作成したエンティティへ依存リレーションシップを設定し、元のエンティ ティの主キー属性を新しいエンティティに移行します。
- 5. 移行された外部キーと組み合わせて、新しいエンティティのインスタンスを一意に識別できる主キ ーを検討します。
- 6. 繰り返しデータを持つ属性に主キーとなり得る属性があれば、非キー領域から主キー領域へ移 動し、ない場合は新しい主キーを追加します。
- 7. 新しいエンティティに適切な名前を付けます。

#### 第 1 正規化作業

[注文]エンティティのサンプル インスタンス表を参照しながら、第 1 正規形について学習します。

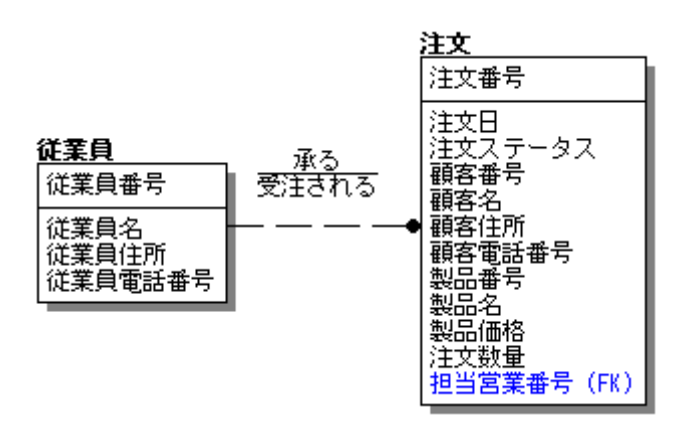

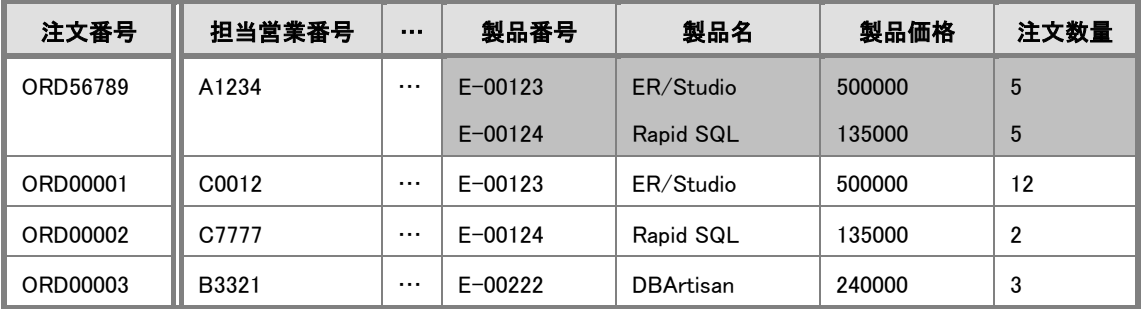

▲ [注文]エンティティのサンプル インスタンス表(一部の列を省略しています)

[注文]エンティティのサンプル インスタンス表を確認すると、"製品番号"、"製品名"、"製品価格"、 および "注文数量" のデータに繰り返し属性があることが分かります(網掛け部分)。この繰り返し属性 を排除して第 1 正規形への変換を行います。

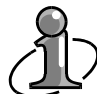

一般的に、サンプル インスタンス表の列には属性情報を記述し、行にはサンプル インスタ ンス データを記述するという形式が多いようです。表を縦に分割している 2 重線の左側が 主キー、右側が非キーとなります。つまり、2 重線の左側に複数のカラムがあれば、それは 複合キーということになります。

### ER/Studio を使用した第 1 正規形への変換

- 1. [注文]エンティティの第 1 正規形に違反する属性を排除します。排除する属性を移動する新しい エンティティをあらかじめ作成しておきます。 「ダイアグラム]ツールバーの「エンティティ]□ をクリックし、ダイアグラム上でクリックして新しい エンティティを作成します。
- 2. 「属性選択] ウ をクリックし、[注文]エンティティの[製品番号]、[製品名]、[製品価格]、および [注文数量]属性をドラッグ アンド ドロップで新しいエンティティの非キー領域へ移動します。
- 3. 「依存リレーションシップ<sup>] 1</sup>、 をクリックし。「注文]エンティティ、新しいエンティティの順にクリック して依存リレーションシップを作成します。これにより、[注文番号]属性が新しいエンティティに主 キーとして移行されます。

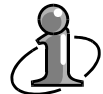

新しいエンティティはデフォルトで独立エンティティとなっていますが、依存型リレーションシ ップで子エンティティとなる場合には、自動的に依存エンティティとなります。

- 4. 新しいエンティティの主キーを検討します。「注文]エンティティから排除してきた属性の中で、「注 文番号]属性との組み合わせで注文の明細を一意に識別できる属性を探してみると、[製品番 号]属性が適切であると分かります。[注文番号]と[製品番号]属性を組み合わせると、どの注文 でどの製品を何本受注したかが明確になります。このように複数の属性の組み合わせで作られる 主キーを複合キーと呼びます。
- 5. 「属性選択ツール] 四 をクリックし、新しいエンティティの非キー属性領域にある「製品番号]属 性をドラッグ アンド ドロップで主キー属性に移動して[注文番号]との複合キーにします。

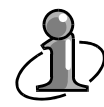

# 複合キーとは:

複数の属性の組み合わせによりインスタンスを一意に識別する主キーのことです。

6. 新しいエンティティに適切な名前を付けます。この場合は、注文の明細情報を登録するエンティ ティであるため、「注文明細」と入力します。

### 第 2 正規化

#### 第 2 正規形とは

ダイアグラムが第 1 正規形であり、かつ主キーの一部にしか依存しない属性が存在しない状態。

主キーの一部にしか依存しない属性がないかどうかをチェックするということは、第 2 正規形の検討対 象は、複合キーを持つエンティティのみとなります。第 2 正規形とは、複合キーの一部が決まれば自動 的に値が確定するような非キー属性が存在しない状態を言います。

#### ER/Studio を使用した第 2 正規化作業手順

- 1. 複合キーを持つエンティティを対象に、第 2 正規形に違反する属性を探します。
- 2. 第2正規形に違反する属性を排除します。排除する属性を移動する新しいエンティティをあらか じめ作成しておきます。
- 3. 属性選択ツールを使用して第 2 正規形に違反する属性を移動します。非キー領域にあった属性 は新しいエンティティの非キー領域に移動し、その非キーを単一で識別していた主キーを新しい エンティティの主キー領域に移動します。
- 4. 新しいエンティティから元のエンティティへ依存リレーションシップを作成し、新しいエンティティの 主キー属性を元のエンティティの主キー領域に移行して、最初の複合キーの状態に戻します。
- 5. 新しいエンティティに適切な名前を付けます。

### 第 2 正規化作業

[注文明細]エンティティのサンプル インスタンス表を参照しながら、第 2 正規形について学習します (複合キーを持っているのは[注文明細]エンティティだけなので、第 2 正規形違反を確認する必要が あるのはこのエンティティだけです)。

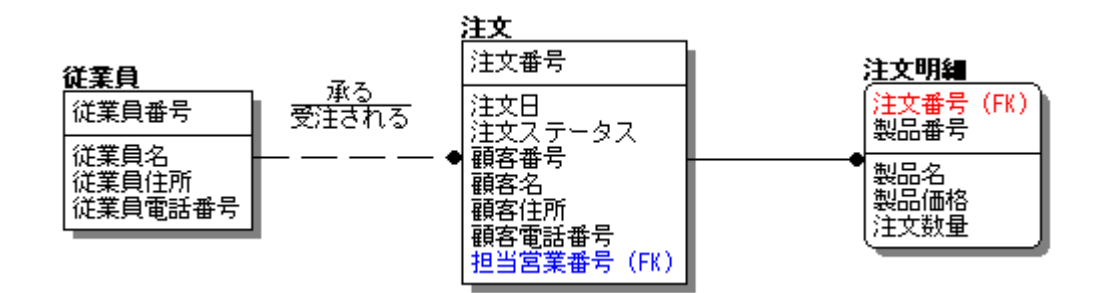

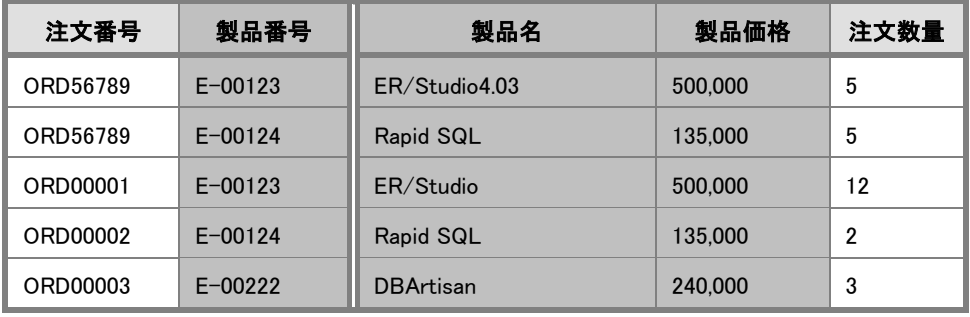

▲ [注文明細]エンティティのサンプル インスタンス表

[注文明細]エンティティのサンプル インスタンス表を確認すると、"製品名" および "製品価格" のデ ータは、複合キーの "製品番号" にのみ依存していることが分かります。つまり、"製品番号" 属性を主 キーにすると、"製品名" 属性、および "製品価格" 属性のインスタンスを一意に識別できます。この 属性を排除して第 2 正規形への変換を行います。

#### ER/Studio を使用した第 2 正規形への変換

- 1. [注文明細]エンティティの第 2 正規形に違反する属性を排除します。排除する属性([製品番 号]、[製品名]、および[製品価格])を移動する新しいエンティティをあらかじめ作成しておきま す。 [ダイアグラム]ツールバーの[エンティティ] をクリックし、ダイアグラム上でクリックして新しい エンティティを作成します。
- 2. 「属性選択ツール] | をクリックし、「注文明細]エンティティの「製品番号]属性を新しいエンティ ティの主キー領域へ、[製品名]および[製品価格]属性を非キー領域へドラッグ アンド ドロップ で移動します。
- 3. 「依存リレーションシップ<sup>]</sup> 5 をクリックし、新しいエンティティ、[注文明細]エンティティの順にク リックして依存リレーションシップを設定します。これにより、[製品番号]属性が[注文明細]エンテ ィティの主キーに戻され、[注文]エンティティは[注文番号]と[製品番号]属性による元の複合キ ーの状態に戻ります。
- 4. 新しいエンティティに適切な名前を付けます。この場合は、製品情報を登録するエンティティであ るため、「製品」と入力します。

### 第 3 正規化

#### 第 3 正規形とは

ダイアグラムが第 2 正規形であり、かつ非キー属性に依存する非キー属性が存在しない状態。

非キー領域の属性だけを使用して、主キーと非キーを持った別の新しいエンティティを作成できる状態 をなくします。

第 3 正規形の検討対象は、すべてのエンティティの非キー属性となります。

#### ER/Studio を使用した第 3 正規化作業手順

- 1. すべてのエンティティで、第 3 正規形に違反する属性を探します。
- 2. 第3正規形に違反する属性を排除します。排除する属性を移動する新しいエンティティをあらか じめ作成しておきます。
- 3. 属性選択ツールを使用して、排除する属性を新しいエンティティの非キー領域に移動します。
- 4. 排除された属性の中から、新しいエンティティのインスタンスを一意に識別できる主キーを検討 し、属性選択ツールを使用して非キー領域から主キー領域へ移動します。
- 5. 新しいエンティティから元のエンティティへ非依存リレーションシップを作成し、新しいエンティティ の主キー属性を元のエンティティの非キー領域に移行します。
- 6. 新しいエンティティに適切な名前を付けます。

#### 第 3 正規化作業

[注文]エンティティのサンプル インスタンス表を参照しながら、第 3 正規形について学習します。

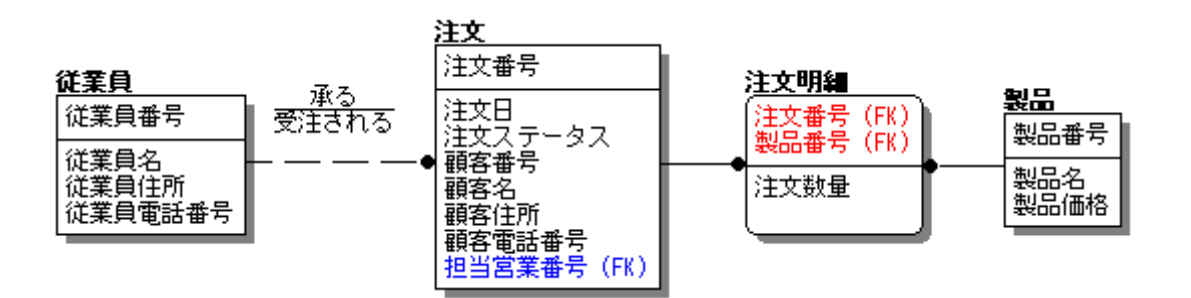

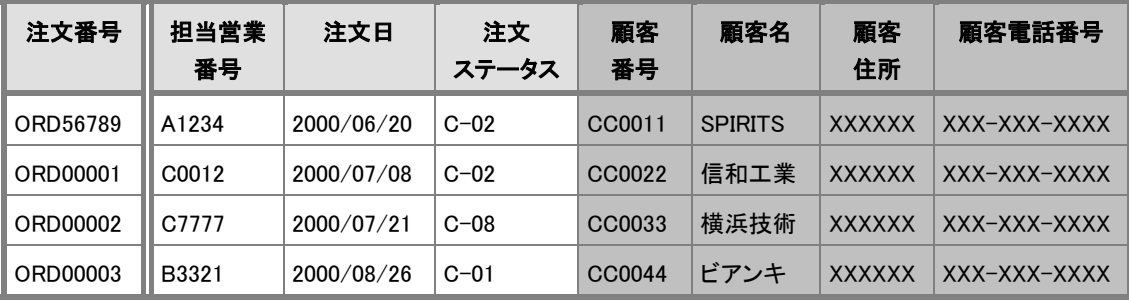

▲ [注文]エンティティのサンプル インスタンス表

[注文]エンティティのサンプル インスタンス表を確認すると、"顧客名"、"顧客住所"、および "顧客電 話番号" のデータは、非キー領域に存在する "顧客番号" に依存していて、[注文]エンティティの主 キーには依存していないことが分かります。これらの属性を排除して第 3 正規形への変換を行います。

### ER/Studio を使用した第 3 正規形への変換

- 1. [注文]エンティティの第 3 正規形に違反する属性を排除します。排除する属性([顧客番号]、 [顧客名]、[顧客住所]、および[顧客電話番号])を移動する新しいエンティティをあらかじめ作 成しておきます。 「ダイアグラム]ツールバーの「エンティティ]□ をクリックし、ダイアグラム上でクリックして新しい エンティティを作成します。
- 2. 「属性選択ツール] (ウ) をクリックし、「注文]エンティティの第3正規形に違反していた属性([顧 客番号]、[顧客名]、[顧客住所]、および[顧客電話番号])をドラッグ アンド ドロップで新しい エンティティへ移動します。この時、属性のインスタンスを一意に識別できる主キーとなる[顧客番 号]属性は主キー領域に、その他の属性は非キー領域に移動します。
- 3. 「非依存リレーションシップ(必須)] 。 をクリックし、新しいエンティティ、「注文]エンティティの順 にクリックして非依存リレーションシップを設定します。これにより、[顧客番号]属性が[注文]エン ティティの非キーに移行されます。
- 4. 新しいエンティティに適切な名前を付けます。この場合は、顧客情報を登録するエンティティであ るため、「顧客」と入力します。

#### 導出属性を登録する

データベース設計における正規化作業とは、データの依存関係を明らかにし冗長性を排除するという 意味を持ち、設計上必要な作業です。しかし、実際のシステム構築に当たっては、データベースやクラ イアント アプリケーションのプラットフォーム環境、マシンのスペック、データ件数などのさまざまな要因 を考慮して、パフォーマンスを向上させるために意図的にデータベース上に冗長データや導出属性を 持たせる場合があります。

## 導出属性とは: 導出属性とは、属性のデータを加減乗除または統計演算することにより導き出すデータを 格納する属性です。

[注文明細]エンティティの非キーに[小計]という属性を作成してください。この属性は、受注した製品 の価格と数量を乗算して導き出した、製品ごとの受注金額の値を登録する属性です。

ここまでの操作で、以下のようなダイアグラムが作成されたことを確認してください。

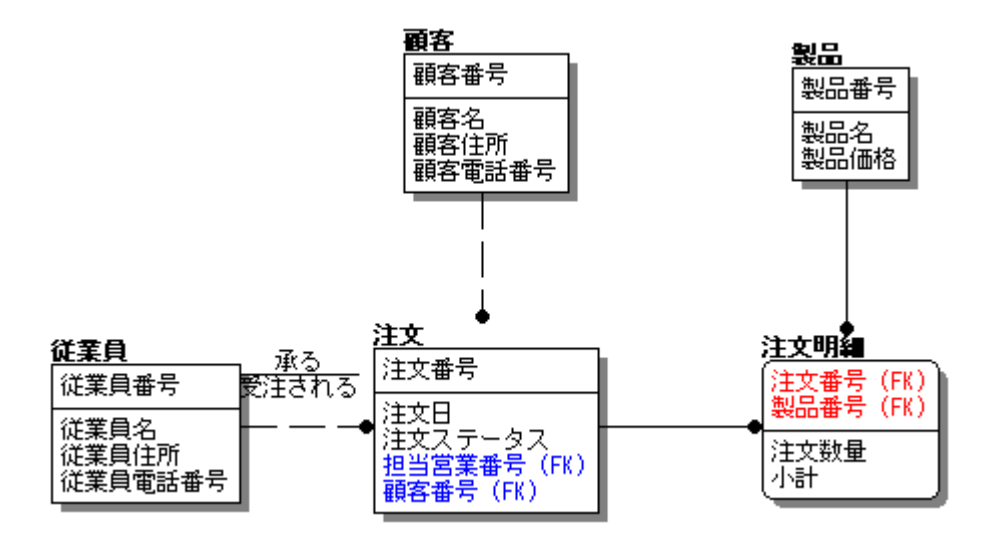

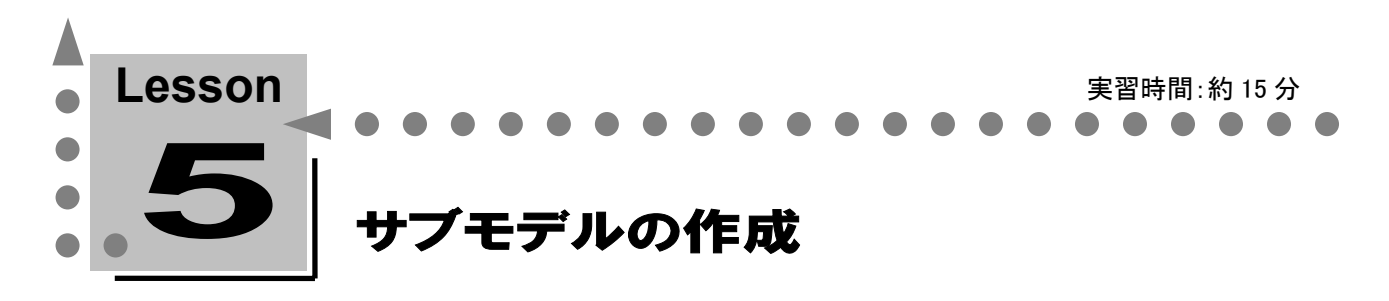

このレッスンでは、データベースの設計作業を効率化し、プレゼンテーション効果を高めるために 大変有効な機能を紹介します。

これらの機能を使用すると、モデルから特定のエンティティだけを抽出して表示することや、ダイア グラムを異なる観点から検討するために、別のレイアウトや別の表示レベルで保存することができ ます。

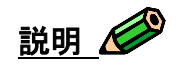

#### サブモデル

サブモデルとは、ダイアグラム全体(メインモデル)から特定のエンティティと関連するリレーションシップ だけを切り出して名前を付けたものです。たとえば、業務全体を表現したダイアグラムから製品の在庫 管理業務に関するエンティティだけを切り出して表示することにより、ほかの業務を意識せずに設計作 業を進めることができ、業務担当者に、より簡素で分かりやすいダイアグラムを提示することができま す。サブモデルは元となるダイアグラム全体から一部分を切り出したものです。すべてのダイアグラム オブジェクトを含んだダイアグラム全体は、「メインモデル」と呼ばれます。また、サブモデルにはメイン モデルとは異なったレイアウトや表示レベルを設定できます。選択するエンティティは同じでも、目的に 合わせて表示レベルやレイアウトを変更した複数のサブモデルを作成することもできます。サブモデル でエンティティの修正作業をしている場合でも、修正しているエンティティはメインモデルのエンティティ と同一なので、サブモデルで加えた修正はメインモデルのエンティティにも同様に反映されます。

### サブモデルの作成

どの顧客がどの製品を、いつ、どれくらい受注されたかに注目したサブモデルを作成します。現在のメ インモデルから[顧客]、[注文]、[注文明細]、および[製品]エンティティだけを切り出します。

### ER/Studio でサブモデルを作成する

- 1. <Ctrl>キーを押しながら[顧客]、[注文]、[注文明細]、および[製品]エンティティをクリックし、あ らかじめサブモデルに含む複数のエンティティを選択します。
- 2. 「アプリケーション]ツールバーの「サブモデルの作成] 【 をクリックするか、 「モデル]メニューの [サブモデルの作成]をクリックして、[サブモデルの作成]ダイアログ ボックスを開きます。
- 3. [サブモデルの編集]をクリックして[サブモデルの編集]ダイアログ ボックスを開きます。
- 4. 右側のボックスに、最初にダイアグラム上で選択したエンティティが表示され、ダイアグラム上で選 択しなかった残りのエンティティは左側のボックスに表示されます。サブモデルにエンティティを追 加する場合は、左側のボックスからエンティティを選択し、▶ をクリックします。また、選択した エンティティをサブモデルから除外したい場合は、右側のボックスからエンティティを選択し、 ◀ ┃ をクリックします。
- 5. [サブモデル]ボックスに「顧客注文管理(主キー レベル)」とサブモデル名を入力し、[OK]をクリ ックしてダイアログ ボックスを閉じます。

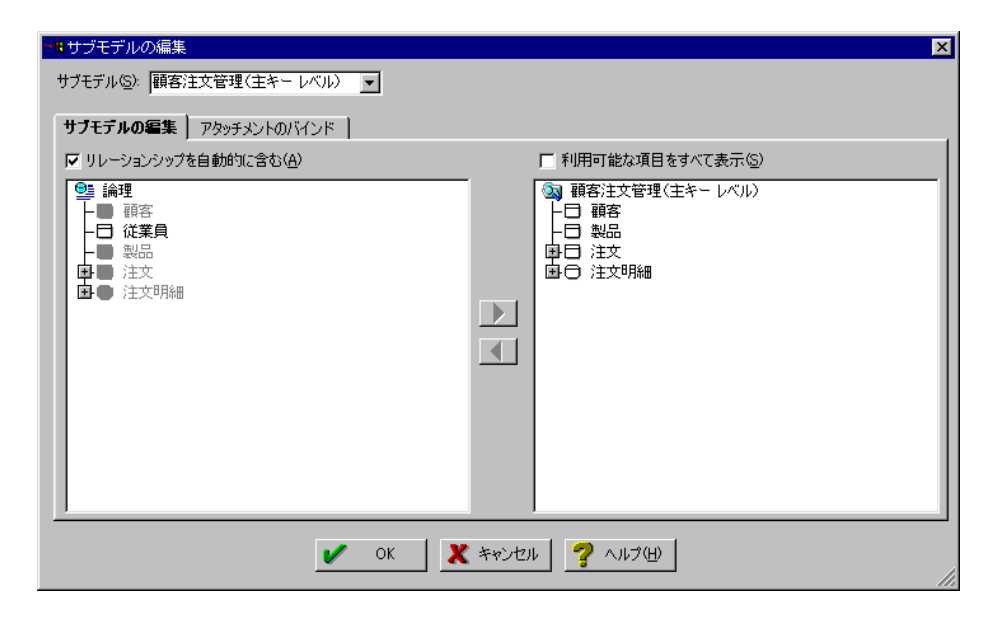

- 6. ダイアグラムに戻ると、[顧客]、[注文]、[注文明細]、および[製品]エンティティだけが表示され ています。ダイアグラムのタイトルバーには、「MYMODEL.dm1 -論理モデル表示:(顧客注文 管理(主キー レベル))」とモデル情報が表示されます。ここで以下の情報を確認できます。
	- ファイル名
	- 論理モデルかの区別
	- サブモデル名
- 7. 画面左側のモデル エクスプローラで[メインモデル]をクリックしてサブモデルをメインモデルに切 り替え、同様の手順で、[従業員]、[顧客]、および[注文]エンティティを含む、[受注管理(デー タ型レベル)]サブモデルを作成してください。

### サブモデルに表示レベルを設定する

モデルを直観的に理解するためには、エンティティのレイアウトやダイアグラムの表示レベルが非常に 重要な要素になります。一般的に優れたモデルは、分かりやすいレイアウトと用途に合った表示レベル が設定されています。ER/Studio では、各サブモデルにメインモデルやほかのサブモデルと異なる個別 のレイアウトや表示レベルを設定できます。

- 1. モデル エクスプローラで「顧客注文管理(主キー レベル)]サブモデルを選択し、「表示]メニュ ーの [エンティティ表示レベル]をポイントし、[主キー]レベルをクリックします。
- 2. サブモデルに選択された 4 つのエンティティを分かりやすく配置します。
- 3. 同様の手順で、[受注管理(データ型レベル)]サブモデルの表示レベルに[属性]を設定します。 [表示]メニューの[エンティティ表示レベル]をポイントします。次に、[表示項目]をポイントし、[デー タ型]をクリックしてからレイアウトを変更してください。

これで、2 つのサブモデルには個別のレイアウトと表示レベルが設定されました。

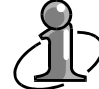

表示レベルを変更してエンティティの幅を広くする場合、ほかのオブジェクトと重なってしまう ためにエンティティの幅が狭くなり、表示項目の一部が表示されないことがあります。その 場合、[エンティティ/ビュー サイズの最適化]が便利です。サイズを最適化したいエンティテ ィビューを選択し、[フォーマット]メニューの[エンティティ/ビュー サイズの最適化]をクリック すると、すべての表示項目が表示されます。

### サブモデルを使用してサブモデルを作成する

ER/Studio では、同じエンティティの組み合わせを持つ新しいサブモデルを簡単に作成できます。同じ エンティティを持つサブモデルでも、エンティティのレイアウトや表示レベルが異なるだけで、その印象 や着眼点が大きく変化します。

- 1. [モデル]メニューの[サブモデルの作成]をクリックします。
- 2. 「サブモデルの作成]ダイアログボックスに「顧客注文管理(属性レベル)」と入力します。
- 3. 左側のボックスから[顧客注文管理(主キー レベル)]サブモデルを選択すると、このサブモデル に含まれるすべてのエンティティが自動的に選択されます。
- 4. ▶ おクリックし、選択したエンティティを右側のボックスに移動します。
- **5.** [OK]をクリックしてダイアログ ボックスを閉じます。
- 6. 新規作成した[顧客注文管理(属性レベル)]サブモデルの表示レベルに、「属性レベル]を設定 します。

[サブモデルの作成]ダイアログ ボックスで[リレーションシップを自動的に含む]チェック ボックスをオフにすると、リレーションシップは表示されず、エンティティのみがサブモデルに 表示されます。この機能を使用する場合は、エンティティを選択する前にチェック ボックスを オフにしておく必要があります。また、既存のサブモデルを利用して同じサブモデルを作成 する場合、リレーションシップを含むかどうかは設定できません。

#### 階層構造を持つサブモデルを作成する

ER/Studio では、既存のサブモデルから新しいサブモデルを作成できます。たとえば、業務全体を表わ すメインモデルから切り出されている[在庫管理]サブモデルから新しく仕入れに関するエンティティを切 り出してサブモデルを作成することができます。システムのサブシステムのそのまたサブシステムなど、 分析する単位を無限に小さくできるので、プログラム単位でのモデリングを行なうこともできます。

- 1. 画面左側のモデル エクスプローラーで「顧客注文管理(属性レベル)]サブモデルをクリックして ダイアグラムの表示を切り替えます。
- 2. [製品]、[注文]、および[注文明細]エンティティを選択して、[モデル]メニューの[サブモデルの 作成]をクリックします。
- 3. 「サブモデルの作成]ダイアログボックスに「注文製品管理]とサブモデル名を入力し、「OK]をク リックしてダイアログ ボックスを閉じます。
- 4. モデル エクスプローラーで確認すると、[顧客注文管理(属性レベル)]サブモデルの下に[注文

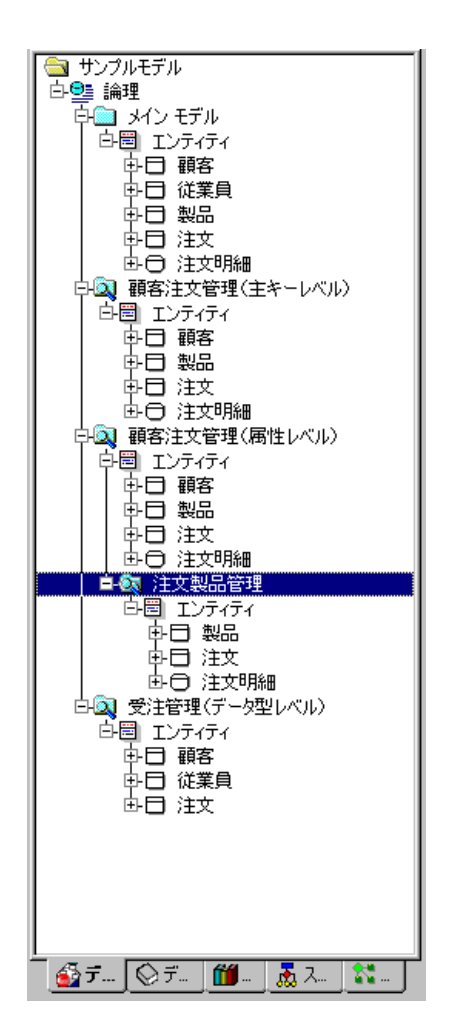

製品管理]サブモデルのツリーができているのがわかります。

以下はメインモデルとサブモデルの概念を示す図です。

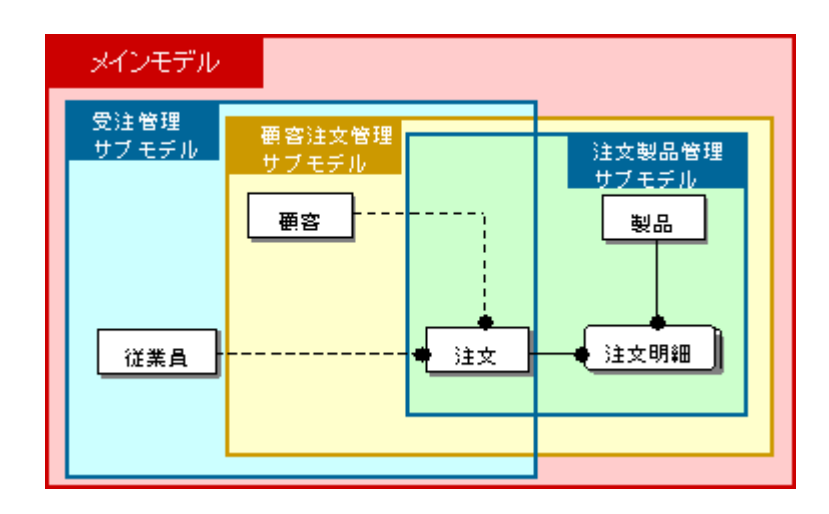

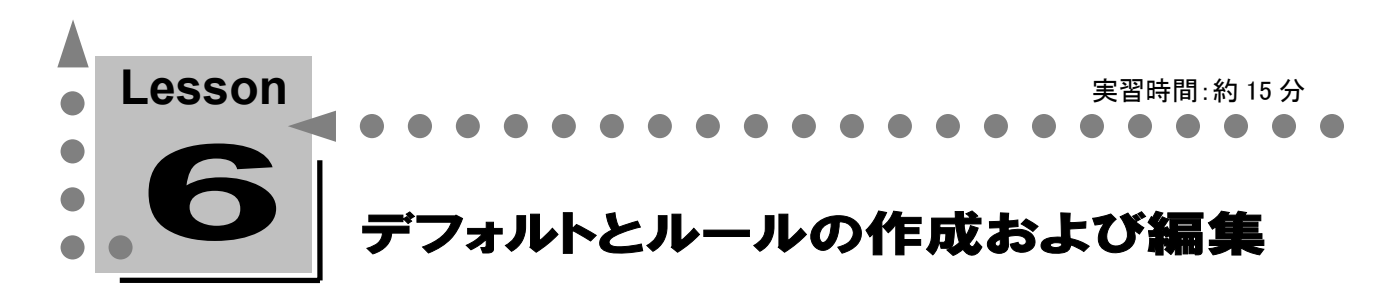

このレッスンでは、データベースに設定するデフォルトとルールの作成方法、および属性への設定 方法について学習します。

デフォルトの説明 √

デフォルトとは、データ挿入時に明示的にデータが指定されなかった場合に、挿入されるデータを指定 する機能をいいます。デフォルトを作成しておくと、入力すべきデータが決まっているような属性を新規 作成するときに、自動的に指定したデータを挿入できます。

### デフォルトの作成と設定

以下の属性に入力されるデータを検討した結果、挿入すべきデフォルト値が存在することが分かりまし た。

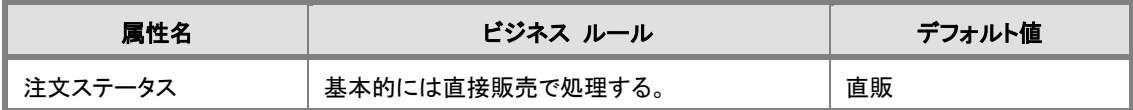

ユーザーが注文データを入力する場合、"注文ステータス" 属性に関してはデフォルトで "直販" が 挿入されます。代理店による販売情報を登録する場合は、明示的に "代理" というデータを挿入しま す。

"注文ステータス" 属性のデフォルト値を実現するデフォルトを作成します。

- 1. モデル エクスプローラの「データ ディクショナリ]タブ◎ をクリックします。
- 2. [デフォルト]フォルダを右クリックし、ショートカット メニューの[デフォルトの作成]をクリックして 「デフォルトの追加]ダイアログ ボックスを開きます。
- 3. 「デフォルト名]ボックスに「def 注文ステータス」と入力します。
- 4. [デフォルト式]ボックスに「'直販'」と入力し、[OK]をクリックしてダイアログ ボックスを閉じます。

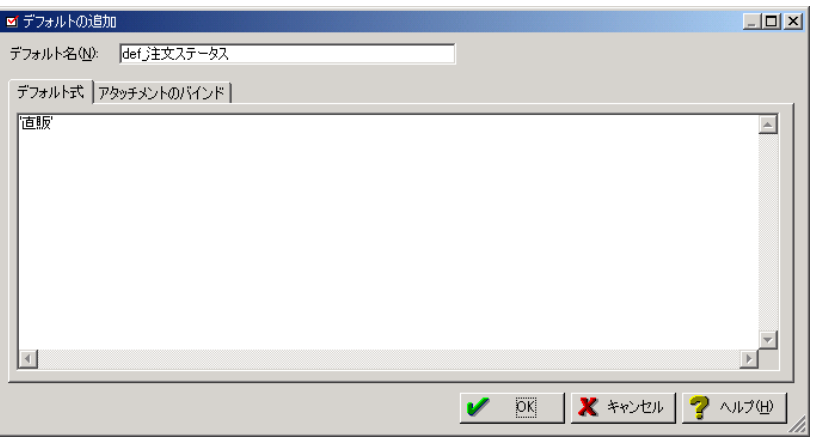

- 5. [注文]エンティティに対してエンティティ エディタを開き、[属性]タブをクリックして[属性/ロール 名]グリッドの[注文ステータス]を選択します。
- 6. [編集]をクリックし、[デフォルト]タブの[デフォルトのバインド]ボックスの一覧から、先ほど作成し たデフォルト([def\_注文ステータス])を選択します。

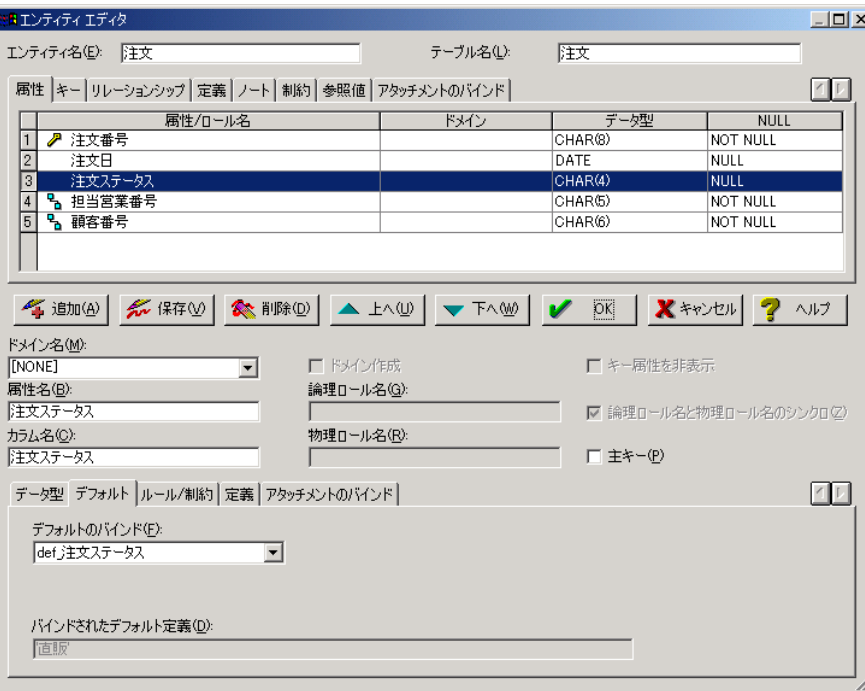

7. [バインドされたデフォルト定義]ボックスに「'直販'」と表示され、デフォルトが属性に設定されたこ とを確認したら、[OK]をクリックしてエディタを閉じます。

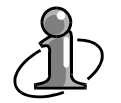

### デフォルト:

ER/Studio では、[デフォルトの追加]ダイアログ ボックスの[デフォルト式]ボックスに入力 された値をそのまま使用したDDLが生成されます。デフォルト値に数値型データを使用する 場合は問題ありませんが、文字型データを使用する場合は、あらかじめデフォルト値を「'」 (単一引用符)で囲んでください。データベースによっては、引用符で囲まれていない文字型 データを挿入できないことがあります。

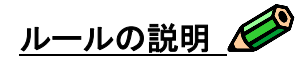

ルールとは、Oracle では「チェック制約」、Sybase では「ルール」と呼ばれる制約のことで、データベース への入力データに明示的な条件を定義して、条件を満たすデータの入力だけが許可される機能をい います。これを利用すればデータベースに不正なデータが格納されることを防ぐことができます。

#### ルールの作成と設定

以下の属性に入力されるデータを検討した結果、あるルールが存在することが分かりました。

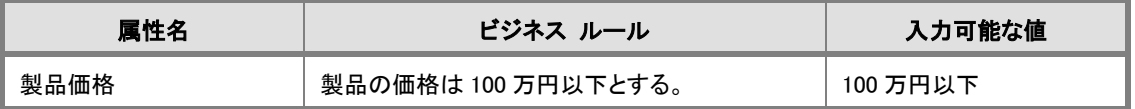

ユーザーの入力データが上記のルールと合致するかを確認するためのルールを作成します。ルール をデータベースに実装すると、ルールに反するデータの挿入時にエラーが発行され、不正なデータの 入力が拒否されます。

最初に、[製品価格]属性のルールを実現するルールを作成します。

- 1. モデル エクスプローラの[データ ディクショナリ]タブ◎ をクリックします。
- 2. [ルール]フォルダを右クリックし、ショートカット メニューの[ルールの作成]をクリックして[ルール の追加]ダイアログ ボックスを開きます。

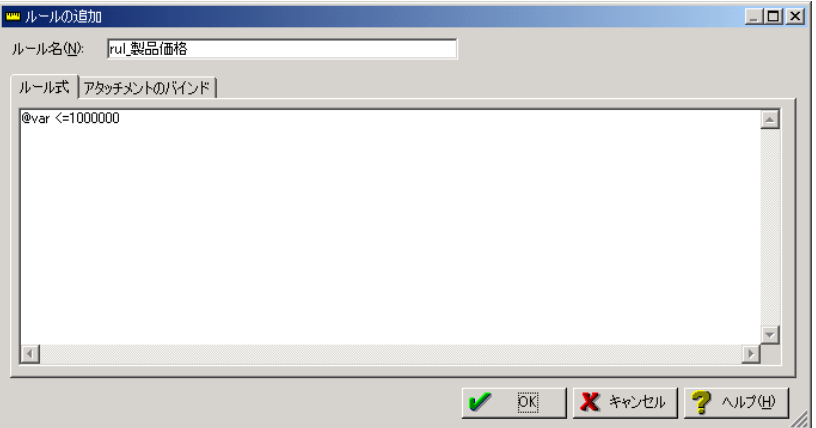

3. [ルール名]ボックスに「rul\_製品価格」と入力します。

- 4. [ルール式]ボックスに「@var <=1000000」と入力し、[OK]をクリックしてダイアログ ボックスを閉じます。 (ルールに記述された「@var」は、DDL に展開されたときにカラム名を返す ER/Studio のマクロです。)
- 5. [製品]エンティティに対するエンティティ エディタを開き、[属性]タブをクリックして[属性/ロール名]グ リッドの[製品価格]を選択します。
- 6. [編集]をクリックし、[ルール/制約]タブの[ルールのバインド]ボックスの一覧から、先ほど作成したルー ル([rul\_製品価格])を選択します。

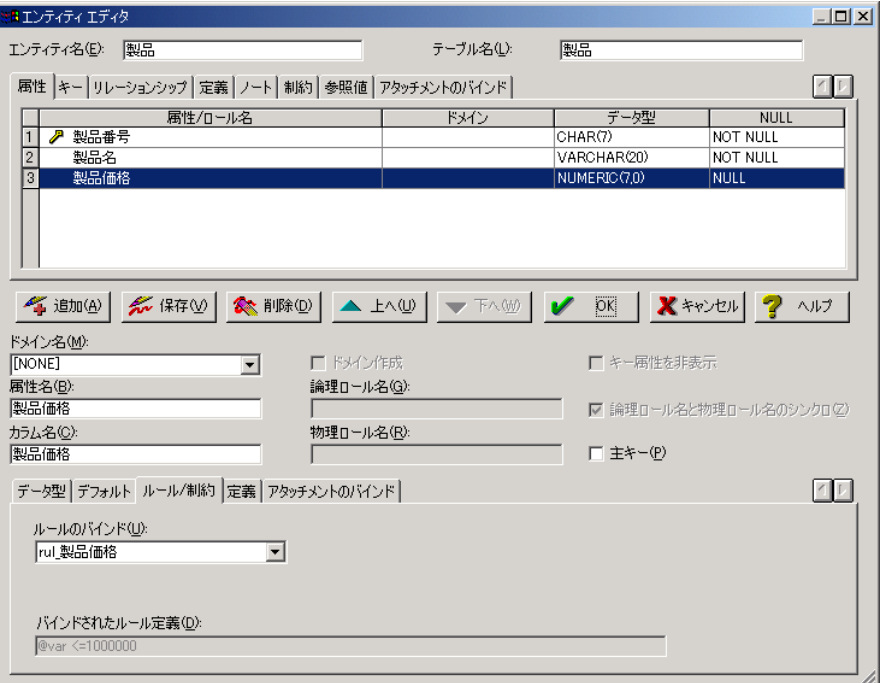

7. [バインドされたルール定義]ボックスに「@var <=1000000」と表示され、属性にルールが設定され たことを確認したら、[OK]をクリックしてエディタを閉じます。

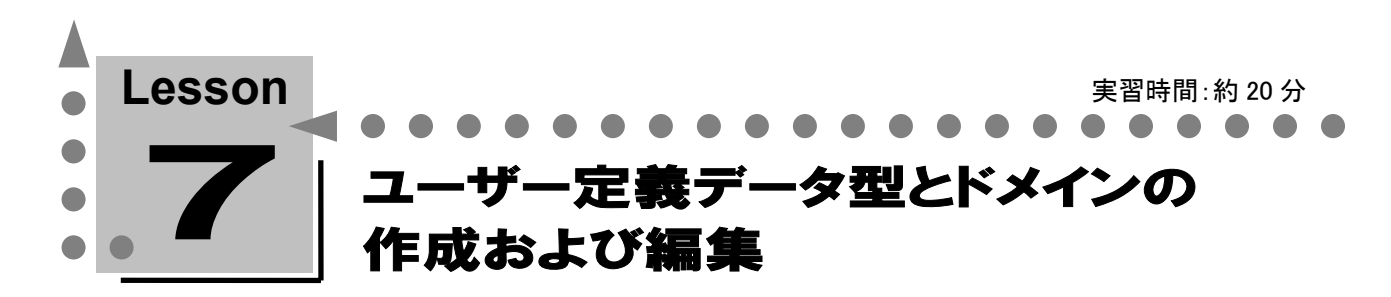

このレッスンでは、ER/Studio の優れたデータベース設計機能の 1 つであるユーザー定義データ型 とドメインの作成方法、および属性への設定方法について学習します。

# ユーザー定義データ型の説明

ER/Studio のユーザー定義データ型とは、元となるデータ型、桁数、精度、NULL オプション、デフォル ト、およびルールに名前を付けてグループ化したオブジェクトを指します。ユーザー定義データ型を属 性、カラム、およびドメインに設定すると、あらかじめユーザー定義データ型に定義されたすべてのプロ パティが自動的に設定されます。また、ユーザー定義データ型のプロパティを変更すると、そのユーザ ー定義データ型を設定したすべての属性、カラム、およびドメインに変更内容が一括して反映されま す。

ビジネス ルールが変わり、各プロパティを変更する必要がある場合も、ユーザー定義データ型を使用 するとデータベース設計の工数が削減され、各プロパティのメンテナンスが容易になります。

ユーザー定義データ型をサポートするデータベースには、実際にユーザー定義データ型をデータベ ースに実装するための SQL 文を生成できます。

### ユーザー定義データ型とドメインの洗い出し

最初に、ユーザー定義データ型、またはドメインとして登録する項目を洗い出します。複数の属性で共 通するプロパティが設定されている場合、その共通する属性プロパティはユーザー定義データ型、また はドメインの候補となります。たとえば、"標準単価"、"販売価格"、および "注文合計額"のように金銭 に関する属性が複数存在していて、それらの属性には共通してデータ型に「NUMERIC」が、NULL オ プションには「NOT NULL」が設定されているとします。この場合、"金銭" という名前のユーザー定義 データ型、またはドメインを作成して、NUMERIC の NOT NULL で登録することができます。また、社会 一般に共通する規約もユーザー定義データ型、またはドメインの候補となります。たとえば、郵便番号 を入力する属性が複数存在するとします。現在、郵政省により郵便番号は 7 桁と定められています。こ の場合、"郵便番号" という名前のユーザー定義データ型、またはドメインを、CHAR(8)(ハイフンを含 めた 8 文字)で登録することができます。この方法により、郵便番号制度に変更があった場合、"郵便番 号" ユーザー定義データ型、またはドメインのデータ型を変更するだけで、関連するすべての属性の データ型を一括して更新することができます。

#### 複数の属性で使用されている共通した属性プロパティを探す

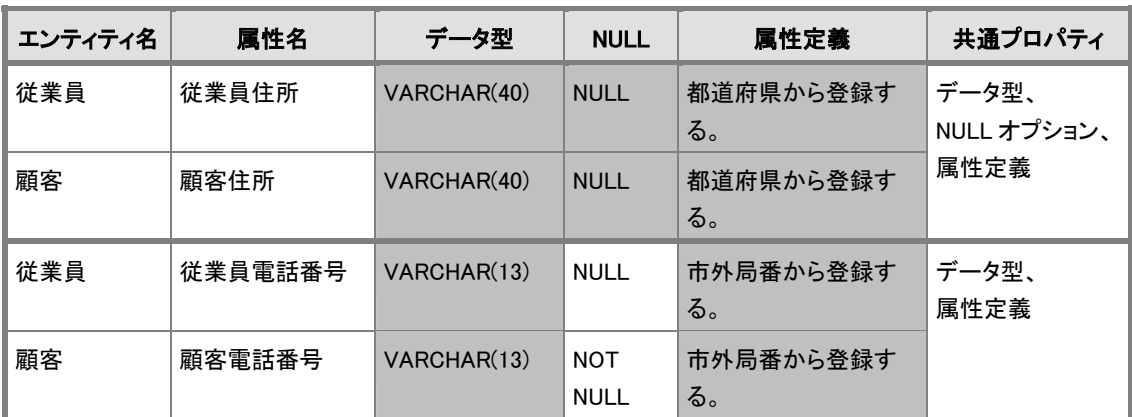

ここまで作成してきたモデルで、複数の属性で使用されている共通プロパティはないでしょうか?

異なったエンティティに存在するが、属性定義が同一で、データ型や NULL にも同じプロパティを持つ 属性があることが分かります(網掛け部分)。これらの共通する属性プロパティを設定したユーザー定義 データ型やドメインを作成します。

### ユーザー定義データ型を作成する

- 1. モデル エクスプローラの[データ ディクショナリ]タブ◇ をクリックします。
- 2. [ユーザー定義データ型]フォルダを右クリックし、ショートカット メニューの[ユーザー定義データ 型の作成]をクリックしてユーザー定義データ型エディタを開きます。
- 3. [名前]ボックスに「udd\_住所」と入力します。
- 4. [ベース データ型]ボックスの一覧から[VARCHAR]を選択します。
- 5. [桁数]ボックスに「40」と入力します。
- **6.** [NULL を許可]の[はい]をクリックします (現在作成中のユーザー定義データ型をバインドしたすべてのカラムに NULL を許可する場合、 [すべてのバインド カラムに NULL を許可]チェック ボックスをオンにします)。
- 7. デフォルトを設定する場合、[デフォルトのバインド]ボックスの一覧からバインドするデフォルトを 選択します(このレッスンではデフォルトのバインドは行いません)。
- 8. ルールを設定する場合、[ルールのバインド]ボックスの一覧からバインドするルールを選択しま す(このレッスンではルールのバインドは行いません)。

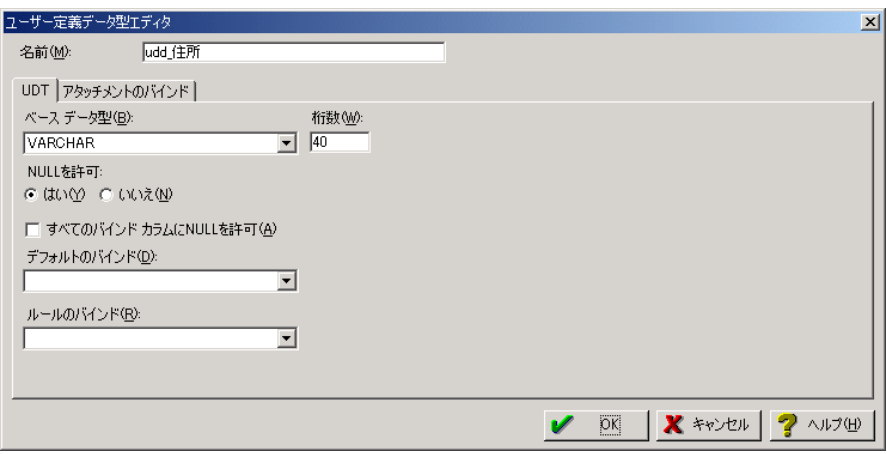

9. 「OK]をクリックしてエディタを閉じ、"udd 住所" ユーザー定義データ型が作成されたことを確認 します。

#### ユーザー定義データ型をカラムに設定する

- 1. [従業員]エンティティに対してエンティティ エディタを開き、[属性]タブをクリックして[属性/ロー ル名]グリッドの[従業員住所]を選択します。
- 2. [編集]をクリックし、[データ型]タブのリスト ボックスの一覧から、先ほど作成したデータ型([udd\_ 住所])を選択します。

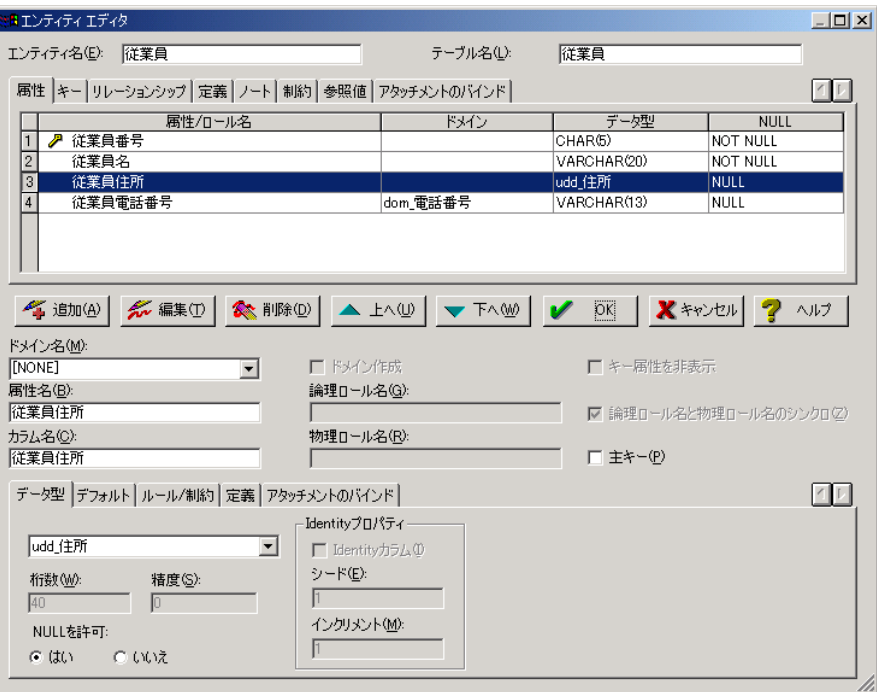

3. [データ型]タブで、ユーザー定義データ型で指定した桁数、NULL オプションが属性に設定され たことを確認したら、[OK]をクリックしてエディタを閉じます。 (ユーザー定義データ型でデフォルト、ルールをバインドした場合、[デフォルト]タブと[ルール/ 制約]タブでバインドされていることを確認できます。)

同様の操作で、[顧客]エンティティの "顧客住所" 属性に "udd\_住所" ユーザー定義データ型を設 定してください。

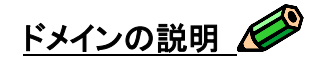

ドメインでもユーザー定義データ型と同様に、複数の属性で共通するプロパティの定義と一元管理を 行うことができます。これに加えドメインではさらに拡張した機能があり、バインドする属性やカラムの名 前の定義、Identity プロパティの指定、デフォルト表現とルール表現の個別指定、既存の参照値のバイ ンド、定義、およびノートの入力が行えます。またドメインをドラッグ アンド ドロップすることでドメイン プロパティがバインドされた新規属性を作成することもできます。

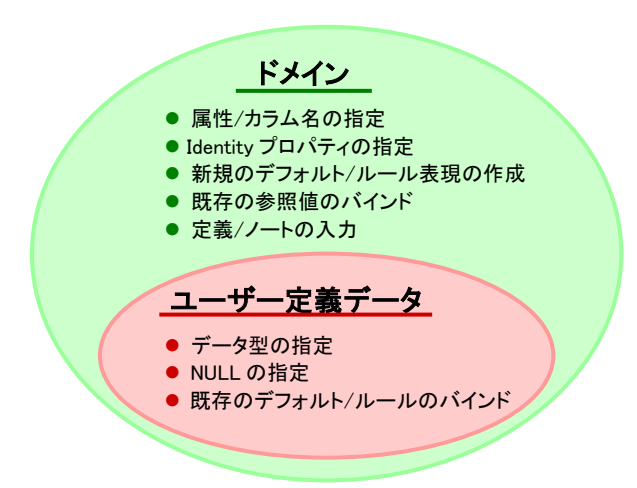

#### ドメインを作成する

- 1. モデル エクスプローラの「データ ディクショナリ]タブ◎ をクリックします。
- 2. [ドメイン]フォルダを右クリックし、ショートカット メニューの[ドメインの作成]をクリックして[ドメイン の追加]ダイアログ ボックスを開きます。
- 3. 「ドメイン名]ボックスに「dom 電話番号」と入力します。
- 4. [属性名]ボックスと[カラム名]ボックスに「電話番号」と入力します ([ドメインと属性/カラム名のシンクロ]チェック ボックスをオンにすると、ドメイン名が属性名とカラ ム名に継承されます)。
- 5. [データ型]ボックスの一覧から[VARCHAR]を選択し、[桁数]ボックスに「13」と入力し、[NULL を許可]の[はい]をクリックします。
- 6. デフォルトを設定する場合、[デフォルト]タブの[デフォルトのバインド]ボックスの一覧からバイン ドするデフォルトを選択します(このレッスンではデフォルトのバインドは行いません)。
- 7. ルールを設定する場合、[ルール/制約]タブの[ルールのバインド]ボックスの一覧からバインド するルールを選択します(このレッスンではルールのバインドは行いません)。
- 8. 参照値を設定する場合、「参照値]タブの「バインド参照値]ボックスの一覧からバインドする参照 値を選択します(このレッスンでは参照値のバインドは行いません)。
- 9. 定義を設定する場合、[定義]タブの[定義]ボックスに定義を入力します(このレッスンでは定義 の設定は行いません)。

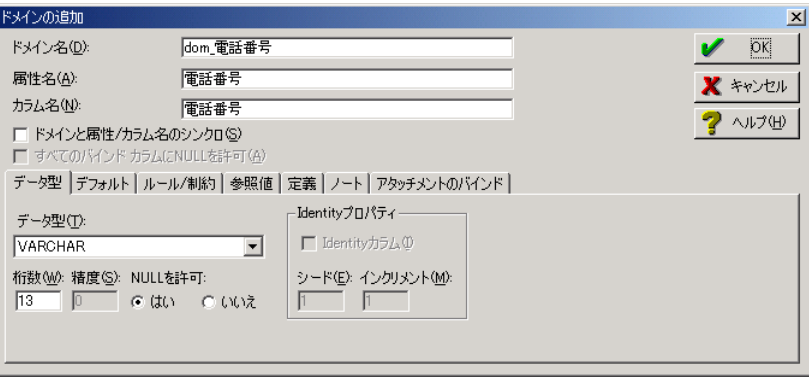

10. [OK]をクリックしてエディタを閉じます。同様の操作で以下のドメインを作成してください。

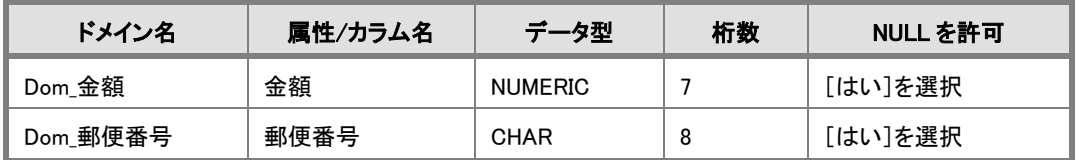

### ドメインを属性に設定する

- 1. [従業員]エンティティに対してエンティティ エディタを開き、[属性]タブをクリックして[属性/ロー ル名]グリッドの[従業員電話番号]を選択します。
- 2. 「編集]をクリックし、「ドメイン名]ボックスの一覧から、先ほど作成したドメイン(「dom 電話番号]) を選択します。

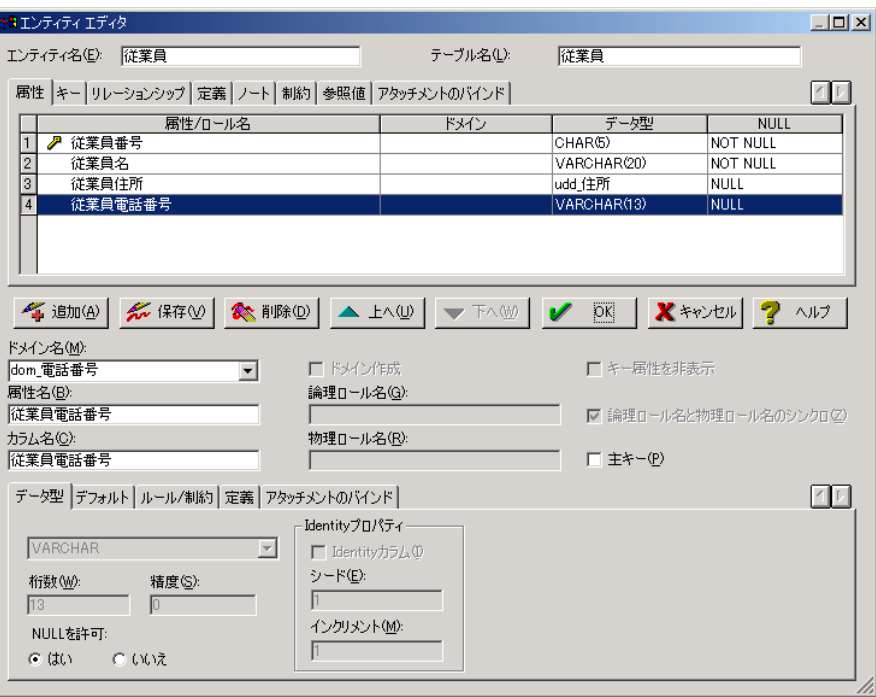

- 3. [データ型]タブで、ドメインで指定したデータ型、桁数、精度、および NULL オプションが属性に 設定されたことを確認したら、[OK]をクリックしてエディタを閉じます。 (ドメインにデフォルト、ルール、および定義をバインドした場合、[デフォルト]タブ、[ルール/制 約]タブ、および[定義]タブで確認できます。また、参照値をバインドした場合はエンティティ エ ディタの[参照値]タブで確認できます。)
- 4. 同様の操作で、「顧客]エンティティの "顧客電話番号"属性に "dom 電話番号" ドメインを設 定し、さらに[NULL を許可]で[いいえ]を指定します。

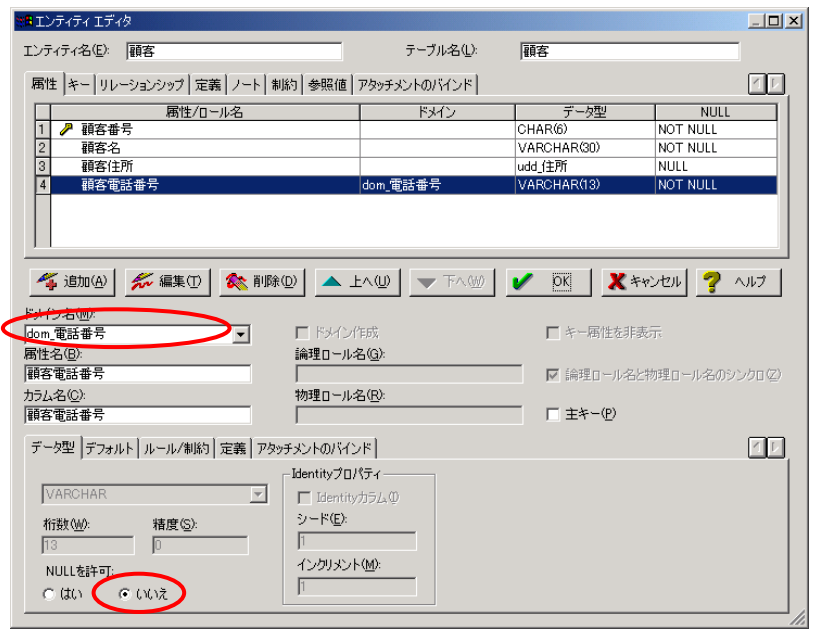

5. 同様の操作で以下の属性にドメインをバインドし、[OK]をクリックしてエディタを閉じます。

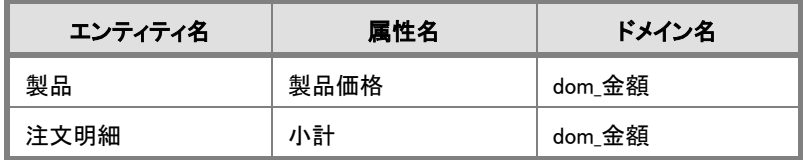

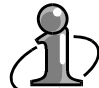

ドメインを属性にバインドした場合、NULL オプション、デフォルト、ルール、および定義以外 のプロパティは変更できません。

NULL オプションは、エンティティ エディタの[NULL を許可]で変更できます。デフォルト、ル ール、および定義は、以下の方法で変更できます。

- 1. エンティティ エディタを開き、[属性]タブをクリックして[属性/ロール名]グリッドから変 更対象の属性を選択します。
- 2. 変更したいプロパティのタブで、[バインドされたデータを上書き]チェック ボックスをオ ンにします。
- 3. グレイアウトされていたボックスが入力可能な状態になります。
- 4. 編集後、[OK]をクリックして、エンティティ エディタを閉じます。

### ドメインから新規属性を作成する

ER/Studio では、[データ ディクショナリ]タブに一覧表示されたドメインをドラッグ アンド ドロップでエ ンティティに移動することで、新規属性を作成することができます。この方法で作成した属性は自動的 にドメインがバインドされています。

- 1. モデル エクスプローラの[データ ディクショナリ]タブ◎ をクリックします。
- 2. ドメイン フォルダの[dom 金額]ドメインをドラッグして、「注文]エンティティの「注文ステータス]と [担当営業番号]属性の間に配置します。
- 3. 「dom 金額]ドメインの「属性/カラム名]で指定した「金額」という名前で、新規属性が作成されま す。
- 4. [注文]エンティティに対してエンティティ エディタを開き、[金額]属性にドメインで指定した以下 のプロパティが設定されているかを確認します。

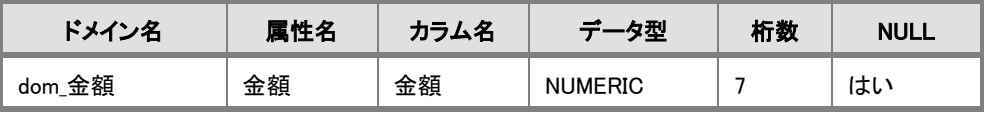

- 5. ドメインの指定で命名された"金額"という属性名を「注文」エンティティに適した属性名に変更 します。[属性名]ボックスに「合計」と入力し、属性名とカラム名を変更します。
- 6. [OK]をクリックしてエディタを閉じダイアグラムに戻ります。

### 属性から新規ドメインを作成する

ER/Studio では属性から新規ドメインを作成することができます。

- 1. [注文]エンティティに対してエンティティ エディタを開き、[属性]タブをクリックして、[属性/ロー ル名]グリッドの[注文日]を選択します。
- 2. [編集]をクリックし、[データ型]タブの[データ型]ボックスの一覧から[DATETIME]を選択しま す。
- 3. [定義]タブをクリックして、[定義]ボックスに「受注した年月日を西暦で登録する。」 と入力されて いることを確認します。
- 4. [ドメイン名]ボックスに「dom\_日付」と入力します。[ドメイン作成]チェック ボックスが使用可能に なります。
- 5. [ドメイン作成]チェック ボックスをオンにします。
- **6.** [OK]をクリックしてエンティティ エディタを閉じます。
- 7. モデル エクスプローラの[データ ディクショナリ]タブ をクリックし、ドメイン フォルダに "dom\_ 日付ドメイン" が追加されていることを確認します。
- 8. "dom 日付" ドメインをクリックして開き、属性名、カラム名、データ型、NULL オプション、定義など が設定されていることを確認したら、[OK]をクリックしてエディタを閉じます。

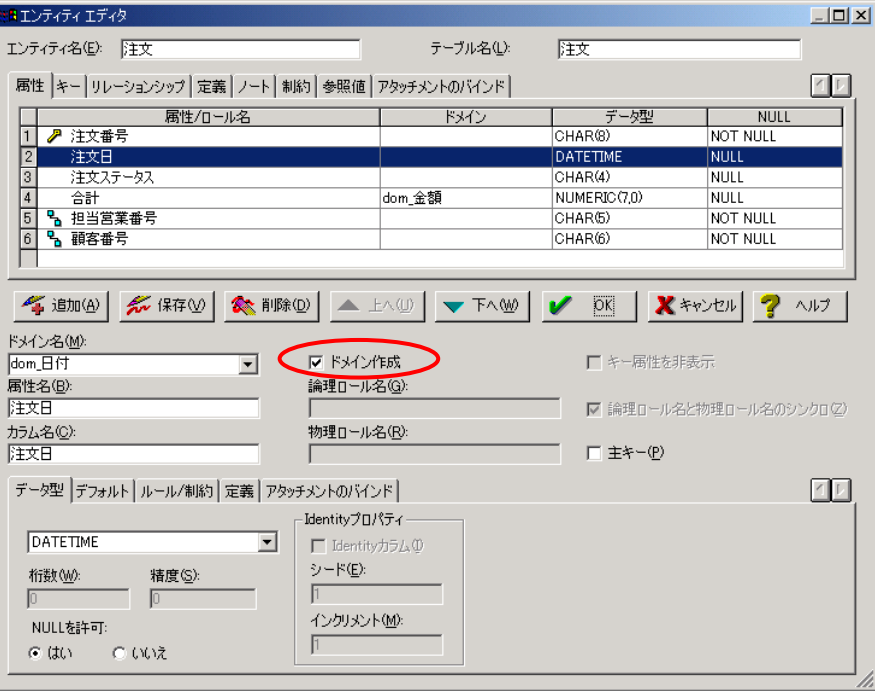
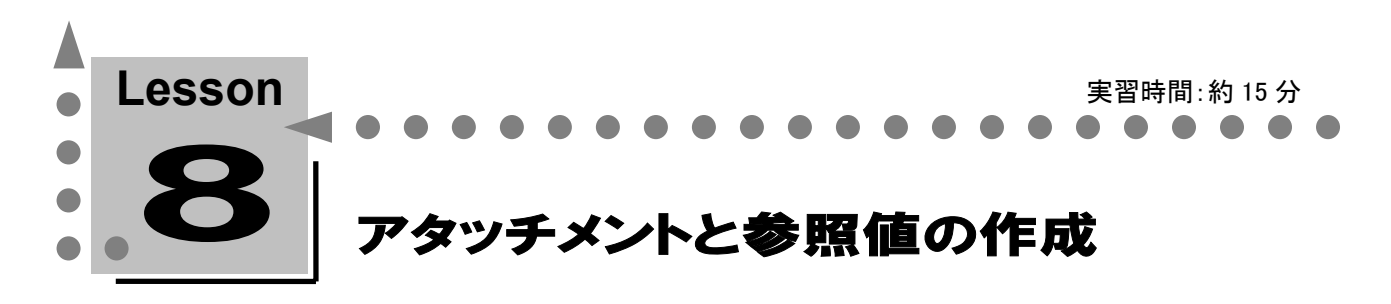

このレッスンでは、ER/Studio の優れたモデリング機能の 1 つであるアタッチメントと参照値の作成 方法、およびオブジェクトへの設定方法について学習します。

# アタッチメント機能の説明

ER/Studio のアタッチメントを使用すると、モデル オブジェクトにプロパティ情報(日付、外部ファイル、 数字、テキストなど)を追加できます。エディタには無い、ユーザーが必要とする情報をオブジェクト単 位で設定して、使いまわすことができるのです。たとえば、複数の設計者が 1 つのモデルを設計する場 合、誰がどのエンティティを作成したのかを記録しておきたいものです。そのような場合、「作成者」とい うアタッチメントを作成し、設計者のリストを作成します。設計者は、新規エンティティを作成するときに、 作成したアタッチメントのリストから自分の名前を選択して作成者名を記録します。これにより、誰がどの オブジェクトを作成したのかを簡単に把握できます。アタッチメント機能は、モデル上のオブジェクトに ユーザー独自のメタデータを格納するアタッチメントと、アタッチメントの使用用途を整理して格納する ためのアタッチメント タイプで構成されています。アタッチメントは、データ ディクショナリとしてモデル に保存され、モデル間で再利用することが可能です。アタッチメント機能を使用すると、モデル内の重 要な情報を高い精度で継続的に管理していくことができます。

### アタッチメント タイプ

アタッチメント タイプは、使用用途別にアタッチメントを分類するための構造化された方法です。アタッ チメントは、使用用途によって ER/Studio の 19 種類のオブジェクトからバインド対象を選択できます。 つまり、アタッチメントをバインドする対象のオブジェクトをフィルタする役割を果たすのです。アタッチメ ント タイプは、[アタッチメント]フォルダのサブフォルダとして表示されます。

### アタッチメント

アタッチメントは、オブジェクトに追加できるユーザー独自のプロパティです。アタッチメントを使用する ことで、ツールのプロパティに縛られずに自由に情報を残すことができます。複数のダイアグラム オブ ジェクト間で再利用することができます。

Lesson 8 … ER/Studio チュートリアル

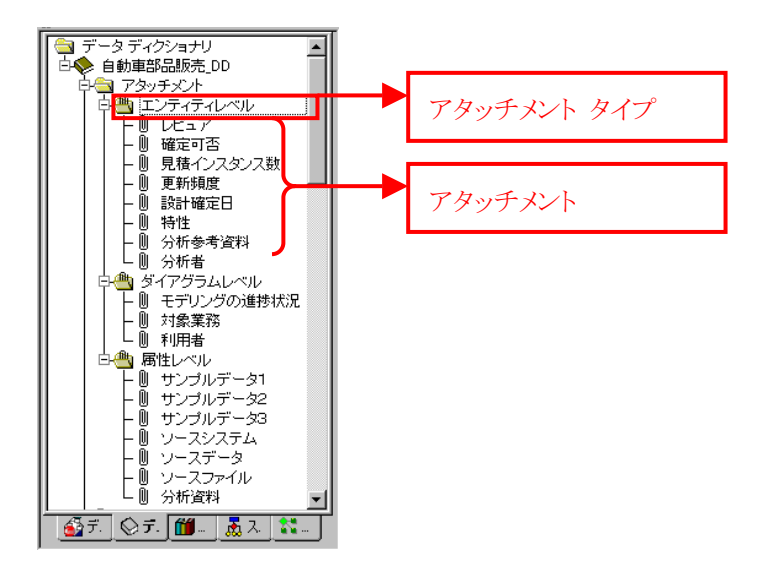

### アタッチメントの種類

アタッチメントは、7 種類のデータ型から選択して作成できます。 以下は、データ型の説明とアタッチメントの使用例です。

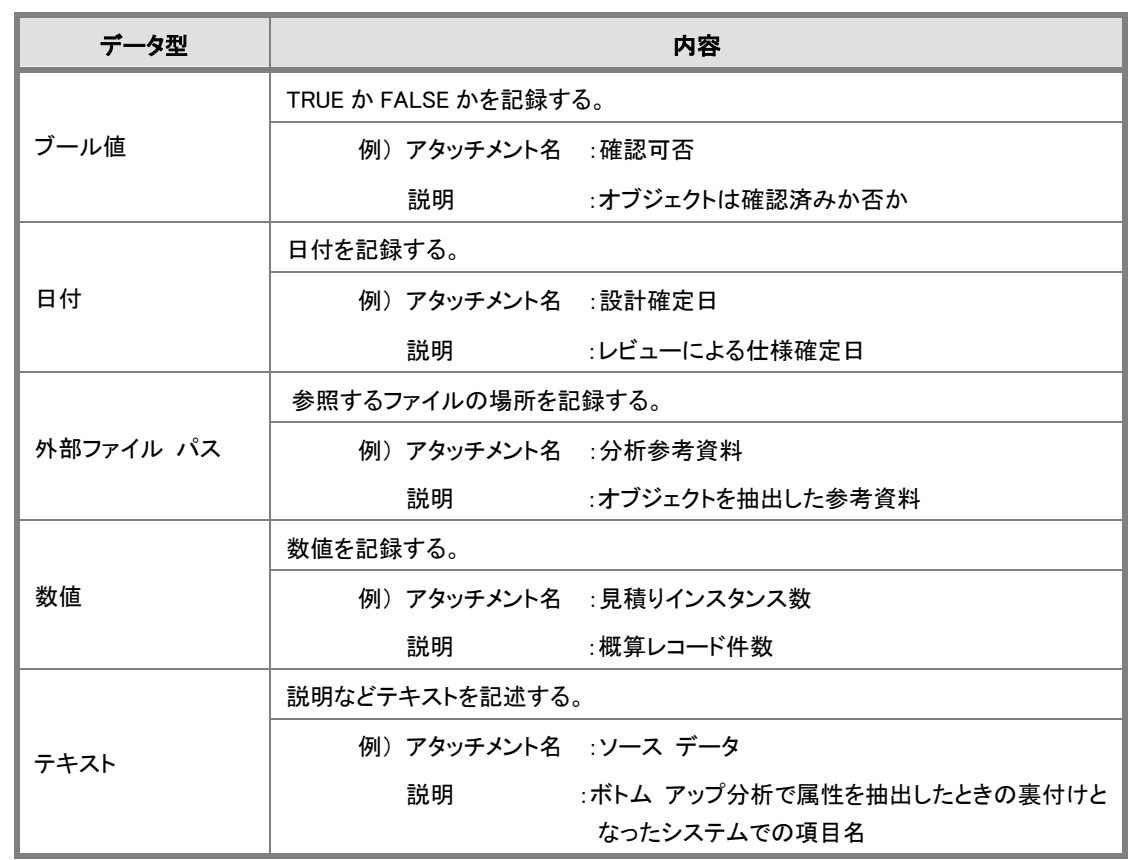

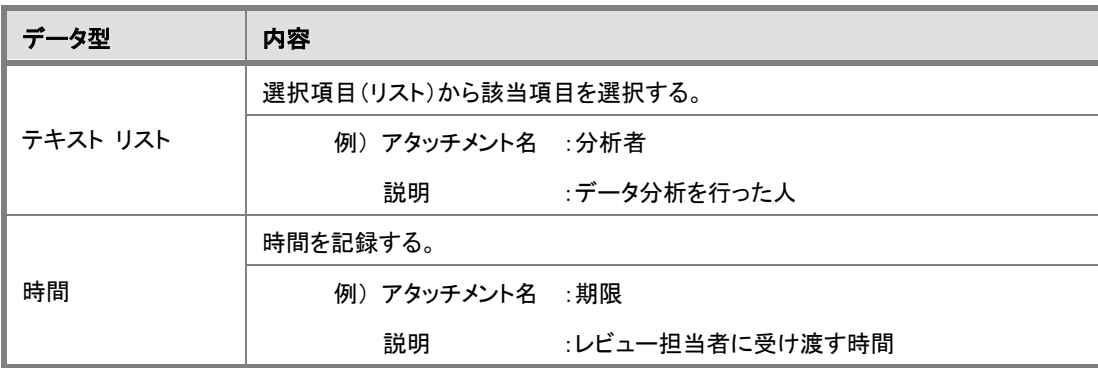

### アタッチメントの作成

アタッチメントを作成するには、1 つ以上のアタッチメント タイプを作成する必要があります。ここでは、 モデル オブジェクトの設計者を管理するためのアタッチメント タイプと、エンティティと属性の最終承 認を行なったレビュアを記録するためのアタッチメントを作成します。

## アタッチメント タイプを作成する

- 1. モデル エクスプローラの[データ ディクショナリ]タブをクリックします。
- 2. 「アタッチメント]フォルダを右クリックし、ショートカット メニューの[アタッチメント タイプの作成]をク リックして、アタッチメント タイプ エディタを開きます。
- 3. [名前]タブの「名前]ボックスに「設計者管理」と入力します。
- 4. [アタッチメント タイプの使用]タブをクリックして、[エンティティ/テーブル]チェック ボックスと[属性 /カラム]チェック ボックスをオンにします。[OK]をクリックして、アタッチメント タイプ エディタを閉 じます。

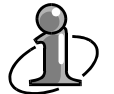

アタッチメント タイプの作成は、[アタッチメント]フォルダからのみ行なうことができます。

### アタッチメントを作成する

- 1. [設計者管理]アタッチメント タイプを右クリックし、ショートカット メニューの[アタッチメントの作成] をクリックして、アタッチメント エディタを開きます。
- 2. 「名前7タブの「名前7ボックスに「レビュア」と入力します。「説明7ボックスに「オブジェクトの最終承認 者」と入力します。
- 3. [値]タブをクリックして、[データ型]ボックスの一覧から[テキスト リスト]をクリックします。

#### Lesson 8 … ER/Studio チュートリアル

- 4. 「値ばックスをダブルクリックして、「岩田」と入力します。次に、「渡辺」、「緒方」、「山本」と入力し ます。そのとき、最初に入力した[岩田]の左側に赤いチェックが付きますが、これはデフォルト値 の印です。この「レビュア]アタッチメントをオブジェクトにバインドすると、自動的に「岩田」が設定さ れます。バインドした値は、再設定(上書き)することもできます。
- **5.** [OK]をクリックして、アタッチメント エディタを閉じます。

### アタッチメントのバインド

作成したアタッチメントをオブジェクトにバインドして、各オブジェクトにプロパティを追加します。アタッ チメントをバインドする方法には、アタッチメント エディタからバインドする方法とモデル オブジェクトの 「アタッチメントのバインドリタブからバインドする方法の2種類があります。

### アタッチメント エディタからアタッチメントをバインドする

- 1. [レビュア]アタッチメントをダブルクリックするか、右クリックしてショートカット メニューの[アタッチメ ントの編集]をクリックして、アタッチメント エディタを開きます。
- 2. [バインド情報]タブをクリックして、[オブジェクト クラス リスト]で[エンティティ]を選択します。
- 3. 「オブジェクト リスト】に編集中のモデルに存在するすべてのエンティティ名が現われます。チェッ クボックスをオンにするとアタッチメントをバインドできます。[論理]チェックボックスをオンにして、 すべてのエンティティにアタッチメントをバインドします。
- **4.** [OK]をクリックして、アタッチメント エディタを閉じます。

### 各オブジェクトのエディタからアタッチメントをバインドする

- 1. [従業員]エンティティの[従業員番号]エディタを開き、[アタッチメントのバインド]タブをクリックしま す。
- 2. 「利用可能なアタッチメント]から[レビュア]を選択し、 ▶ をクリックしてアタッチメントをバインドしま す。
- 3. バインドされた[レビュア]アタッチメントの[値]ボックスの一覧から[渡辺]をクリックします。[従業員 番号]の最終レビュアが「渡辺」に上書きされました。
- 4. [OK]をクリックして、カラム エディタを閉じます。

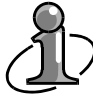

アタッチメントの値は、[アタッチメント エディタ]からも上書きすることができます。[バインド 情報]タブを選択して[オブジェクト リスト]からバインドされたオブジェクトをダブルクリックす ると、[上書き値]フィールドが現われます。

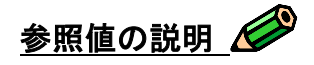

参照値は、データベース上で各カラムに格納されるデータの値を明確に定義するための機能です。参 照値を設定すると、カラムに格納されるデータに対して共通認識を持つことができ、より精度の高いデ ータモデルを維持することができます。実データを明確化することで、設計時のルールを把握できるの です。参照値は、データディクショナリとしてモデルに保存され、モデル間で再利用することが可能で す。

### 参照値の作成

参照値には、範囲とリストの 2 種類があります。範囲は、オブジェクトに適用する値の範囲を定義しま す。社員の年齢などに使用できます。リストは、オブジェクトに適用される特定の値とその説明を定義し ます。区分番号などのルールを把握するときに便利です。ここでは、注文ステータスに関する参照値を 作成します。

### 参照値を作成する

- 1. [モデル エクスプローラ]の[データ ディクショナリ]タブをクリックします。
- 2. [参照値]フォルダを右クリックし、ショートカット メニューの[参照値の作成]をクリックして、参照 値エディタを開きます。
- 3. [参照値]タブの[参照値名]に「注文区分」と入力します。
- 4. [参照値タイプ]で[リスト]をクリックします。
- 5. [値]をダブルクリックして「見積り受領」と入力し、[値説明]に「顧客から見積り依頼を受けた段階」 と入力します。
- 6. 同様の手順で、以下の値と説明を入力します。

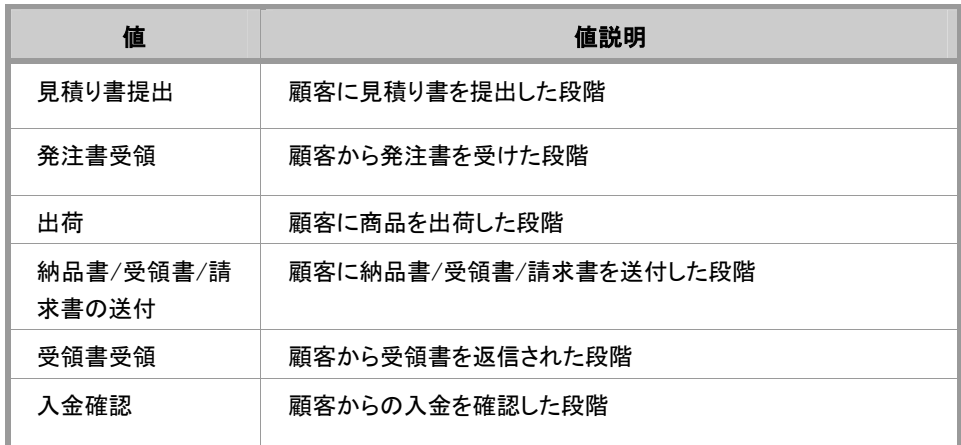

7. [OK]をクリックして、参照値エディタを閉じます。

## 参照値をバインドする

- 1. [注文]エンティティのエンティティ エディタを開き、[参照値]タブをクリックします。
- 2. [属性名]ボックスの一覧から「注文ステータス」をクリックします。
- 3. [バインド参照値]ボックスの一覧から「注文区分」をクリックします。
- **4.** [OK]ボタンをクリックして、エンティティ エディタを閉じます。

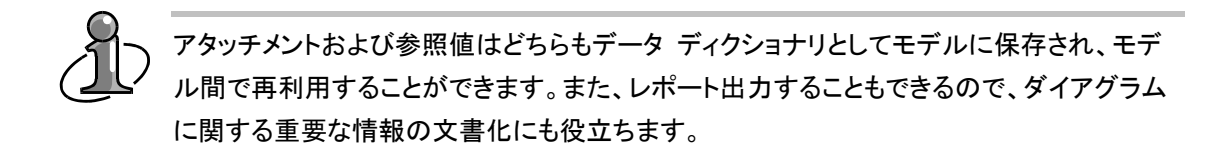

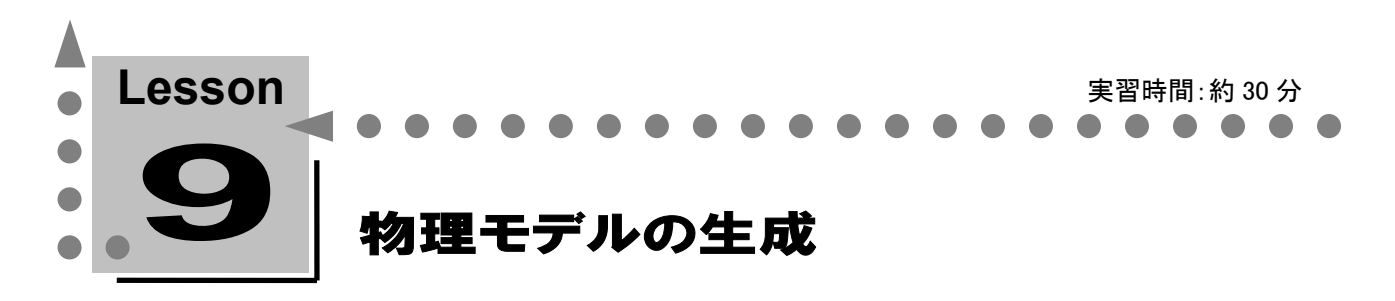

このレッスンでは、ER/Studio のダイアグラム オブジェクトに物理名を設定し、物理モデルを生成 する方法について学習します。物理名とは、データベースへ実装するオブジェクト名を指します。

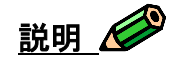

ER/Studio では、ダイアグラム オブジェクトの名前を論理と物理で別々に登録できます。これまでのレ ッスンでは、オブジェクトはすべて論理名で登録してきました。

論理設計では、実務で使用する簡潔で正確な用語を使用してオブジェクト名を定義します。このように 作成したダイアグラムは、データ構造が理解しやすく業務担当者との打合せやビジネス ルールの確 認に効果的です。このような「論理名」に対して、実際にデータベース構築で使用するオブジェクト名を 「物理名」と呼びます。

論理名と物理名を別々に登録できるので、たとえば、論理名には実際の業務で使用している日本語 を、物理名ではシングル バイトのアルファベットを使用するという使い分けができます(例:論理名が 「会社」、物理名は「KAISHA」)。

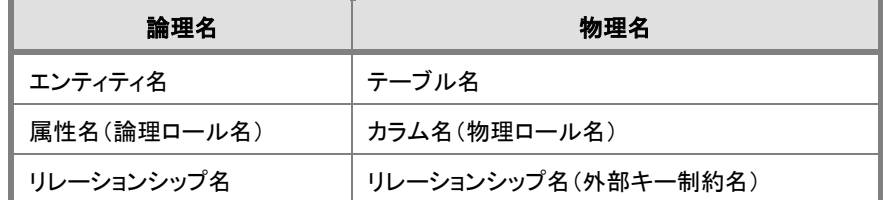

論理名と物理名を別々に登録できるオブジェクトには、以下の 3 種類があります。

また、ER/Studio では 1 つの論理モデルから複 数の物理モデルを生成することができます。こ れにより、会社全体のカンパニー モデルから、 異なるデータベース プラットフォームに実装さ れる業務システムごとの複数の物理モデルを 生成することができます。これらすべてのモデ ルは 1 つの DM1 ファイルに保存することができ ます。

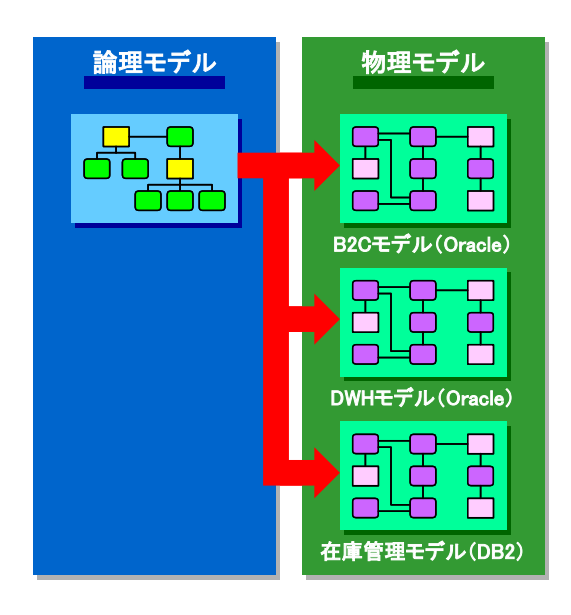

# 論理モデルでの物理名の設定(テーブル名、カラム名)

- 1. [製品]エンティティをダブルクリックし、エンティティ エディタを開きます。
- 2. [テーブル名]ボックスに「SEIHIN」と入力します。
- 3. エンティティ エディタの[属性]タブをクリックし、[編集]をクリックします。
- 4. [属性]グリッドから[製品番号]を選択し、[カラム名]ボックスに「seihin\_bangou」と入力します。 ※ 論理ロール名を指定している場合、[物理ロール名]ボックスにカラム名を入力します。

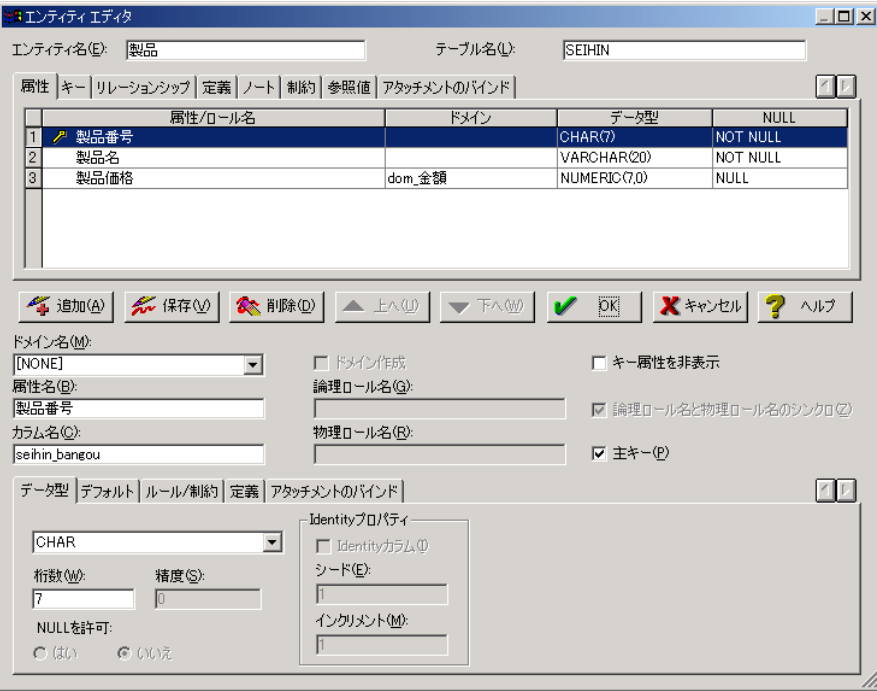

5. 以下の表に従い、同様の手順で[製品]エンティティのその他の属性のカラム名を設定し、最後 に[OK]をクリックします。

[製品]エンティティ([SEIHIN]テーブル)

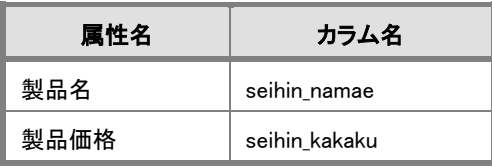

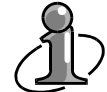

### 対象データベース別の命名ルール:

オブジェクト名に使用可能な最大文字数は、データベースにより異なります。たとえば、 Oracle のテーブル名に使用できる最大文字数は 30 バイトに制限されています。ER/Studio で物理モデルを生成する場合、モデル検証機能を使用して対象データベースの命名規約 に違反する物理名を検証することができます。

# 物理モデルの生成

物理モデルの生成ウィザードでは多様なオプションを選択することができます。ウィザードで選択可能 なオプションは以下の通りです。

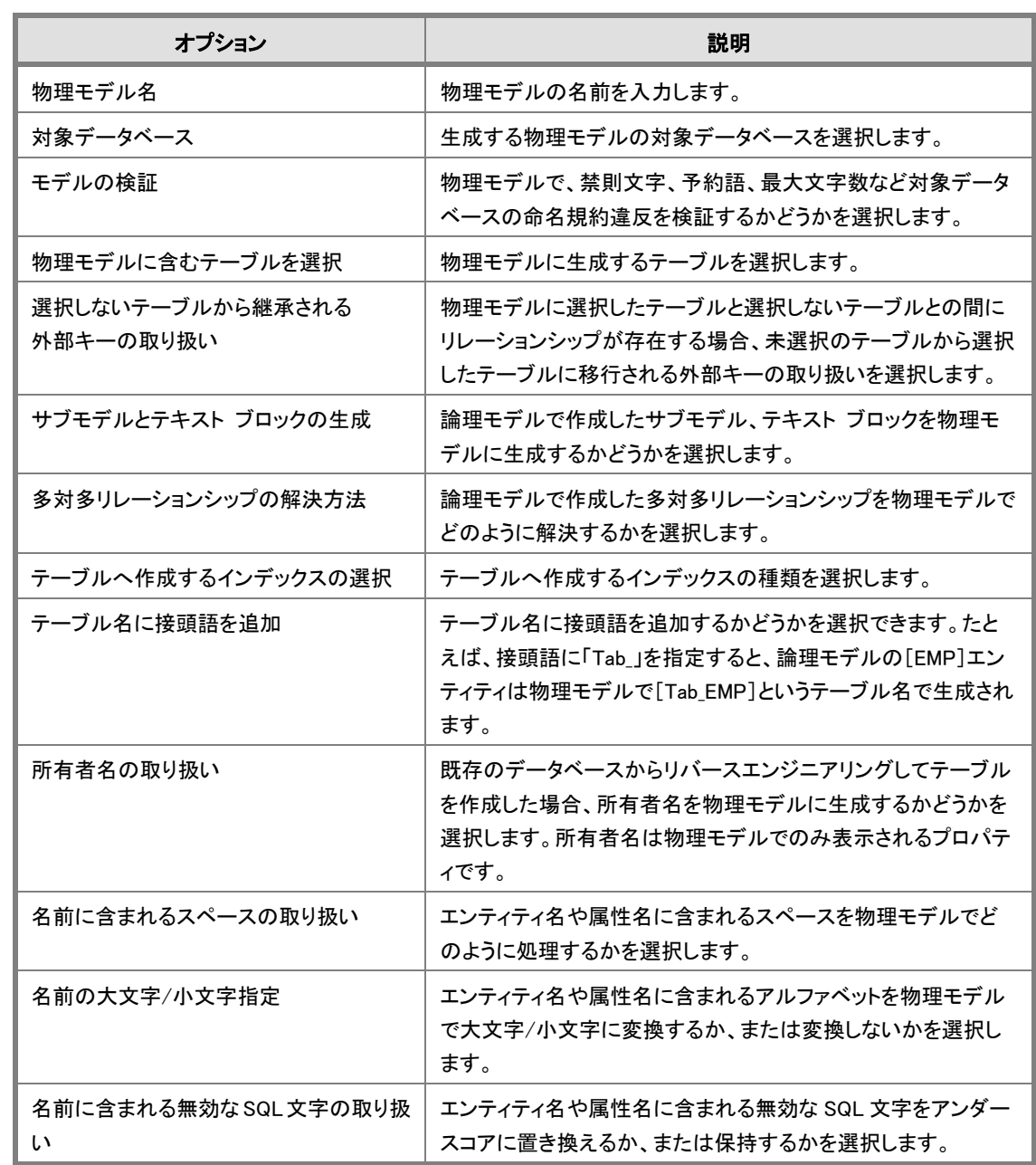

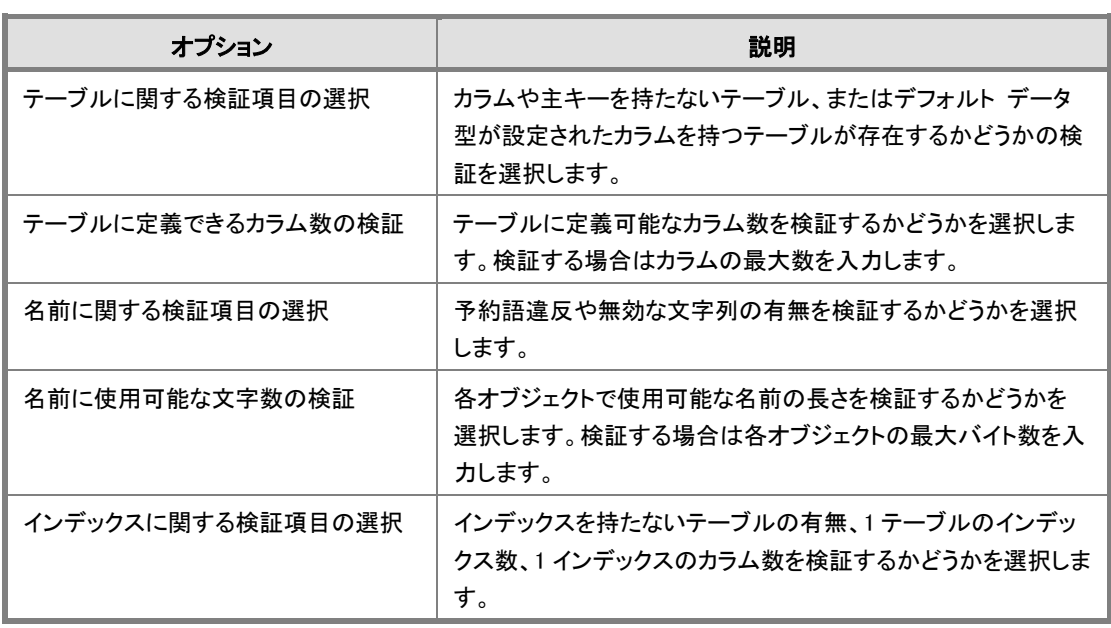

また、物理モデルの生成ウィザード ステップ1で[モデルの検証]の[物理モデル生成後に検証する] オプションをクリックすると、物理モデルで検証する項目を指定することができます。

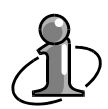

オブジェクトの命名規則はデータベースにより異なります。ER/Studio にはデータベースごと にオブジェクト名に使用できない予約語、無効な文字列を検証する機能があります。 ER/Studio は Oracle の命名規則に違反する文字列と別に、Ansi SQL 92 や 99 などで使用 が推奨されない文字列の検証も行います。

### Oracle の命名規則に違反する予約語

ACCESS , ADD, ALL , ALTER , AND , ANY , AS , ASC , AUDIT , BETWEEN , BY , CHAR , CHECK , CLUSTER , COLUMN , COMMENT , COMPRESS , CONNECT , CREATE , CURRENT , DATE, DECIMAL, DEFAULT , DELETE , DESC , DINSTINCT , DROP, ELSE , EXCLUSIVE , EXISTS, FILE , FLOAT, FOR , FROM , GRANT , GROUP , HAVING , IDENTIFIED , IMMEDIATE , IN , INCREMENT , INDEX , INITIAL, INSERT , INTEGER , INTERSECT , INTO , IS , LEVEL , LIKE , LOCK, LONG , MAXEXTENTS, MINUS, MODE , MODIFY , NOAUDIT ,NOCOMPRESS , NOT , NOWAIT , NULL , NUMBER , OF , OFFLINE, ON , ONLINE , OPTION , OR , ORDERPCTFREE , PRIOR , PRIVILEGES , PUBLIC , RAW , RENAME , RESOURCE , REVOKE , ROW , ROWID , ROWNUM , ROWS , SELECT , SESSION , SET , SHARE , SIZE , SMALLINT , START , SUCCESSFUL , SYNONYM ,

#### 違反となる予約語(つづき)

SYSDATE , TABLE , THEN , TO , TRIGGER , UID , UNION , UNIQUE UPDATE , USER , VALIDATE , VALUES , VARCHAR , VARCHAR2 , VIEW , WHENEVER , WHERE , WITH

#### Ansi SQL92、99 の命名規則に違反する予約語

ADMIN , AFTER, ALLOCATE , ANALYZE , ARCHIVE , ARCHIVELOG ,AUTHORIZATION , AVG , BACKUP , BECOME , BEFORE , BEGIN , BLOCK , BODY , CACHE , CANCEL , CASCADE , CHANGE ,CHARACTER , CHECKPOINT , CLOSE , CLUSTERS , COMPILE, CONSTRAINT , CONSTRAINTS , CONTENTS, CONTINUE , CONTROLFILE , COUNT , CURSOR , CYCLE , DATABASE , DATAFILE, DBA , DEC, DECLARE,DISABLE , DISMOUNT , DOUBLE , DUMP , EACH, ENABLE , END , ESCAPE , EVENTS , EXCEPTIONS , EXEC , EXECUTE, EXPLAIN , EXTENT , EXTERNALLY, FETCH, FLUSH, FORCE, FOREIGN , FORTRAN ,FOUND , FREELIST , FREELISTS , FUNCTION , GO , GOTO , GROUPS , INCLUDING, INDICATOR , INFILE, INITRANS, INSTANCE, INT , KEY , LANGUAGE , LAYER, LINK , LISTS , LOGFILE , MANAGE , MANUAL , MAX , MAXDATAFILES , , MAXINSTANCES , MAXLOGFILES , MAXLOGHISTORY , MAXLOGMEMBERS , MAXTRANS , MAXVALUES , MIN , MINEXTENTS , MINVALUE , MODULE , MOUNT , NEW , NEXT , NOARCHIVELOG, NOCACHE , NOCYCLE , NOMAXVALUE , NOMINVALUE , NONE , NOORDER , NORESETLOGS , NORMAL , NOSORT, NUMERIC, OFF, OLD , ONLY , OPEN, OWN , PACKAGE , PARALLEL , PASCAL , PCTINCREASE , PCTUSED , PLAN , PLI , PRECISION , PRIMARY , PRIVATE ,PROCEDURE , PROFILE , QUOTA ,READ , REAL , RECOVER , REFERENCES , REFERENCING ,RESETLOGS , RESTRICTED , REUSE , ROLE , ROLES , ROLLBACK , ROWLABEL , SAVEPOINT , SCHEMA , SCN , SECTION , SEGMENT ,SEQUENCE , SHARED ,SNAPSHOT , SOME , SORT , SQL , SQLCODE, SQLERROR ,STATEMENT\_ID , STATISTICS , STOP , STORAGE , SUCCESSFUL , SUM , SWITCH , SYSTEM , TABLES , TABLESPACE , TEMPORARY ,THREAD , TIME , TRACING , TRANSACTION ,TRIGGERS , TRUNCATE , UNDER , ,UNLIMITED , UNTIL , USE , USING , WHEN , WORK , WRITE

ER/Studio チュートリアル … Lesson 9

### 無効な文字列

+, -, \*, /,!, =, <, >,',", (, ), (スペース),\_\_(2 バイトのアンダーバー)

### 物理モデルの生成

- 1. [モデル]メニューの[物理モデルの生成]をクリックします。
- 2. 以下の手順で物理モデルを生成します。

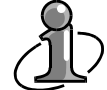

このチュートリアルでは、Oracle を対象データベースとして手順を進めますが、使用する環 境で Oracle と接続できない場合は、ER/Studio がサポートするほかのデータベースを選択 してレッスンを進めてください。この場合は、チュートリアルの図表や選択オプションが、実 際に表示される ER/Studio の画面と若干異なります。

- 1. [物理モデル名]ボックスに「Oracle 9」と 入力します。
- 2. 「対象データベース]ボックスの一覧から [Oracle 9i]を選択します。
- 3. 「モデルの検証]では「物理モデル生成 後に検証する]をクリックします。
- 4. [次へ]をクリックします。
- 5. 「物理モデルに含むテーブルを選択]で は[すべて選択]をクリックします(デフォ ルト)。
- 6. [次へ]をクリックします。

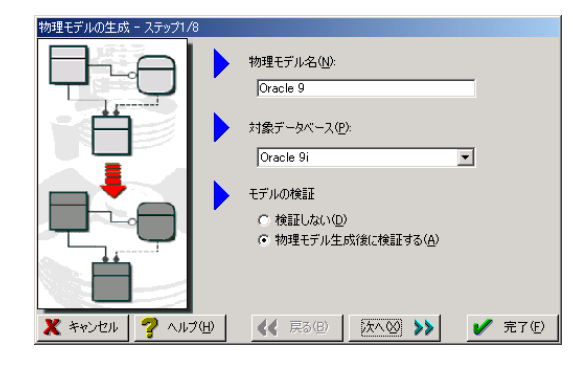

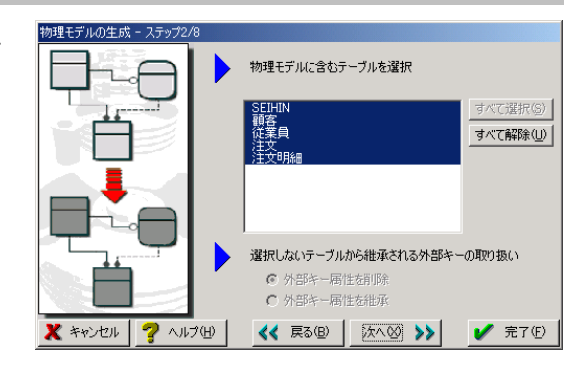

- 7. [サブモデルとテキスト ブロックの生成] では[サブモデルを生成]チェック ボック スをオンにします。
- 8. 「多対多リレーションシップの解決方法] では[関連エンティティを作成]をクリック します(デフォルト)。
- 9. [次へ]をクリックします。

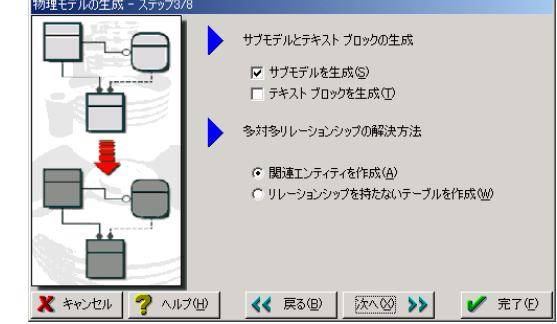

- 10. [テーブルへ作成するインデックス]では [主キー]チェック ボックスをオンにしま す(デフォルト)。
- 11. [テーブル名に接頭語を追加]では[い いえ]をクリックします(デフォルト)。
- 12. [所有者名を含めますか?]では[いい え]をクリックします。
- 13. 「次へ]をクリックします。
- 14. 「名前に含まれるスペースの取り扱い]で は「アンダースコア()に置き換える]をク リックします。
- 15. [名前の大文字/小文字変換]では[変 換しない]をクリックします(デフォルト)。
- 16. [名前に含まれる無効な SQL 文字の取り 扱い]では[無効な文字を保持]をクリック します(デフォルト)。
- 17. [次へ]をクリックします。
- 18. [テーブルに関する検証項目の選択]で はチェック ボックスをすべてオンにしま す。
- 19. テーブルに定義可能なカラム数につい ては[はい 次の最大数をチェックする] をクリックし、ボックスに「1000」と入力しま す(デフォルト)。
- 20. [次へ]をクリックします。

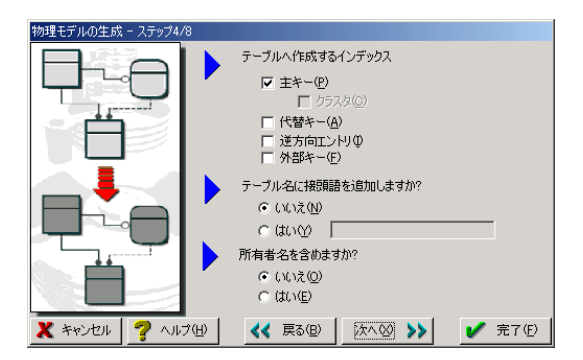

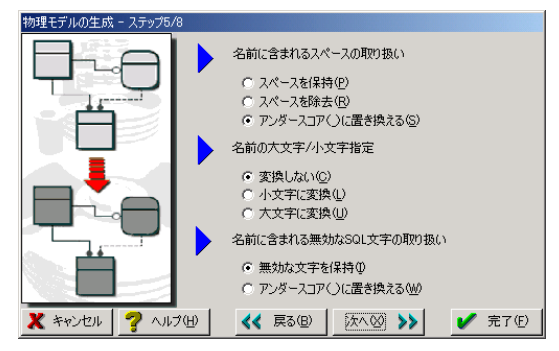

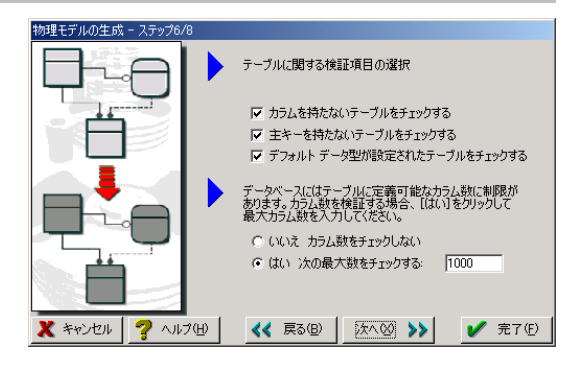

- 21. [名前に関する検証項目の選択]ではチ ェック ボックスをすべてオンにします(デ フォルト)。
- 22. 各オブジェクトに使用することのできる名 前の長さについては、「指定した長さを 超す名前をチェックする]チェック ボック スをオンにし、各ボックスに「30」と入力し ます(デフォルト)。

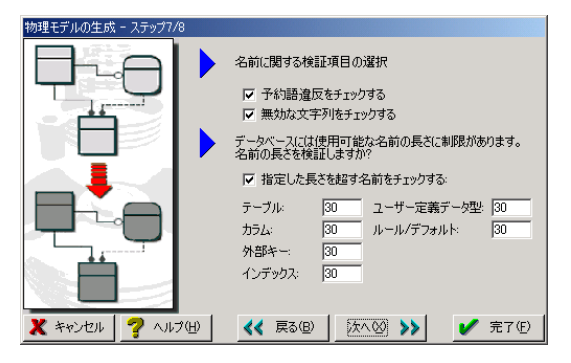

- 23. [次へ]をクリックします。
- 24. [インデックスに関する検証項目の選択] では、[インデックスを持たないテーブル をチェックする]、および[以下を超すカラ ムを持つインデックスをチェックする]チェ ック ボックスをオンにし、ボックスに「16」 と入力します(デフォルト)。
- 25. [完了]をクリックすると、物理モデルの生 成が開始されます。

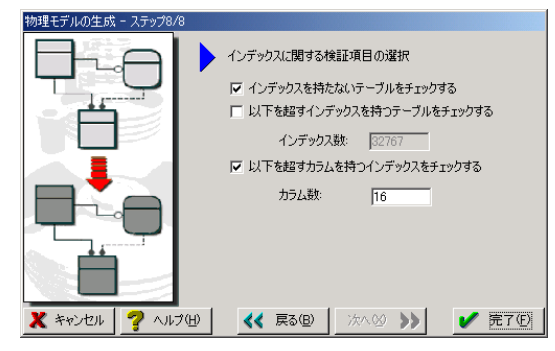

論理モデルで作成した多対多リレーションシップは、物理モデルの生成ウィザード ステップ 3 で解決方法を選択できます。[関連エンティティを作成]を選択すると多対多リレーションシ ップを削除し、両エンティティから依存リレーションシップで結ばれた関連エンティティを作成 します。[リレーションシップを持たないテーブルを作成]を選択すると多対多リレーションシ ップを削除します。

- 3. [物理モデルをチェック中]ダイアログ ボックスにメッセージが表示されます。[閉じる]をクリックし て物理モデルの生成処理を完了します。
- 4. 緑色のモデル背景色を持つ、"Oracle 9" という名前の物理モデルが生成されます(サブモデル は論理モデルと同じ背景色です)。
- 5. 同様の手順で、対象データベースに Microsoft SQL Server 2000 を選択した、"MS SQL Server 2000" という名前の物理モデルを生成します。

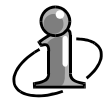

論理モデルで選択したデータ型は論理的なデータ型です。これらのデータ型は物理モデル の生成時に、選択した対象データベースに最適なデータ型へ自動的に変換されます。 このレッスンでは、対象データベースに Oracle と MS SQL Server を選択した 2 つの物理モ デルを生成します。論理モデルで指定したデータ型が各データベースに適したデータ型へ 変換されることを確認してください。

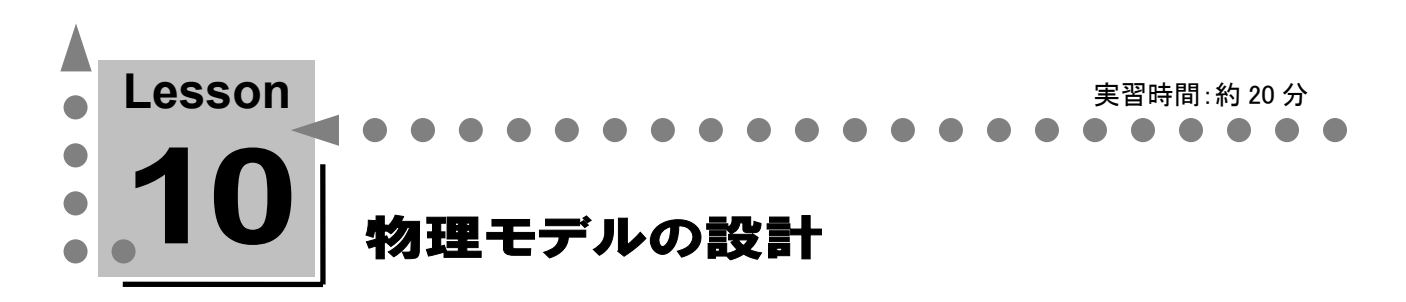

このレッスンでは、物理オブジェクトのプロパティ変更やビュー、インデックスの作成方法について 学習します。

### 物理モデルでの物理名の設定(テーブル名、カラム名)

- 1. モデル エクスプローラで物理モデル[Oracle 9]のサブモデル[注文製品管理]を選択します。
- 2. ダイアグラムの「注文」テーブルをダブルクリックし、テーブル エディタを開きます。
- 3. [テーブル名]ボックスに「CHUMON」と入力します。
- 4. テーブル エディタの[カラム]タブをクリックし、[編集]をクリックします。

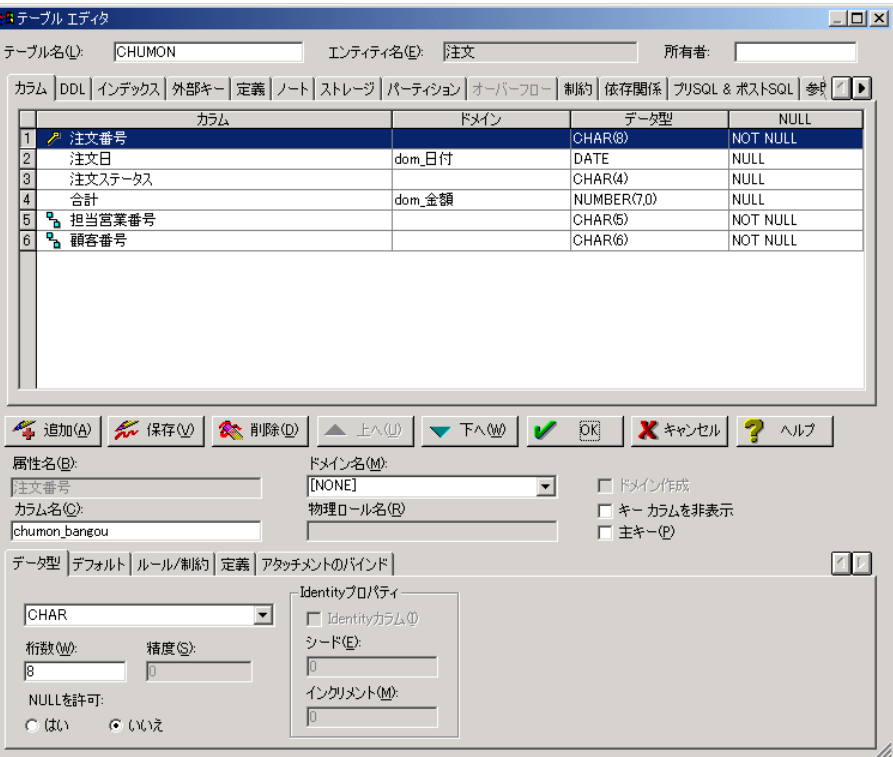

### Lesson 10 … ER/Studio チュートリアル

- 5. [カラム]グリッドの[注文番号]を選択し、[カラム名]ボックスに「chumon\_bangou」と入力します(論 理モデルでロール名が与えられた外部キーについては、[物理ロール名]ボックスにカラム名を入 力します)。
- 6. 同様の手順で下記の表を参考に[CHUMON]テーブルにその他のカラム名を設定し、最後に [OK]をクリックします。

[注文]エンティティ([CHUMON]テーブル)

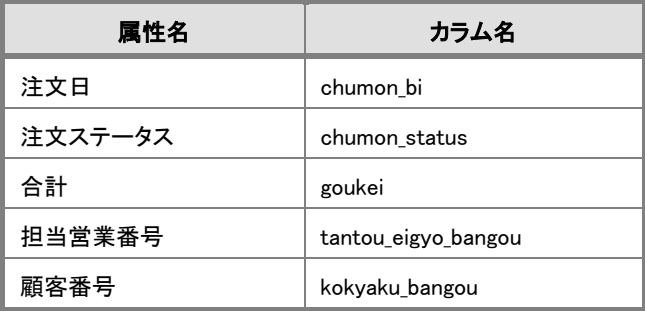

同様の手順で下記の表を参考に[注文明細]エンティティにテーブル名とカラム名を設定します。

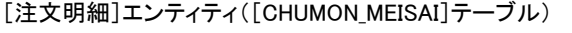

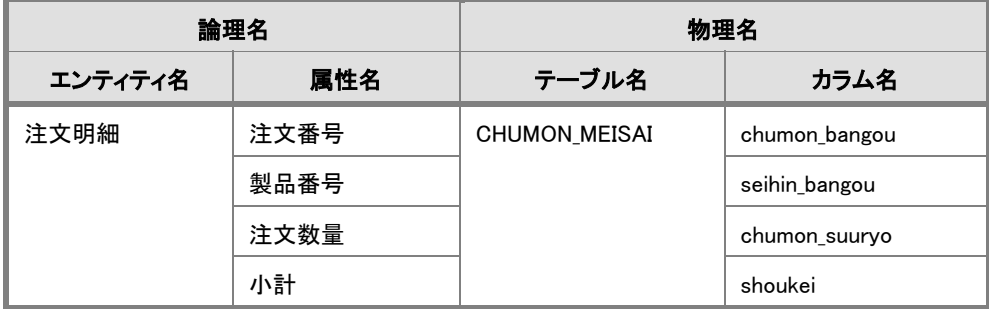

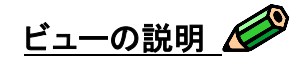

ビューとは、1 つまたは複数のテーブルやビューから構成される仮想テーブルで、実データを持たず常 にベース テーブルのデータを使用するオブジェクトです。ビューは、単純なデータ検索だけでなく条 件を設けた検索を行うことができます。これにより、ユーザーはベース テーブルのデータ構造を意識 せず、あらかじめ指定された必要なデータだけを閲覧することができます。

# ビューの作成

- 1. [挿入]メニューの[ビュー]をクリックします。次に、ダイアグラム上の空白部分をクリックして、ビュ ーを作成します。
- 2. ダイアグラム上の空白部分を右クリックして、ポインタを選択ポインタに戻します。
- 3. 作成したビューをダブルクリックして、ビュー エディタを開きます。
- 4. [ビュー名]ボックスに「V\_CHUMON」と入力します。
- 5. <Ctrl>キーを押しながら「CHUMON]、「CHUMON MEISAI]、および「SEIHIN]テーブルを選択 し、 ▶ 本クリックして「利用可能なテーブル]から「選択したテーブル]へ移動します。 ※ ▶▶ | をクリックするとすべてのテーブルをビューのベース テーブルに選択することができ ます。また、 ◀ ┃ や ┃ ◀ ┃ をクリックするとビューのベース テーブルの選択から外すことが できます。
- 6. 「カラム7タブをクリックし、カラムを選択後に ▶ をクリックするか、カラムをダブルクリックし て、以下のカラムを[利用可能なカラム]から[ビュー カラム]へ移動します。

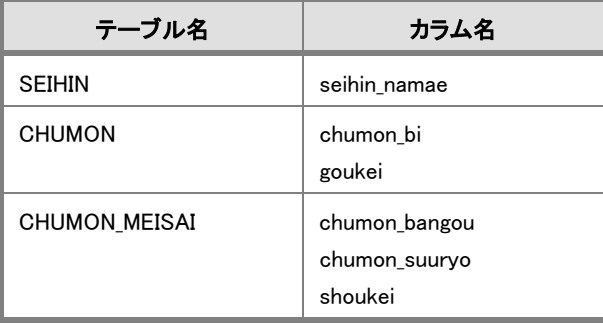

7. ▲ 上へ(U) または ▼ 下へ(D) をクリックして、ビュー カラムを以下の順序に並べ替えます。

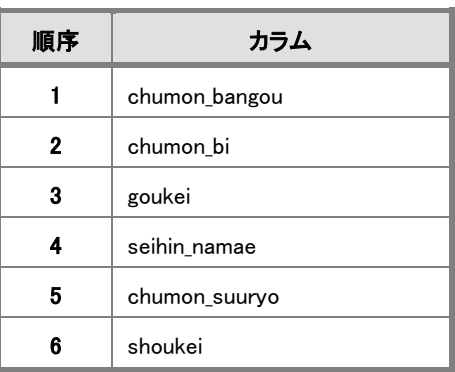

8. [Where]タブをクリックし、既に作成されている WHERE 句に続けて次のように入力します。

 $"$  AND CH.goukei >= 5000000"

**9.** ビュー エディタで[OK]をクリックすると、ビューを作成するための DDL が検証されます。問題な い場合は、以下のダイアログが表示されます。

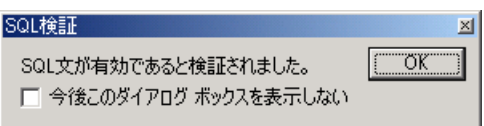

10. [OK]をクリックして[SQL 検証]ダイアログ ボックスを閉じます。

# ビューに選択したテーブルのエイリアス名: ビュー エディタでテーブルを選択すると、自動的にテーブル名の先頭 2 文字がベース テー ブルのエイリアス名に指定されます。ベース テーブルの先頭 2 文字で一意なエイリアス名 を指定できない場合、テーブル名の先頭から更に 1 文字をエイリアス名に追加します。一意 なエイリアス名を指定できるまで、この処理を行います。

# リレーションシップの編集

リレーションシップ エディタでは、リレーションシップに関する物理プロパティを定義できます。リレーシ ョンシップ名は、データベース生成の実行時に外部キー制約名として SQL 文に展開されます。

1. [SEIHIN]テーブルと[CHUMON\_MEISAI]テーブルとの間に作成されているリレーションシップを ダブルクリックし、リレーションシップ エディタを開きます。

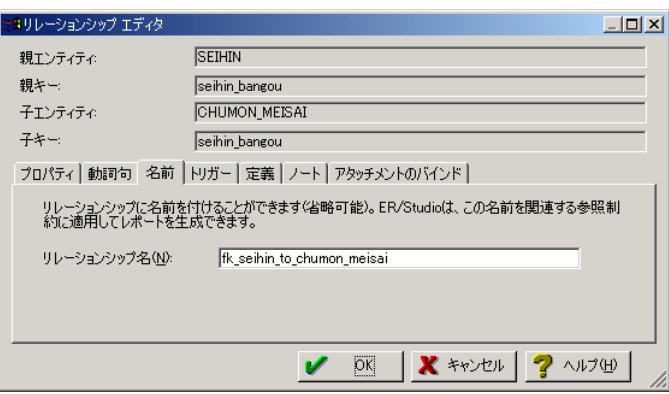

- 2. 「名前]タブをクリックし、「リレーションシップ名]ボックスに「fk seihin to chumon meisai」と入力しま す。
- 3. [トリガー]タブをクリックし、[親アクション]の[削除]ボックスの一覧から[Restrict]を選択します。
- **4.** [OK]をクリックして、リレーションシップ エディタを閉じます。

## テーブルの物理プロパティ設定(表領域、ストレージ)

テーブル エディタの[ストレージ]タブでは、物理ストレージを指定できます。指定できる項目は選択し た対象データベースにより異なります。たとえば、下図は対象データベースに Oracle を指定した場合 のテーブル エディタです。

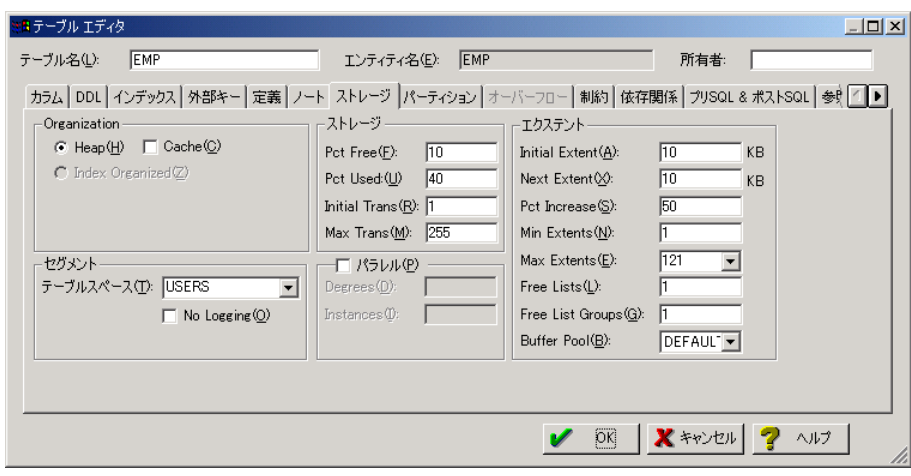

# インデックスの作成と物理プロパティ設定(表領域、ストレージ)

製品情報の検索スピードを向上させるために「SEIHIN]テーブルの "seihin\_namae" カラムにインデッ クスを作成します。製品情報のマスター テーブルである[SEIHIN]テーブルには、同じ製品を重複して 登録することはありません。逆を言えば、同じ製品を複数件登録してしまい、同じ製品に複数の "seihin bangou" を持たせることを防ぐ必要があります。このような場合は、ユニーク インデックスが相 応しいと言えます。ユニーク インデックスを設定したカラムでは、データベース側で自動的に重複した データが挿入されることを防ぐことができます。

- 1. [SEIHIN]テーブルをダブルクリックし、テーブル エディタを開きます。
- 2. [インデックス]タブをクリックし、[追加]をクリックしてインデックス エディタを開きます。
- 3. [インデックス名]ボックスに「IDX SEIHIN」と入力し、「利用可能なキー]ボックスの「seihin\_namae] をダブルクリックして、[seihin\_namae]を[選択したキー]ボックスへ移動します。

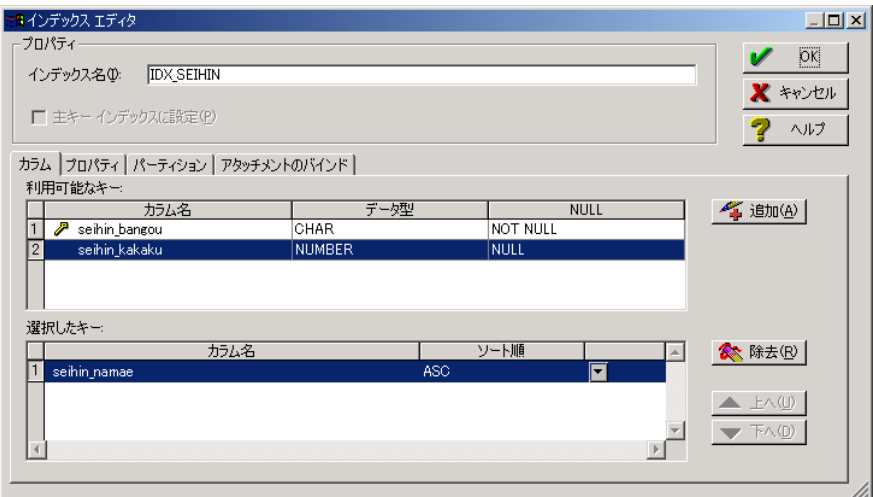

4. インデックス エディタの[プロパティ]タブをクリックし、[プロパティ]グループの[ユニーク]チェック ボックスをオンにします。さらにインデックスの物理プロパティを設定する場合は、ストレージ定義 を入力します。

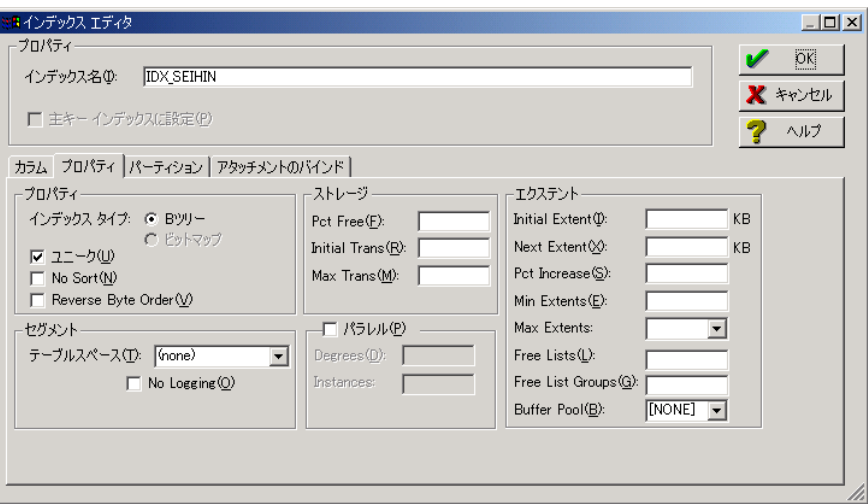

- **5.** [OK]をクリックしてインデックス エディタを閉じます。
- 6. テーブル エディタの[インデックス]タブで、[IDX\_SEIHIN]インデックスが作成され[ユニーク]指 定に「YES」と表示されていることを確認し[OK]をクリックします。

### Lesson 10 … ER/Studio チュートリアル

次に、注文情報の検索スピードを向上させるために[CHUMON]テーブルの "chumon\_bi" カラムにイ ンデックスを作成します。同日中に複数の注文がありうるような場合は、非ユニーク インデックスにする ことが相応しいと言えます。非ユニーク インデックスを設定したカラムには、重複したデータや NULL 値を挿入することができます。

- 1. [CHUMON]テーブルをダブルクリックし、テーブル エディタを開きます。
- 2. [インデックス]タブをクリックし、[追加]をクリックしてインデックス エディタを開きます。
- 3. [インデックス名]ボックスに「IDX\_CHUMON」と入力します。[利用可能なキー]ボックスの [chumon bi]をクリックし、「追加]をクリックして[chumon bi]を「選択したキー]ボックスへ移動しま す。

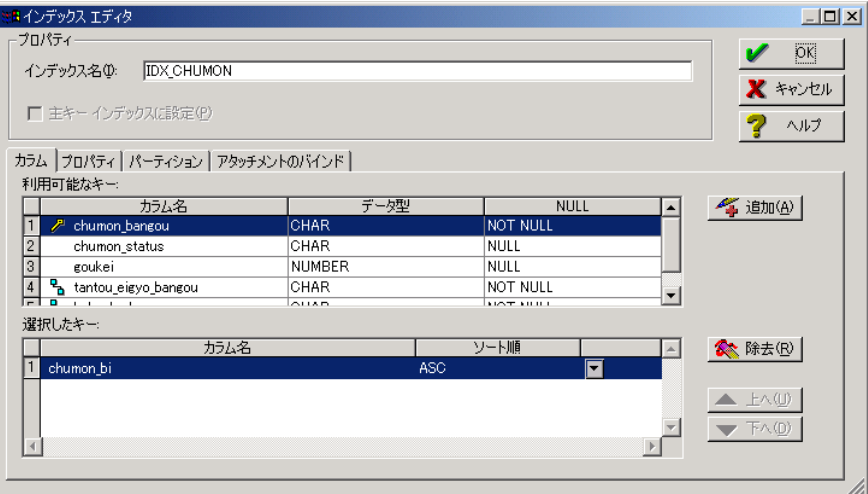

4. インデックス エディタの[プロパティ]タブをクリックし、[ユニーク]チェック ボックスがオフになっ ていることを確認します。

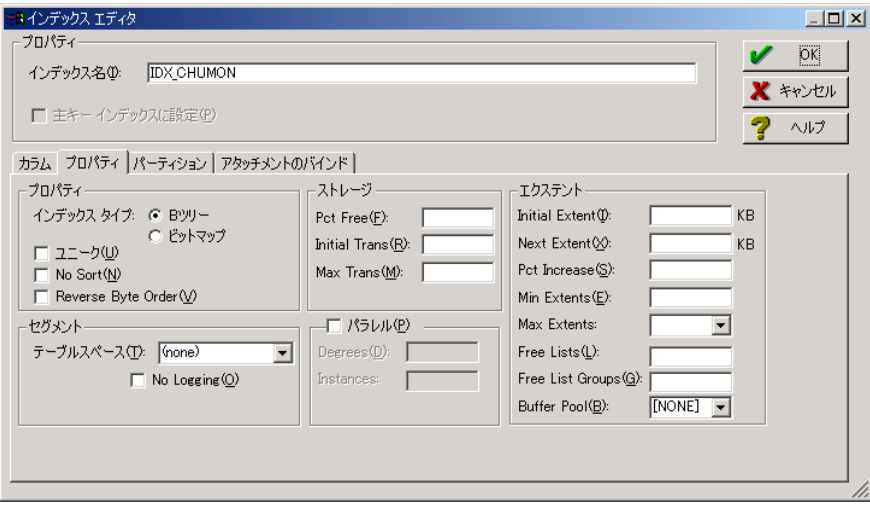

- **5.** [OK]をクリックしてインデックス エディタを閉じます。
- 6. テーブル エディタの[インデックス]タブで、[IDX\_CHUMON]インデックスが作成され[ユニーク] 指定に「NO」と表示されていることを確認し[OK]をクリックします。

# インデックス カラムの順序を変更する

インデックス カラムの順序を変更することにより、検索速度を向上させることができます。そのため複合 インデックスを作成した場合には、インデックス カラムの順序も考慮する必要があります。インデックス カラムの順序は以下の方法で変更することができます。

- 1. テーブル エディタの[インデックス]タブをクリックします。
- 2. 対象となるインデックスを選択し、「編集]をクリックしてインデックス エディタを開きます。
- 3. [選択したキー]ボックスからインデックス カラムを選択して、▲ 上へ(U) または ▼ 下へ(D) をク リックして順序を変更します。
- 4. インデックス カラムの順序を変更後、[OK]をクリックしてインデックス エディタを閉じ、さらに [OK]をクリックしてテーブル エディタも閉じます。

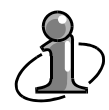

ER/Studio では各データベースに特化したスキーマ オブジェクトをウィザードに従って作成 できます。また、プロシージャやファンクション、パッケージなどを作成するためのエディタも 実装されています。

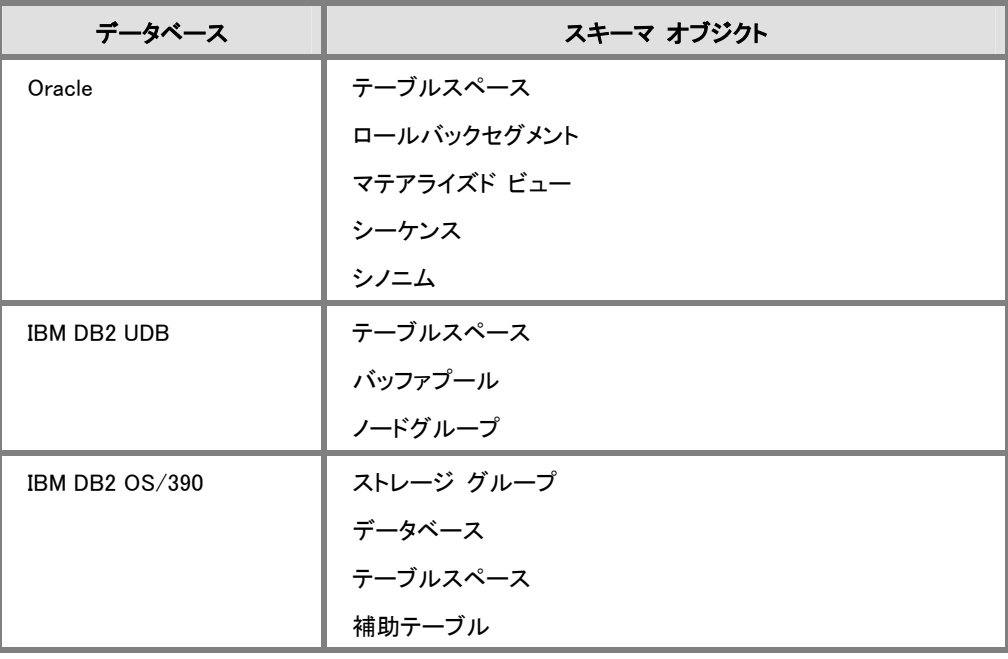

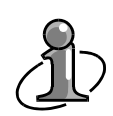

複数の外部キーを、主キーと非キーの外部キーに分けて設定することはデータベースでは できたのですが、これまでモデリングツールでは設定できませんでした。ER/Studio ではバ ージョン 5.1 から分割してキーを指定することができるようになりました。また、移行された主 キーを隠すオプションも実装されました。これらの操作はカラム エディタで行うことができま す。

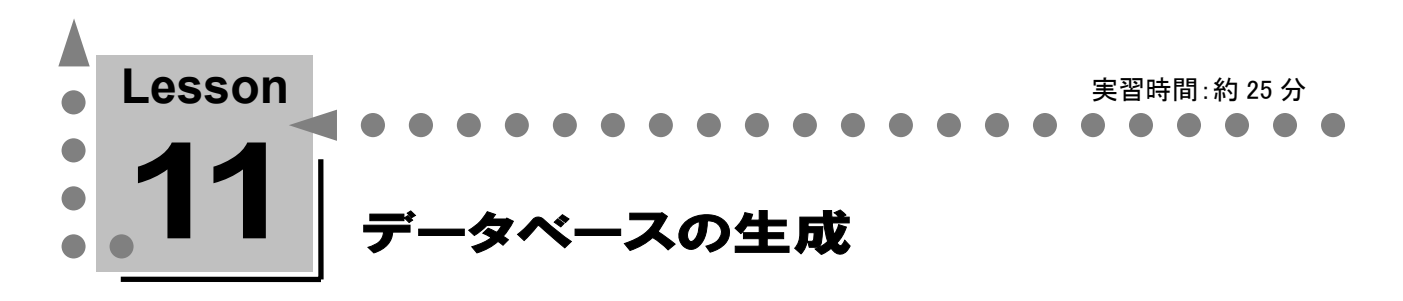

このレッスンでは、ER/Studio とデータベースを接続して、これまでのレッスンで作成してきたダイア グラム オブジェクトをデータベースへ生成する方法について学習します。 このチュートリアルでは、対象データベースに Oracle を指定しています。Oracle との接続環境がな い方はほかのデータベースでも支障ありませんが、チュートリアル中のエディタ名や図表が異なる 場合があります。

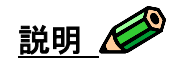

ER/Studio で作成したダイアグラム オブジェクトをデータベースに作成するには、ER/Studio とデータ ベースを接続してダイレクトにデータベースへ DDL を生成する方法と、DDL をファイルに保存してほか のツールから DDL ファイルを実行する方法の 2 種類があります。このチュートリアルでは前者の方法で スキーマ生成を行います。

# データベースの生成

DDL 生成ウィザードでは、多様なオプションを選択してデータベースの生成を行うことが可能です。ウィ ザードで選択可能なオプションは以下の通りです。

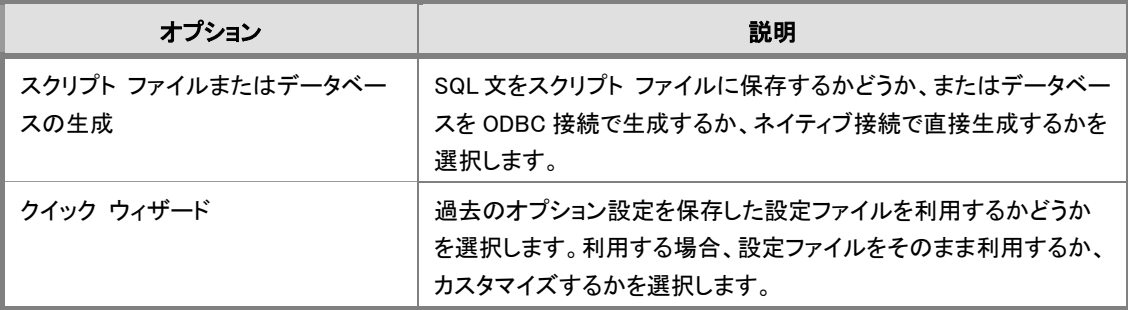

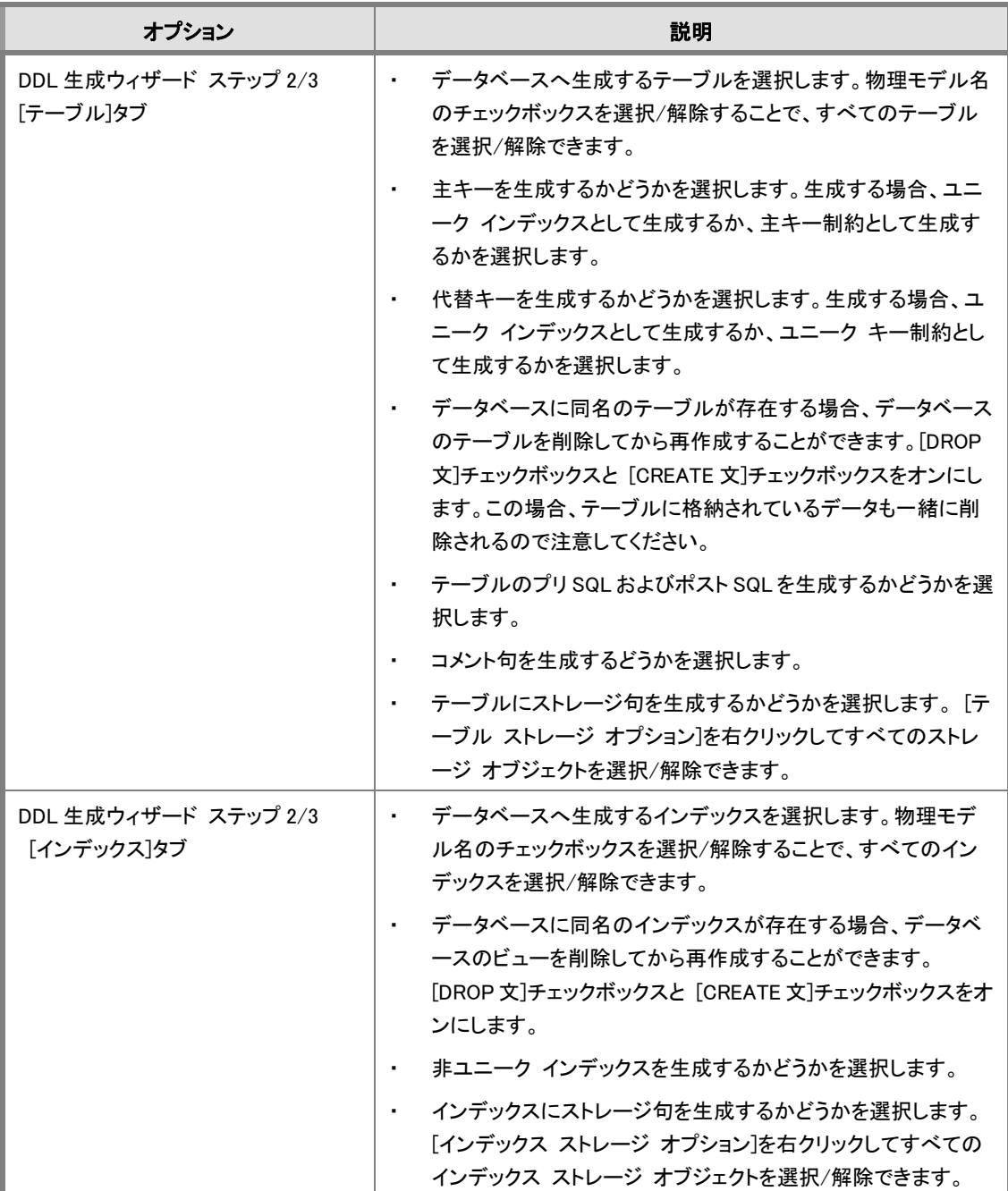

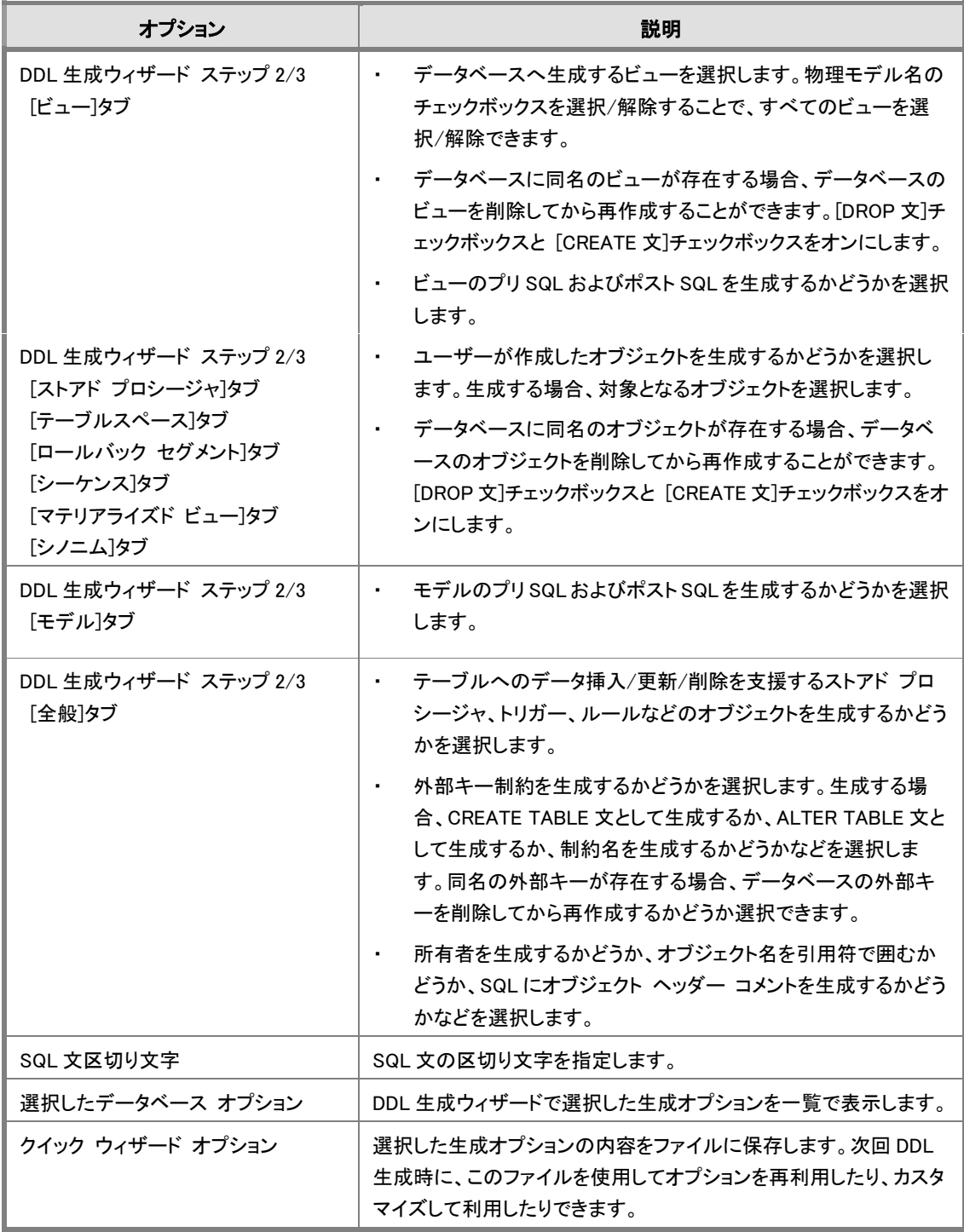

# データベースの生成を行う

- 1. [モデル エクスプローラ]からデータベース生成を行う物理モデル[Oracle 9]のサブモデル[注 文製品管理]を選択します。
- 2. [データベース]メニューの[データベースの生成]をクリックします。
- 3. 以下の手順でデータベースを生成します。

ER/Studio では、指定したオプションに従って SQL 文が生成されます。ここでのオプション指 定で、これまでに作成したダイアグラム オブジェクトがどのような SQL 文で生成されるかが 決定されます。

- 1. [データベース接続でオブジェクトを生 成]をクリックします。
- 2. 「接続]をクリックし、「データベース接続] ダイアログ ボックスを開きます。
- 3. [ネイティブ接続でデータベース オブジ ェクトを生成]をクリックし、[対象データ ベース]、[データソース]、[ユーザー 名]、および[パスワード]を指定します。 [OK]をクリックしデータベースに接続し ます。
- 4. DDL 生成ウィザードのステップ 1 に戻っ たら、[次へ]をクリックします。
- 5. [テーブル]タブをクリックし、左側のボッ クスですべてのチェックボックスをオンに します(デフォルト)。
- 6. 右側のボックスで、テーブルに関するオ プションを選択します。主キーオプション では[主キー制約として生成]をクリック し、[制約名を生成]チェック ボックスを オンにします(デフォルト)。
- 7. 代替キー オプションでは[ユニーク イン デックスとして生成]チェック ボックスを オンにします(デフォルト)。
- 8. 生成オプションでは「CREATE 文]と、「コ メント]チェックボックスをオンにします。 [DROP 文]、[プリ SQL]、および[ポスト SQL]チェックボックスはオフにします。

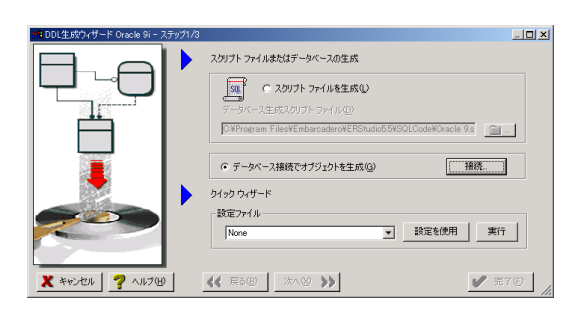

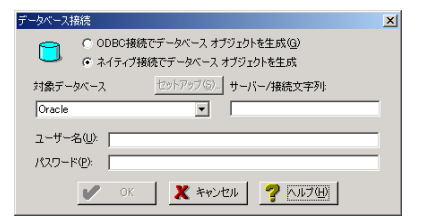

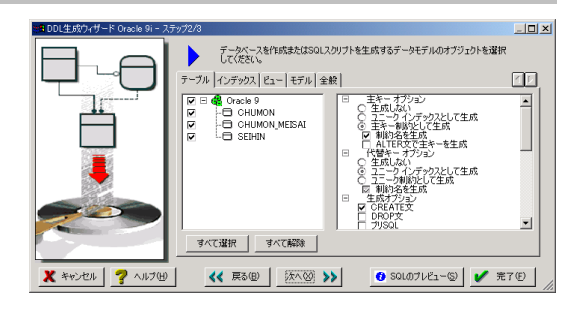

- 9. [インデックス]タブをクリックし、左側のボ ックスですべてのチェックボックスをオン にします(デフォルト)。
- 10. 右側のボックスでインデックスに関するオ プションを選択します。生成オプションで は[CREATE 文]と[非ユニーク インデッ クス]チェックボックスをオンにします(デ フォルト)。
- 11. [ビュー]タブをクリックし、左側のボックス ですべてのチェックボックスをオンにしま す。
- 12. 右側のボックスでビューに関するオプシ ョンを選択します。生成オプションでは [CREATE 文]チェックボックスをオンに し、[プリ SQL]と[ポスト SQL]チェックボ ックスをオフにします。
- 13. [モデル]タブをクリックし、右側のボック スですべてのチェックボックスをオフにし ます。

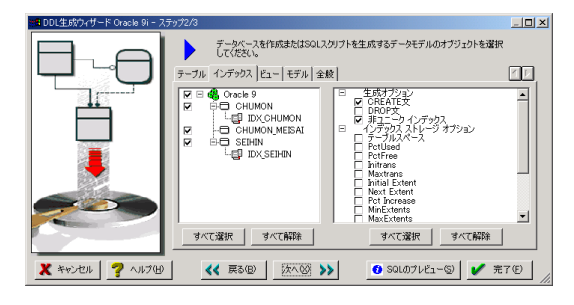

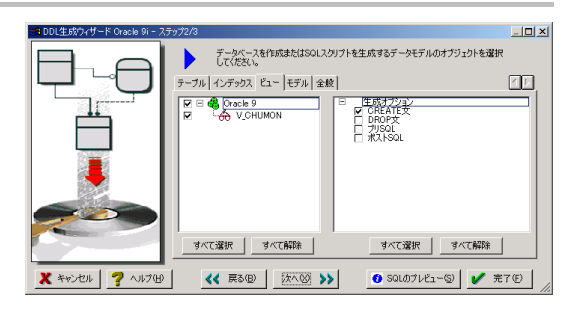

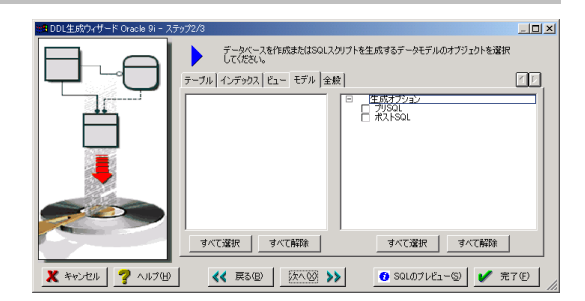

- 14. [全般]タブをクリックし、右側ボックスで 全般に関するオプションを選択します。 その他のオブジェクトの生成では[デフォ ルト テーブル ストアド プロシージャ]チ ェックボックスをオフにし、[トリガー]チェ ックボックスをオンにします。
- 15. 参照整合性では[外部キー制約を生成] と[ALTER TABLE 文]をクリックし、[制 約名を生成]と[名前のない外部キー制 約に制約名を指定]チェックボックスをオ ンにします(デフォルト)。
- 16. 生成オプションで[オブジェクト ヘッダー コメント]チェックボックスをオンにします (デフォルト)。
- 17. [次へ]をクリックします。
- 18. [選択したデータベース オプション]の [選択したオブジェクト]ボックスで、デー タベースに生成するオブジェクトを確認 します。[選択したオプション]ボックス で、選択したさまざまなオプションを確認 します。
- 19. DDL 生成ウィザードのステップ 2 で選択 したオプションの設定を保存する場合 は、[クイック ウィザード オプション]で [名前を付けて保存]をクリックし、[クイッ ク ウィザード設定の保存]ダイアログ ボ ックスを開きます。クイック ウィザードの 名前を入力し、[OK]をクリックすると、設 定が保存されます(今回は設定しませ  $h$ )。
- 20. [完了]をクリックすると、データベース生 成が開始されます。

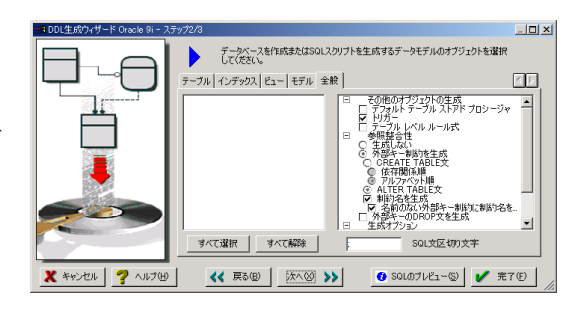

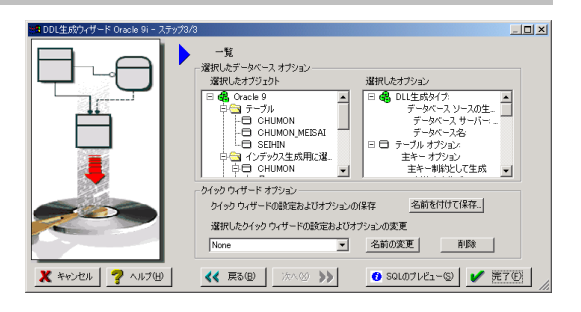

ER/Studio に習熟していない方は、[DDL 生成ウィザード]の各オプションの意味を理解しな いままデータベース生成を実行することがあります。データベース生成を実行する場合、必 要な定義がすべて含まれているか、不必要な定義が含まれていないかを確認してくださ い。

4. データベースの生成中、ER/Studio により処理の進行状況が表示されます。表示されたメッセー ジはログ ファイルとして保存したり、印刷したりすることができます。データベースの生成が終了し たら[閉じる]をクリックします。

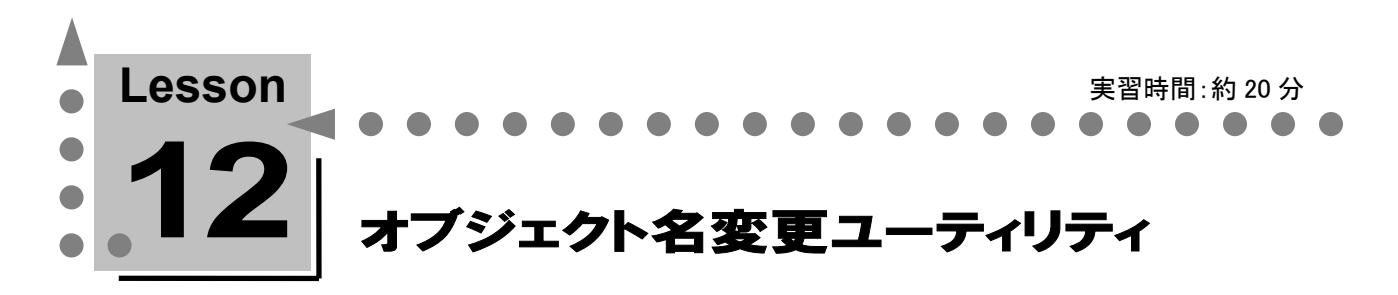

このレッスンでは、ダイアグラムに定義したモデル メタデータを検索(置換)するオブジェクト名変 更ユーティリティ機能について学習します。

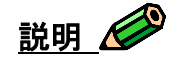

ドメイン、エンティティや属性、またテーブルやカラムの名前、そしてそれらの定義、デフォルト値やルー ル表現、ストアド プロシージャ コードなど、ダイアグラムにはデータベース設計に必要な数多くのデー タが定義されています。これらのモデル メタデータの管理はデータベース設計の品質に大きく関わっ てきます。

ER/Studio にはオブジェクト名変更ユーティリティという機能があり、ダイアグラムに定義したすべてのメ タデータを検索(置換)することができます。

たとえば、オブジェクト タイプに関係なく、ダイアグラム全体からあるキーワードを含むメタデータをリス トしたい場合などに便利です。メタデータの検索(置換)は、以下のオプションを使用して柔軟に操作 することができます。

### 検索オプション

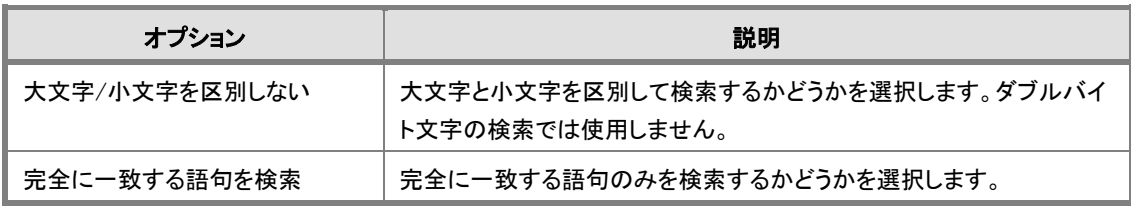

#### 置換方法

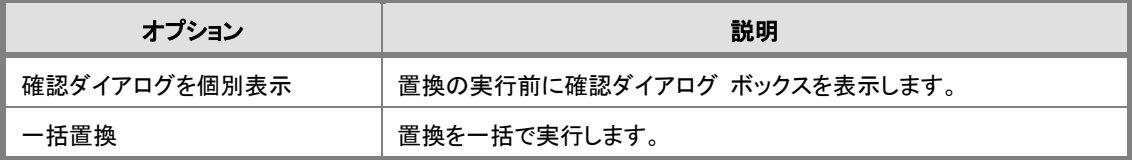

[対象オブジェクト]タブでは検索(置換)するオブジェクト タイプとオブジェクト プロパティを限定でき ます。また[対象モデル]タブでは検索(置換)を行うモデルを限定することができます。
Lesson 12 … ER/Studio チュートリアル

#### オブジェクト名変更ユーティリティを使用する

実際に特定のキーワードを使用して、ダイアグラム メタデータの検索と置換を実行してみます。今回は 「従業員」というキーワードを使用して、指定したモデルのすべてのオブジェクト タイプを検索し、「社 員」というキーワードに置換します。

すべてのオブジェクト タイプを対象にしているため、エンティティや属性の名前だけでなく、その定義 内に記述された文字も検索および置換できることに注目してください。

- 1. 「アプリケーション]ツールバーの 图 をクリックして「オブジェクト名変更ユーティリティ]ダイアロ グ ボックスを開きます。
- 2. [検索文字列]ボックスに「従業員」、[置換文字列]ボックスに「社員」と入力します。
- 3. 「オプション]グループの「完全に一致する語句を検索]チェック ボックスをオフにします。
- 4. 「置換方法]グループの「一括置換]をクリックします。
- 5. [対象モデル]タブの[選択したモデル]ボックスの[MS SQL Server 2000]をダブルクリックして [利用可能なモデル]ボックスへ移動させ、検索対象のモデルから除外します。

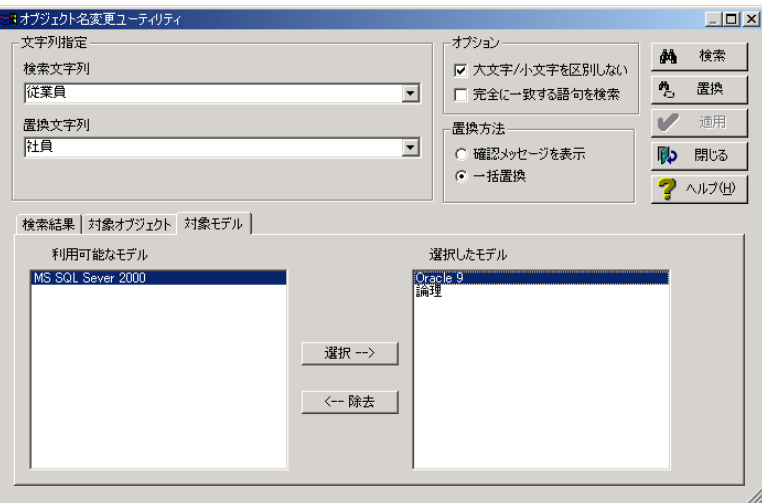

6. [検索]をクリックします。

[検索結果]タブが表示され、「従業員」という文字列を含むすべてのメタデータが表示されます。

7. ダイアログ ボックスの右下角にマウス ポインタを置くと、マウス ポインタが両向き矢印に変化し ます。マウス ポインタがこの状態にあるとき、ダイアログ ボックスの表示サイズを変更できます。 マウスをクリックしたままダイアログ ボックスを下方向へドラッグして、より多くの検索結果が画面に 表示できるようにします。同じ操作でほかの多くのダイアログ ボックスやエディタのサイズを変更 できます。

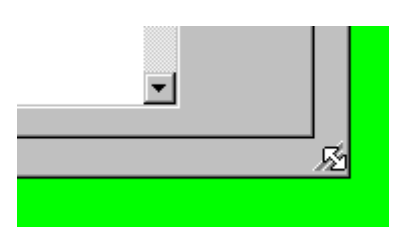

8. 検索結果を確認後[置換]をクリックします。[オブジェクト名変更ユーティリティ]ダイアログ ボック ス上で文字列が置換されます。この時点ではダイアグラムへの置換は行われていません。ダイア グラムに置換結果を適用せずに元の状態を保持する場合は[閉じる]をクリックします。

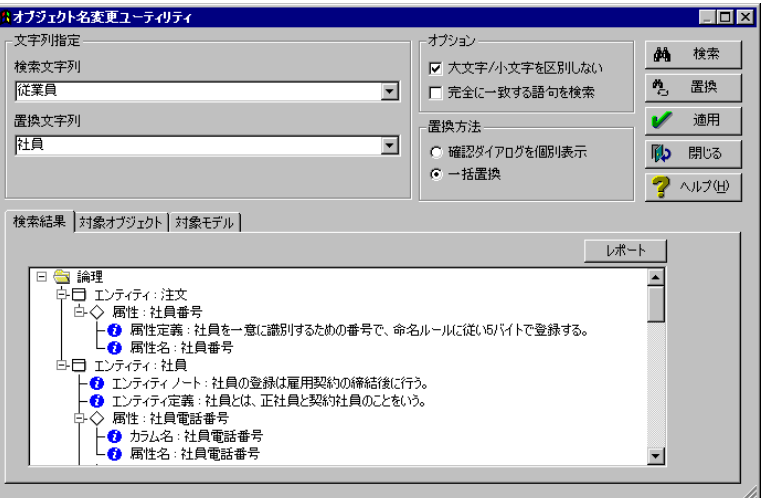

9. 複数モデル(論理、Oracle 9)の複数のエンティティ、属性、定義、カラムなどで一括置換が実行 されたことを確認できます。[適用]をクリックして置換内容をダイアグラムに適用します。[閉じる] をクリックしてダイアグラムに戻ります。

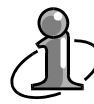

[オブジェクト名変更ユーティリティ]ダイアログ ボックスの[対象オブジェクト]タブでは、検 索(置換)の対象となるオブジェクトの種類を選択できます。また、オブジェクトごとにさらに 詳細な対象プロパティを選択できます。これにより、特定オブジェクトの特定のプロパティの みを対象に文字列の検索と置換を実行できます。

#### 検索結果のレポートを実行する

オブジェクト名変更ユーティリティ機能では、検索や置換の結果をレポートすることができます。このレ ポートでは、どのモデルのどのオブジェクトで文字列がどのように使用されているかを確認することがで きます。レポートは、RTF 形式と HTML 形式の 2 種類の形式で出力することができます。このレッスンで は HTML 形式でレポートを出力します。

- 1. [ツール]メニューの[オブジェクト名変更ユーティリティ]をクリックし、[オブジェクト名変更ユーテ ィリティ]ダイアログ ボックスを開きます。
- 2. 「検索文字列」ボックスに「注文」と入力します。
- 3. [オプション]グループの[完全に一致する語句を検索]チェック ボックスをオフにします。
- 4. [対象モデル]タブの[選択したモデル]ボックスの[MS SQL Server 2000]をダブルクリックして [利用可能なモデル]ボックスへ移動します。
- 5. [検索]をクリックします。 [検索結果]タブに「注文」という文字列を含むメタデータが表示されます。
- 6. [検索結果]タブの[レポート]をクリックします。

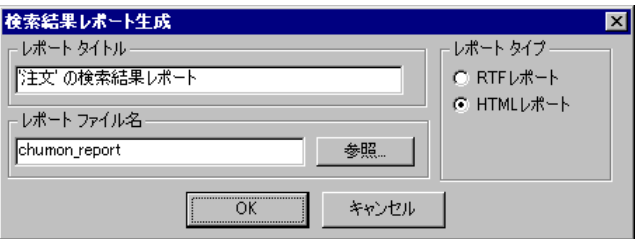

- 7. [検索結果レポート生成]ダイアログ ボックスの[レポート タイトル]ボックスにデフォルトで「'注文 ' の検索結果レポート」と表示されていることを確認します。
- 8. 「レポート ファイル名「ボックスに「chumon report」と入力します。
- 9. [レポート タイプ]グループの[HTML レポート]をクリックし、[OK]をクリックします。
- 10. 今すぐレポートを表示するかどうかを確認するダイアログ ボックスで[はい]をクリックすると、文字 列「注文」を含むモデル メタデータの検索結果レポートが、通常使用するブラウザで表示されま す。

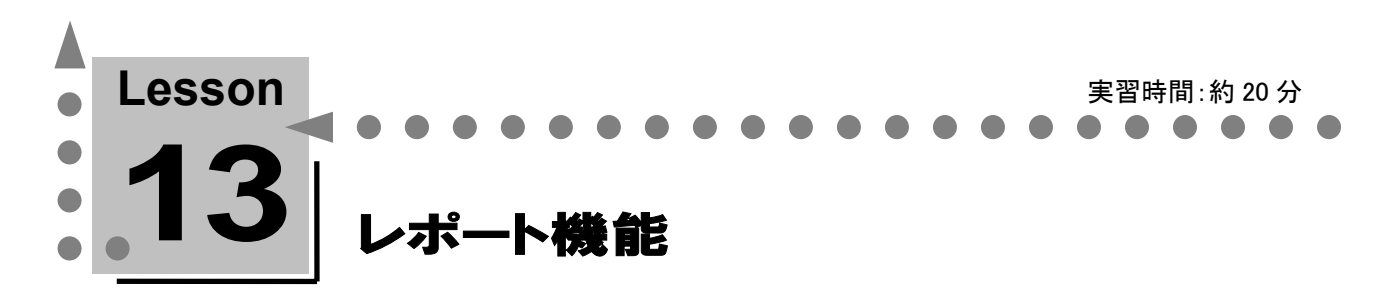

このレッスンでは、ER/Studio でデータベース設計のドキュメントを作成する方法について学習しま す。レポート機能を使用すれば、ダイアグラムの情報から簡単にテーブル定義書などのドキュメン トを作成することができます。

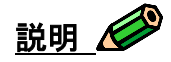

旧来の方法では、データベースのテーブル構造をドキュメント化するために、Excel などのソフトを使用 してテーブル定義書を作成していました。作成したテーブル定義書は、実際にデータベース上に構築 したテーブル構造やその DDL とは何のリンクも持っていないため、テーブル構造の仕様に変更が発生 した場合は、データベースのテーブル、Excel のテーブル定義書、さらに何らかのソフトで作成した ER ダイアグラムを別々に更新しなければなりませんでした。

このような場合でも ER/Studio を使用していると、ER/Studio のダイアグラムを更新することにより、デー タベースの更新や新しいテーブル定義書の作成などを簡単に行うことができます。

ER/Studio では、論理モデルと物理モデルで、それぞれ RTF と HTML の 2 種類の形式でレポートを作 成することができます。RTF 形式では、そのままお客様に納品できるほどの高品質なドキュメントを作成 できます。HTML 形式では、HTML ファイルを共有ディレクトリに公開して、ER/Studio を持たないチー ム メンバーにも最新のダイアグラム情報を各自のブラウザで閲覧させることができます。

#### RTF レポートの生成

RTF レポートの生成ウィザードでは、多様なオプションを選択してレポートの生成を行うことが可能で す。ウィザードで選択可能なオプションは以下のとおりです。

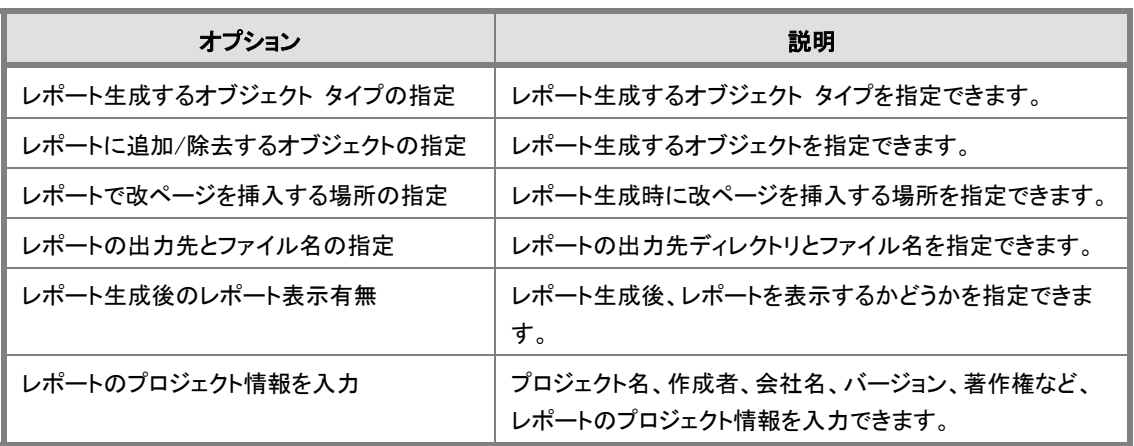

ここでは RTF 形式レポートを使用して、論理モデルにどのようなエンティティが存在し、それぞれのエン ティティにどのような属性が登録されているかをレポートします。

- 1. モデル エクスプローラの[論理]をクリックします。
- 2. [アプリケーション]ツールバーの 四 をクリックして、論理レポート ウィザードを起動します。
- 3. 以下の手順でレポートを生成します。
	- 1. [すべて解除]をクリックし、一度すべて のチェック ボックスをオフにします。
	- 2. 以下のチェック ボックスをオンにして、オ ブジェクト タイプを選択します。
		- 「タイトル ページ]
		- [目次]
		- 「エンティティ]ー「詳細]ー [全般情報]-[名前]
		- 「エンティティ]ー「詳細]ー [全般情報]-[定義]
		- [エンティティ]ー[詳細]ー [属性]-[要約]

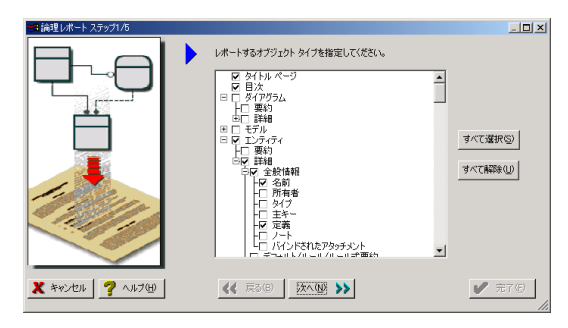

- ☑ タイトル ページ 3. [次へ]をクリックします。
	- 区 目次 □□ ダイアグラム □□ モデル ⊟ @ ⊥∑দূঁকৰ ৰ 下位のオプションが ├□ 要約 1つでもオンになると、 白豆 詳細 自動的にオンになる 中区 全般情報 一<br>一、名前 所有者 Ë ノート □パインドされたアタッチメント デフォルト/ルール/ルール式要約  $\frac{1}{2}$   $\frac{1}{2}$   $\frac{1}{2}$
- 4. [次へ]をクリックします。

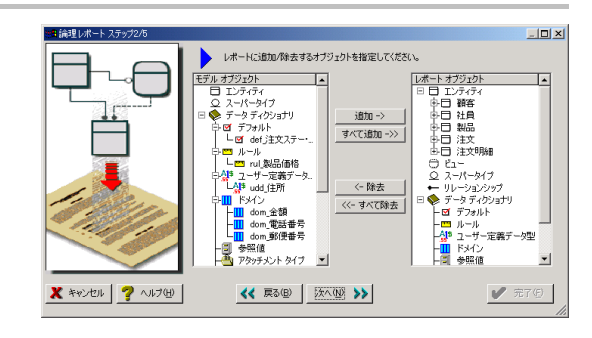

- 5. [すべて解除]をクリックし、一度すべて のチェック ボックスをオフにします。
- 6. [エンティティ詳細の後]チェック ボック スをオンにして、エンティティをレポート するたびに改ページを挿入するよう指定 します。

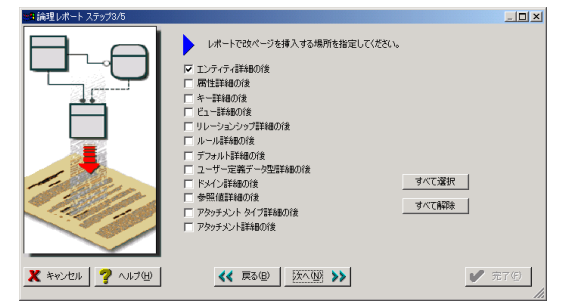

- 7. [次へ]をクリックします。
- 8. レポートの出力先ディレクトリとファイル名 はデフォルト値を使用します。
- 9. 生成後のレポート表示で[はい]をクリック します。
- 10. [次へ]をクリックします。

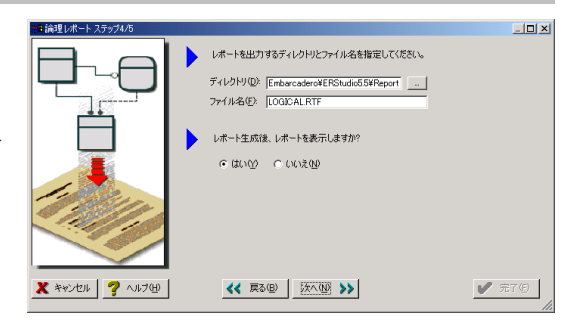

- 11. [プロジェクト]ボックスに「ER/Studio チュ ートリアル」と入力し、[作成者]、[会社 名]、[バージョン]、[Copyright]の各ボ ックスに必要な情報を入力します。
- 12. [完了]をクリックします。

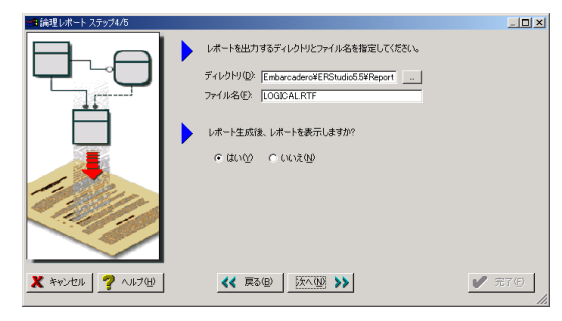

13. 自動的に Microsoft Word が起動してレ ポート RTF ファイルを開きます。[閉じる] をクリックしてレポート生成を終了します。

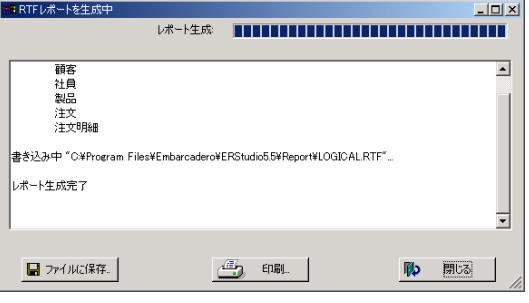

## サンプル RTF レポート

ER/Studio では以下のような RTF レポートが生成されます。タイトル ページには、レポート タイトルとプ ロジェクト情報が配置されます。目次ページは、各レポート項目の存在するページが判断され、自動的 に作成されます。次のページからエンティティ定義と属性の要約がレポートされます。レポートはエンテ ィティごとに改ページされ、読みやすい体裁で作成されます。

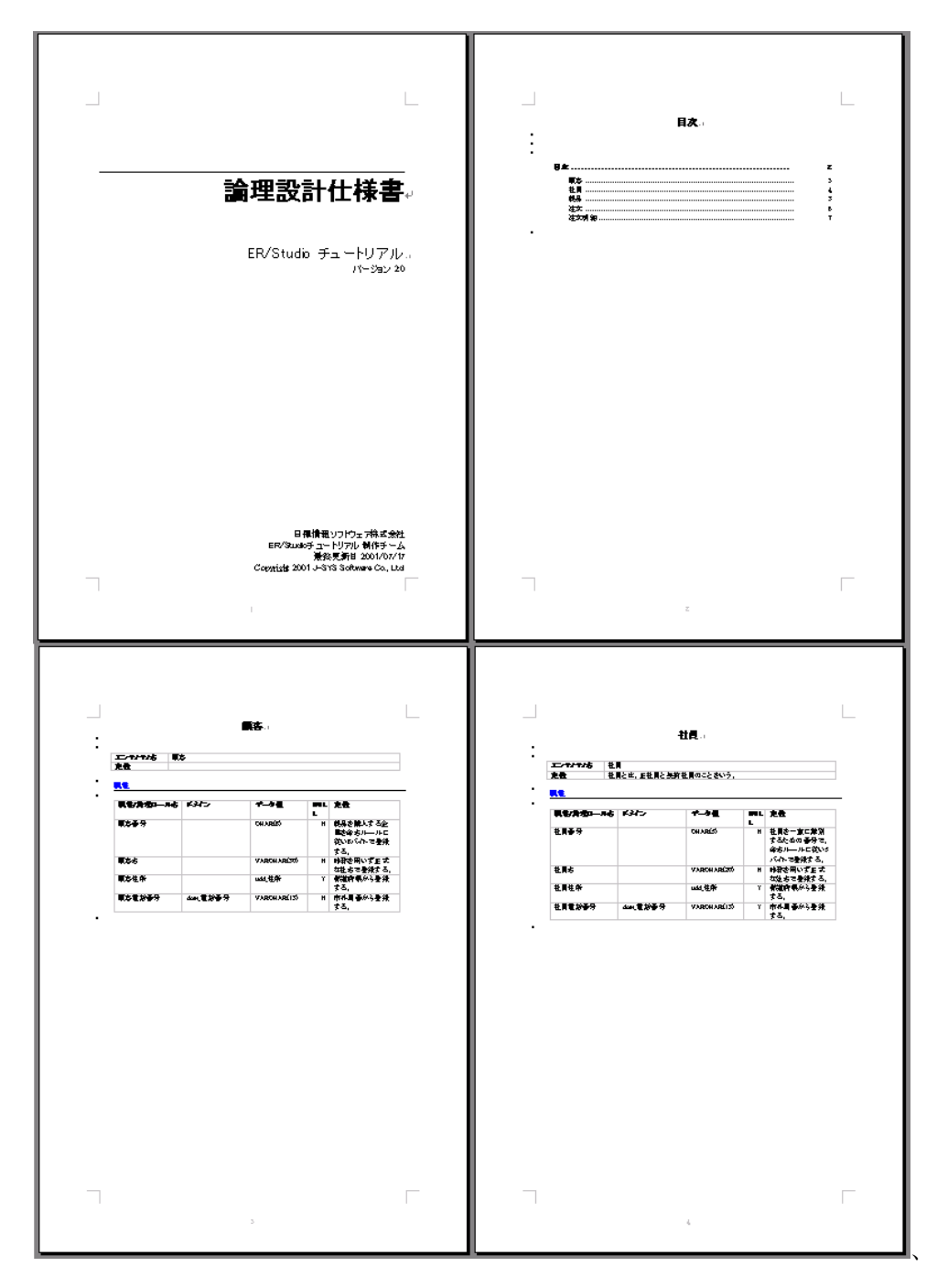

#### HTML レポートの作成

次に HTML レポートの生成を行います。HTML レポートの生成ウィザードで選択可能なオプションは以 下のとおりです。

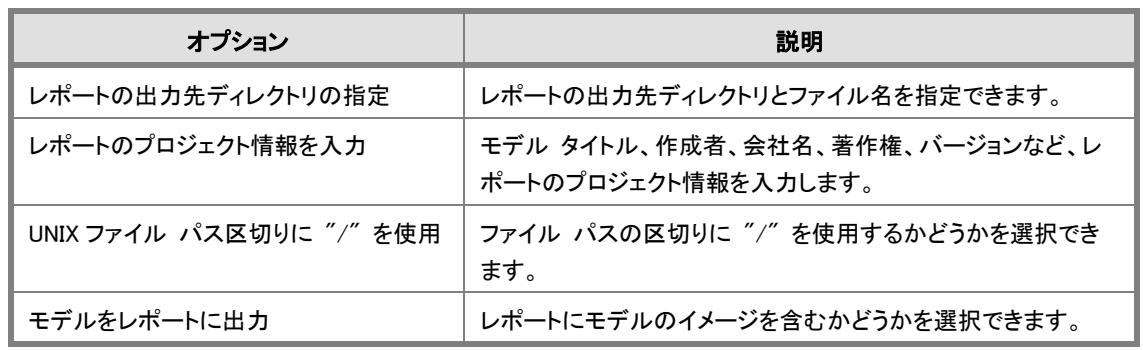

- 1. モデル エクスプローラで、物理モデル[Oracle 9]のサブモデル[注文製品管理(属性レベル)] を選択します。
- 2. [ツール]メニューの[レポート]をポイントし、[HTML レポート]をクリックして、HTML レポート ウィ ザードを起動します。
- 3. 以下の手順でレポートを生成します。
	- 1. Web パブリッシュ ディレクトリはデフォル ト値を使用します。
	- 2. 「モデル タイトル]ボックスに「注文製品 管理モデル」と入力し、[作成者]、[会社 名]、[Copyright]、[バージョン]などの 各ボックスに必要な情報を入力します。
	- 3. [モデルをレポートに出力]チェックボック スをオンにします。
	- 4. [完了]をクリックします。
	- 5. 最初のページを表示するかどうかの確認 に対して「はい]をクリックします。
	- 6. 通常使用するブラウザが起動し、 ER/Studio HTML レポートが表示されま す。

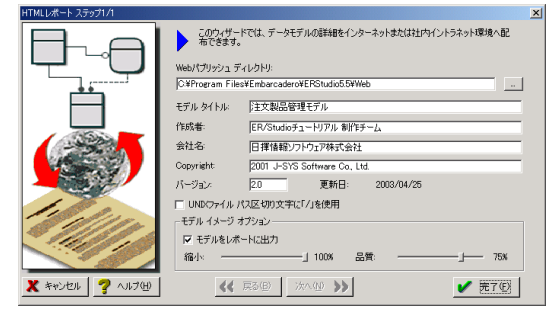

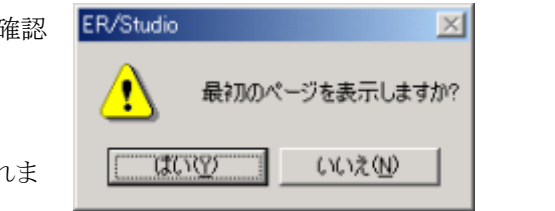

7. [閉じる]をクリックしてレポート生成を終 了します。

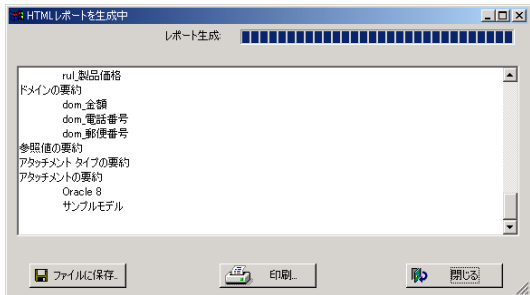

## サンプル HTML レポート

ER/Studio では以下のような HTML レポートが生成されます。タイトル ページには、レポート タイトルと プロジェクト情報が配置されます。タイトル ページのヘッダーには、各レポート項目へのリンクがありま す。このリンクをクリックすれば、各レポート項目の詳細にジャンプできます。

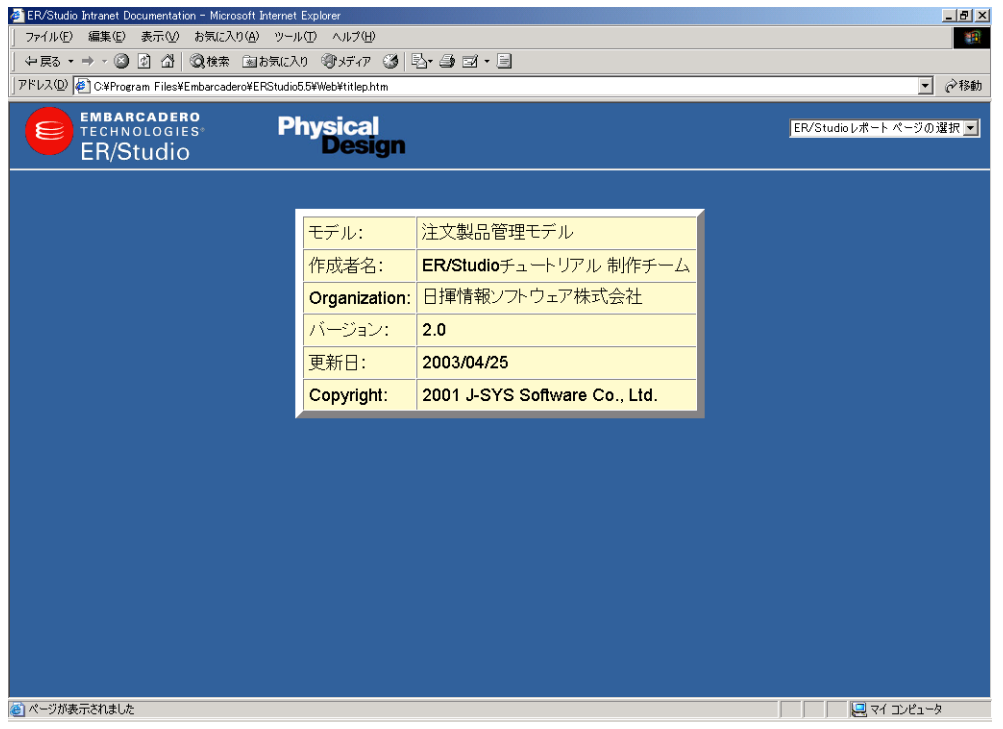

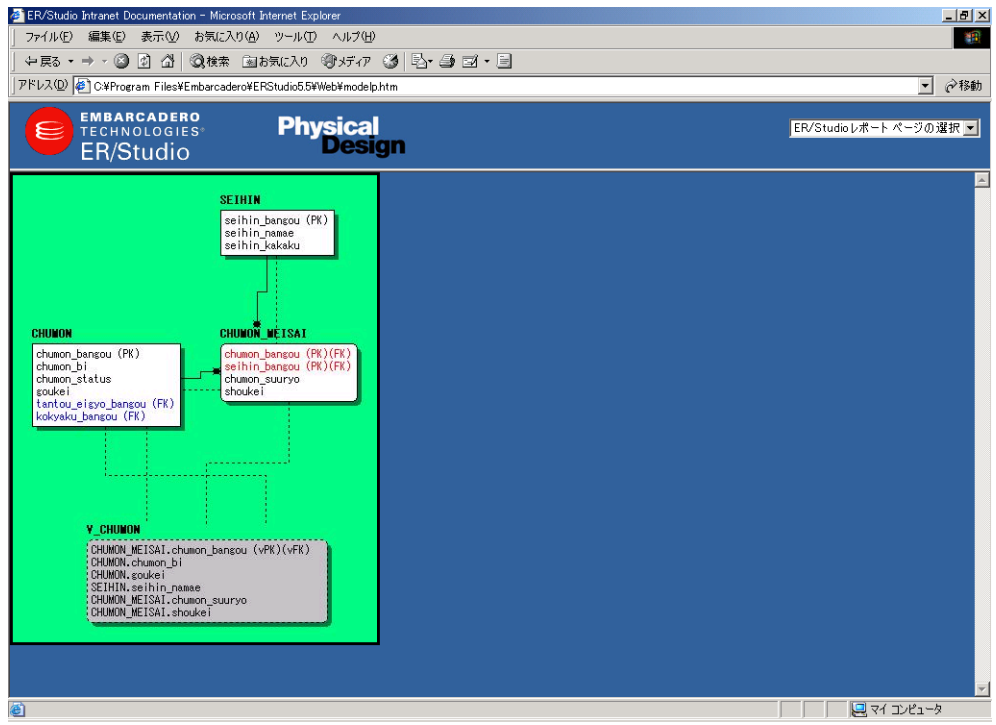

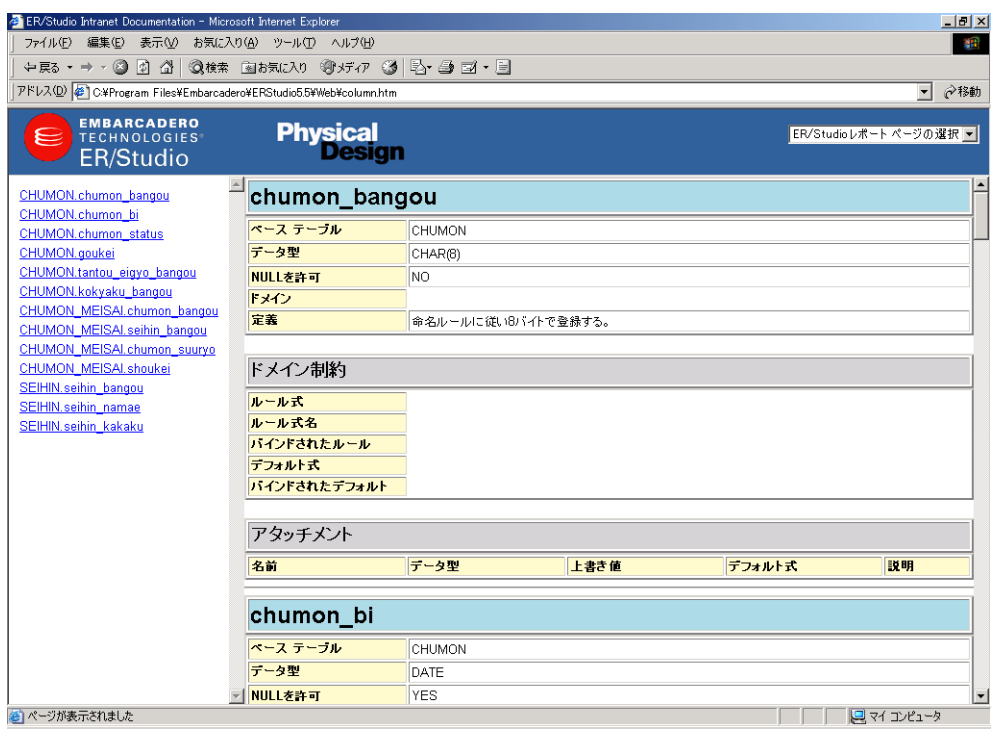

## 参考資料:RTF レポートで選択できるオブジェクト タイプの種類とその内容

### 論理レポート オプション

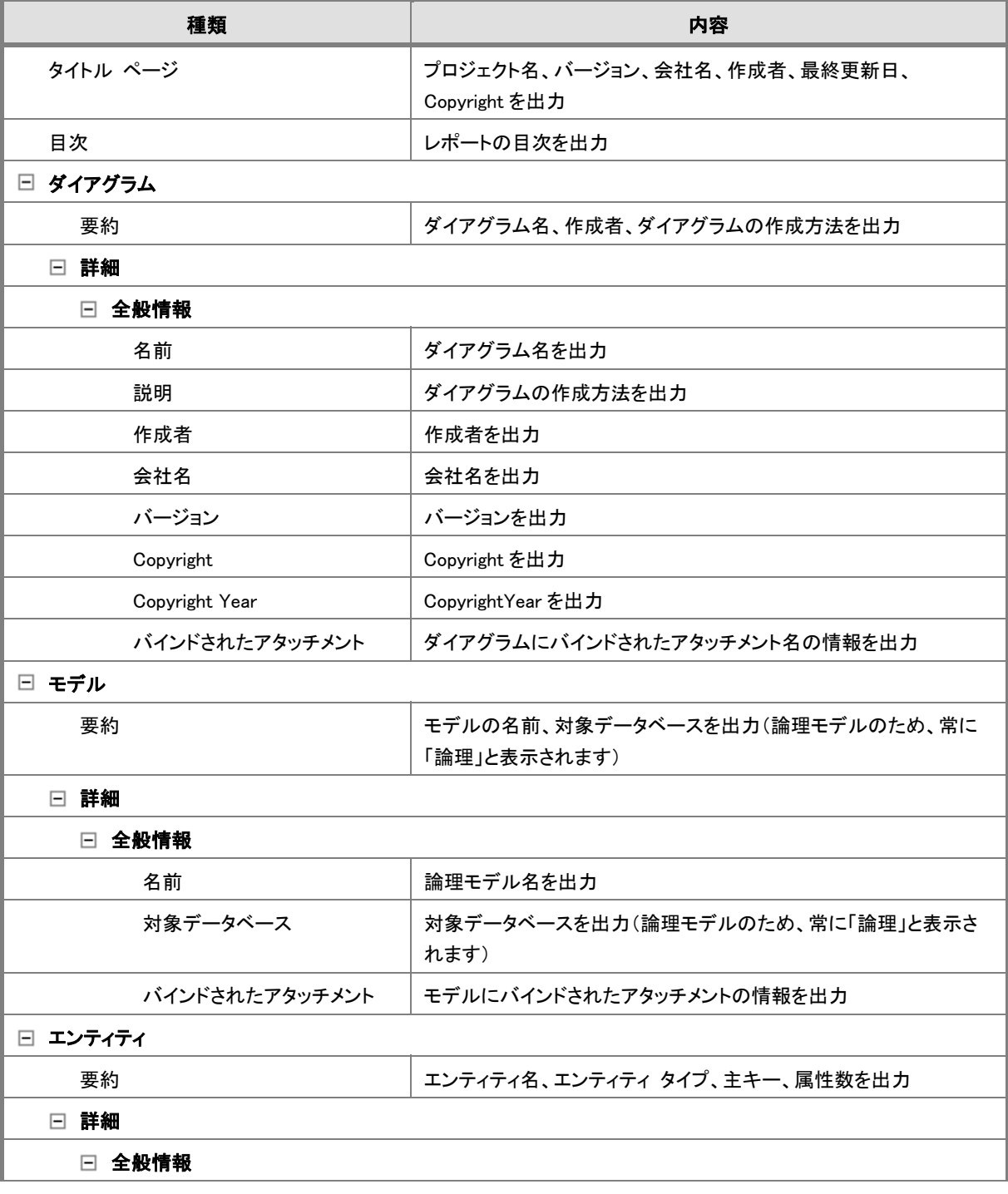

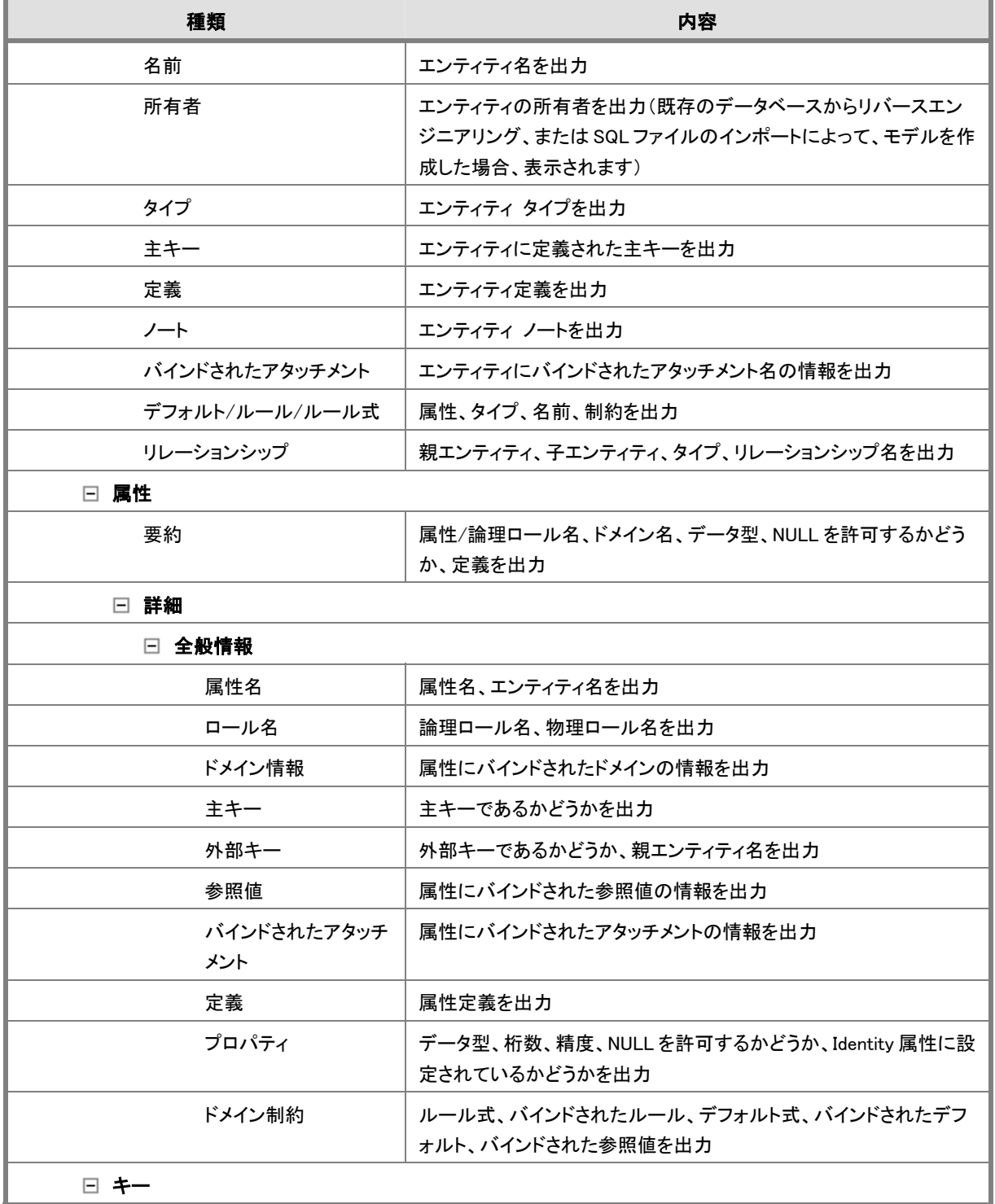

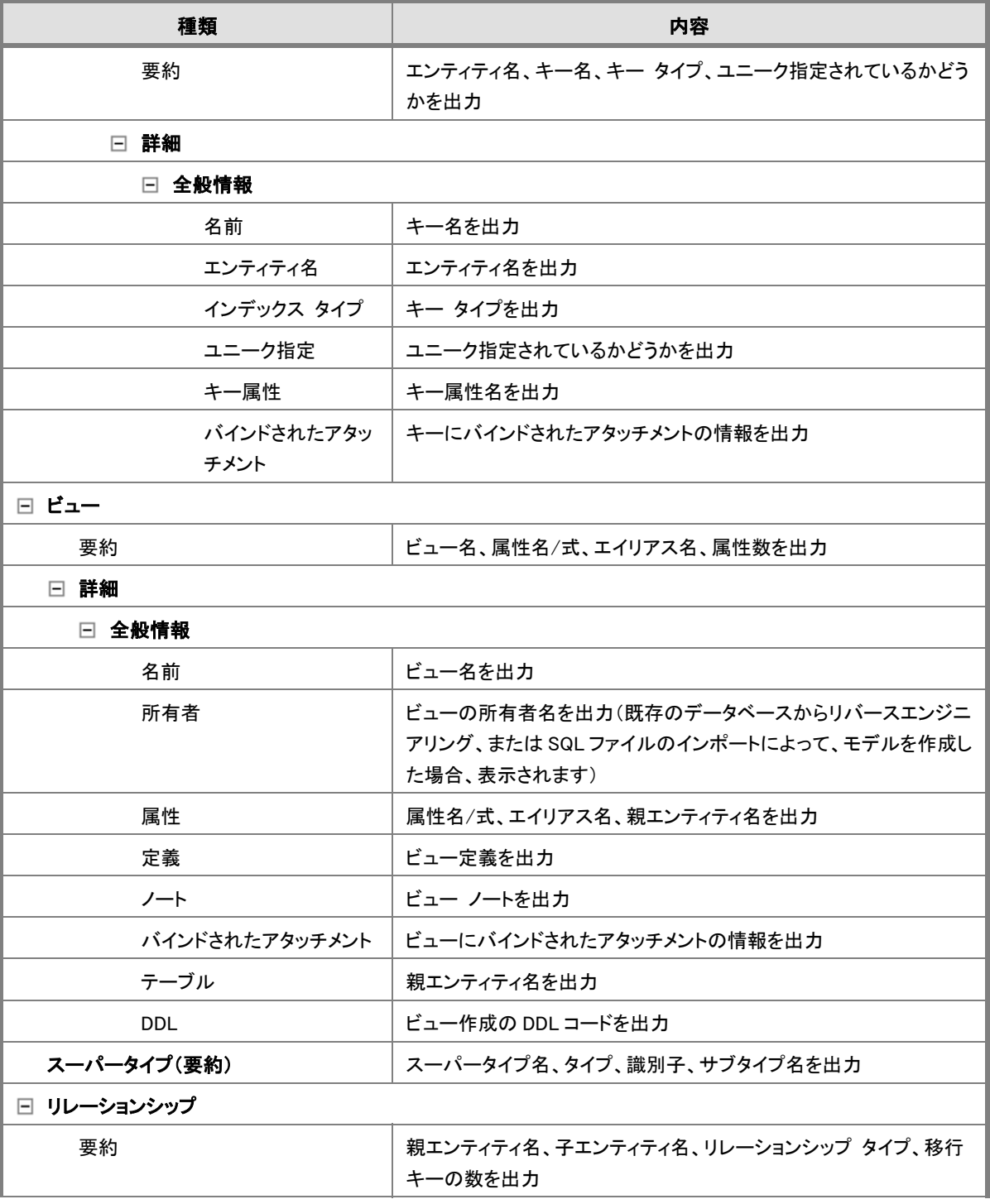

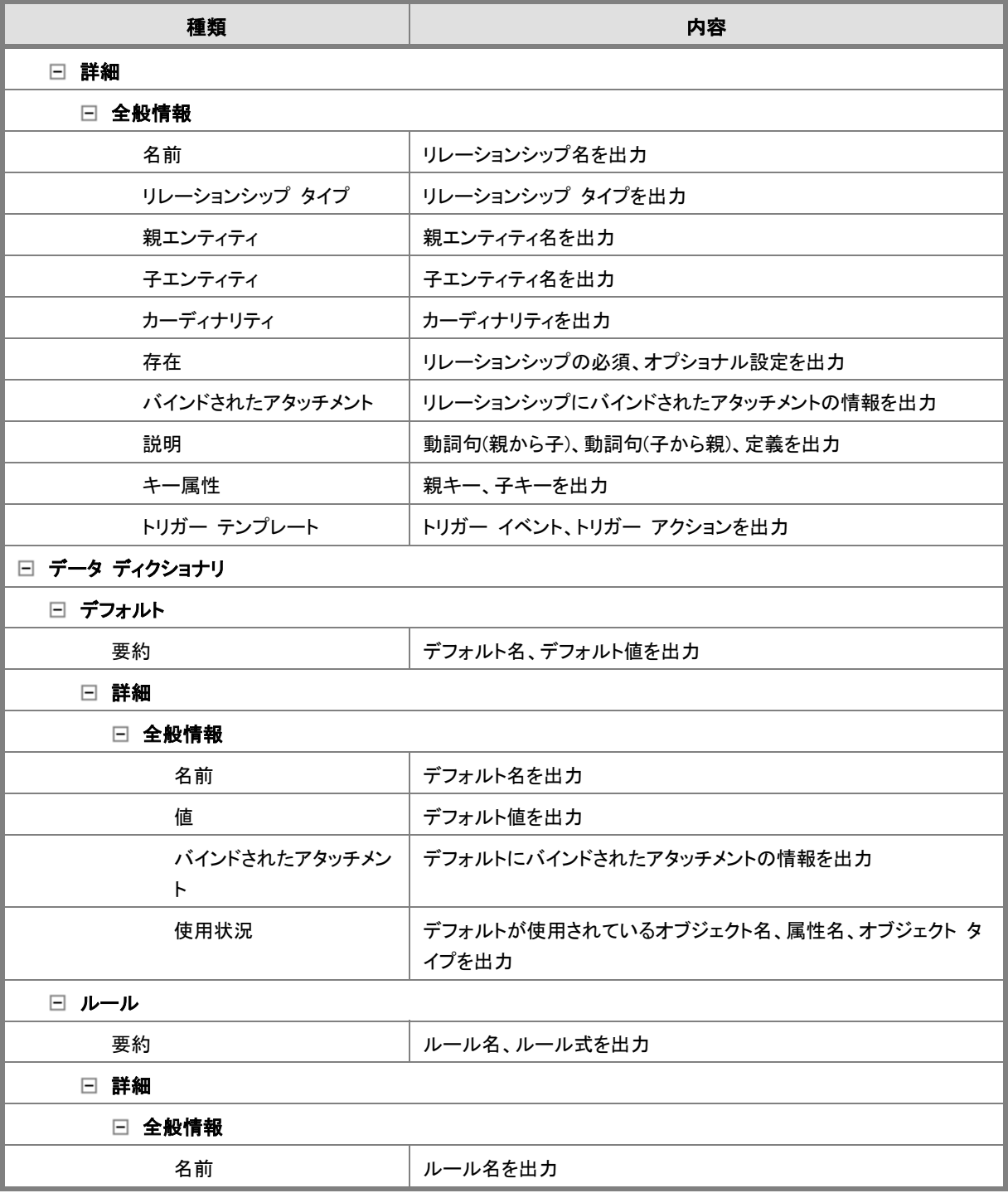

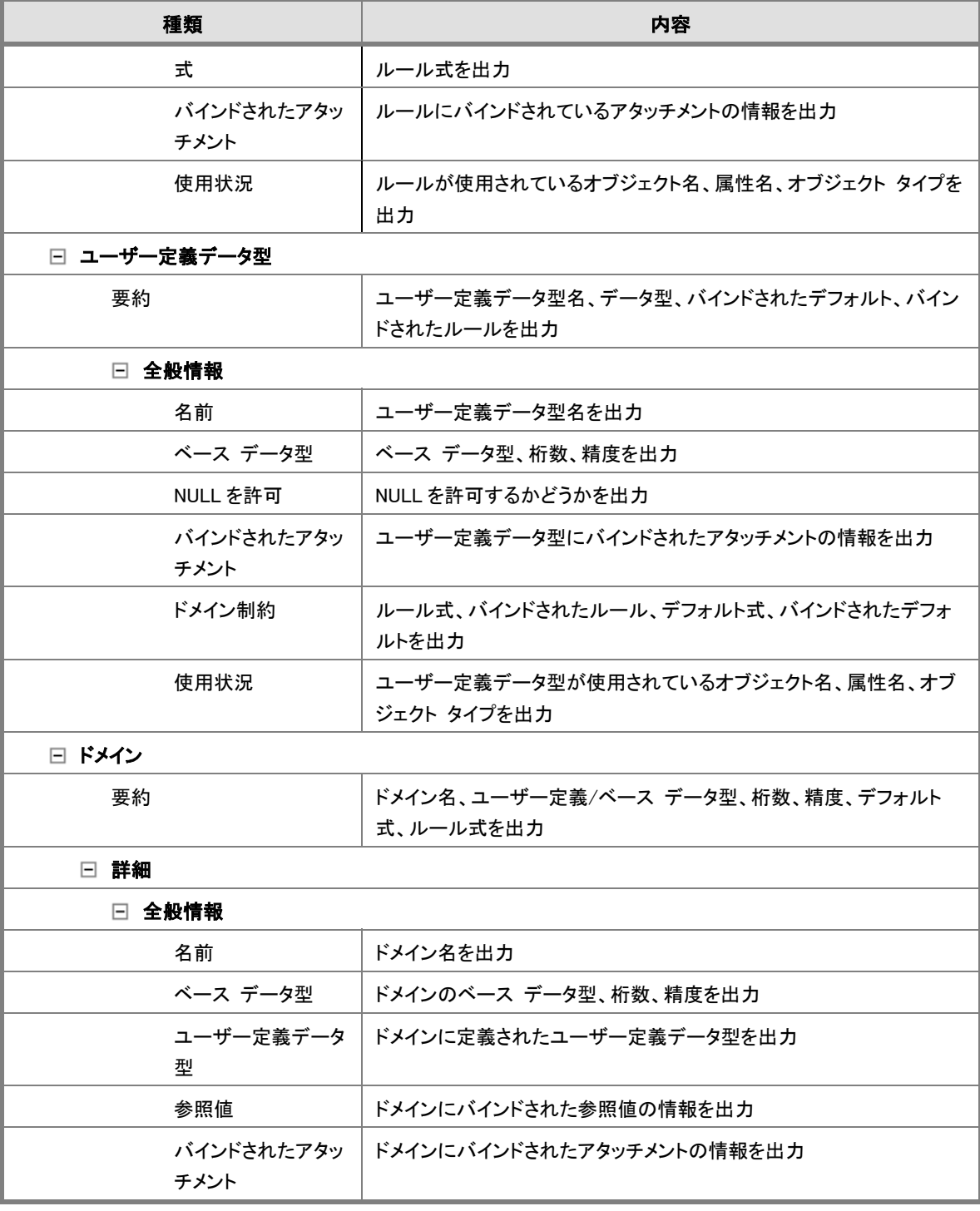

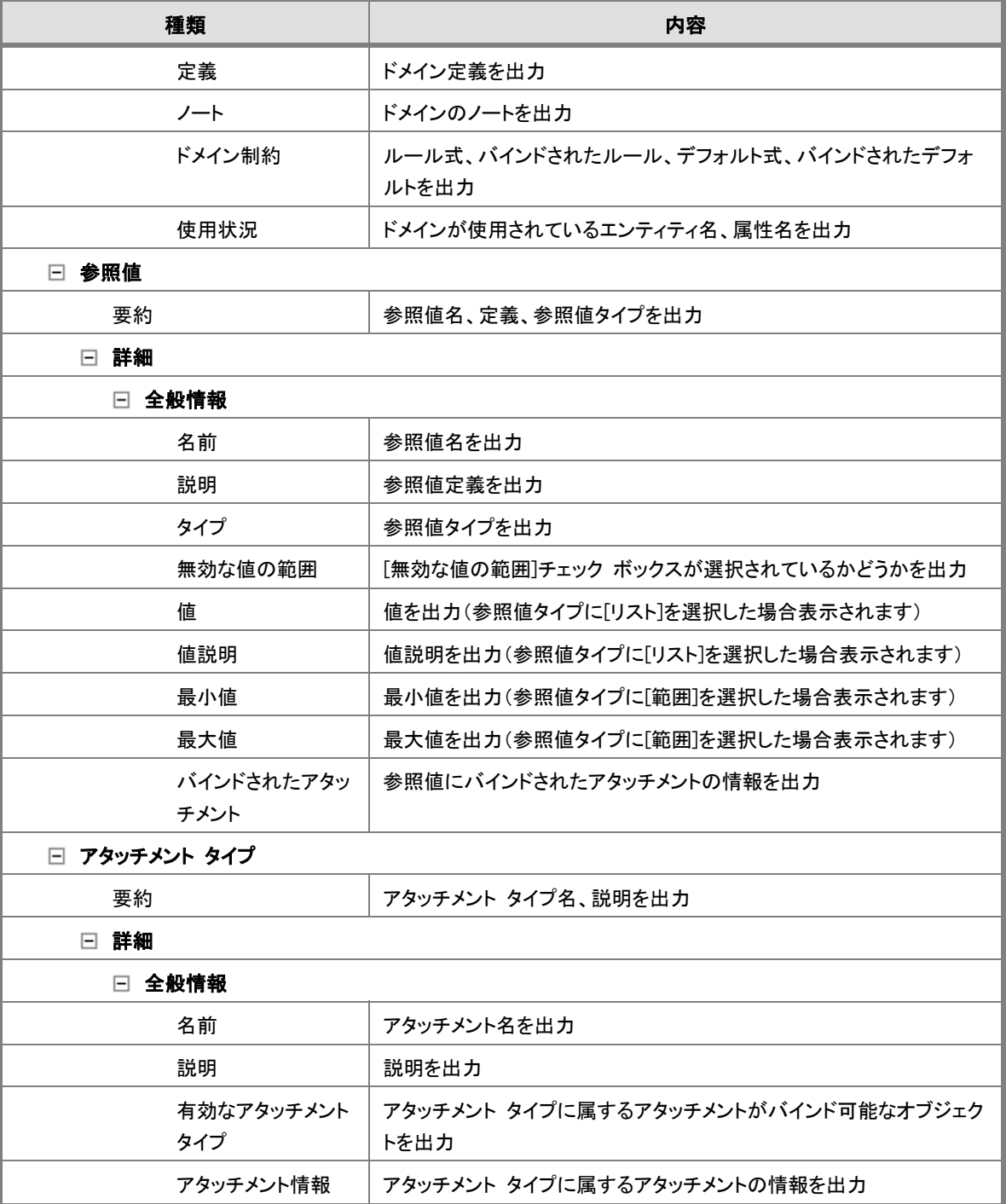

#### Lesson 13 … ER/Studio チュートリアル

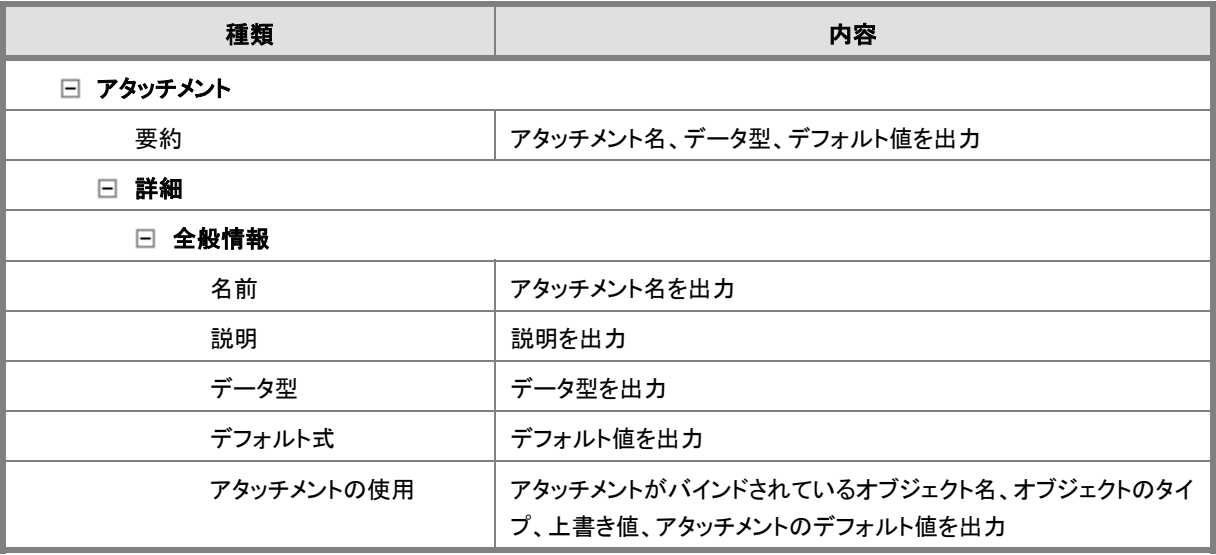

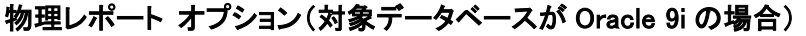

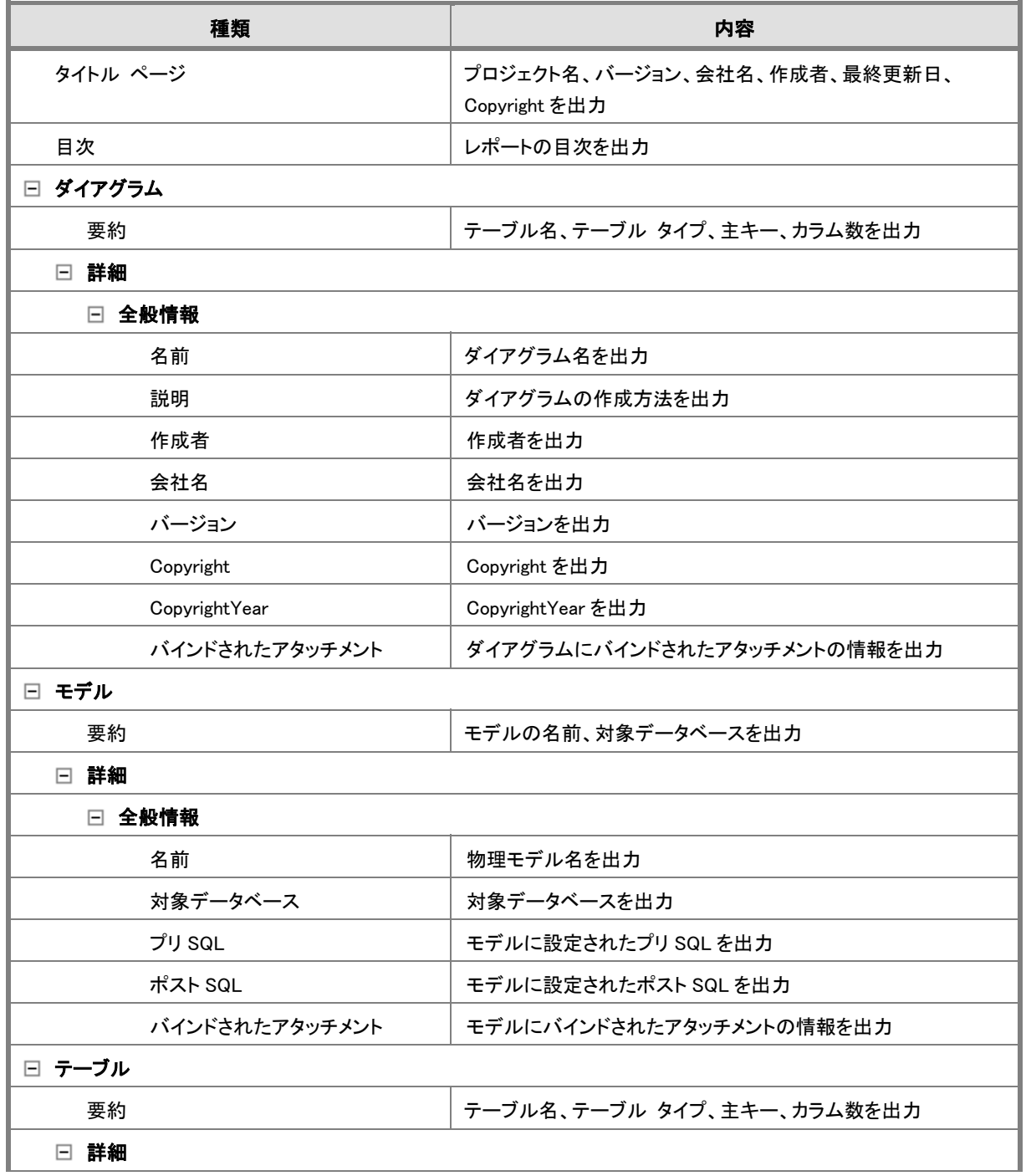

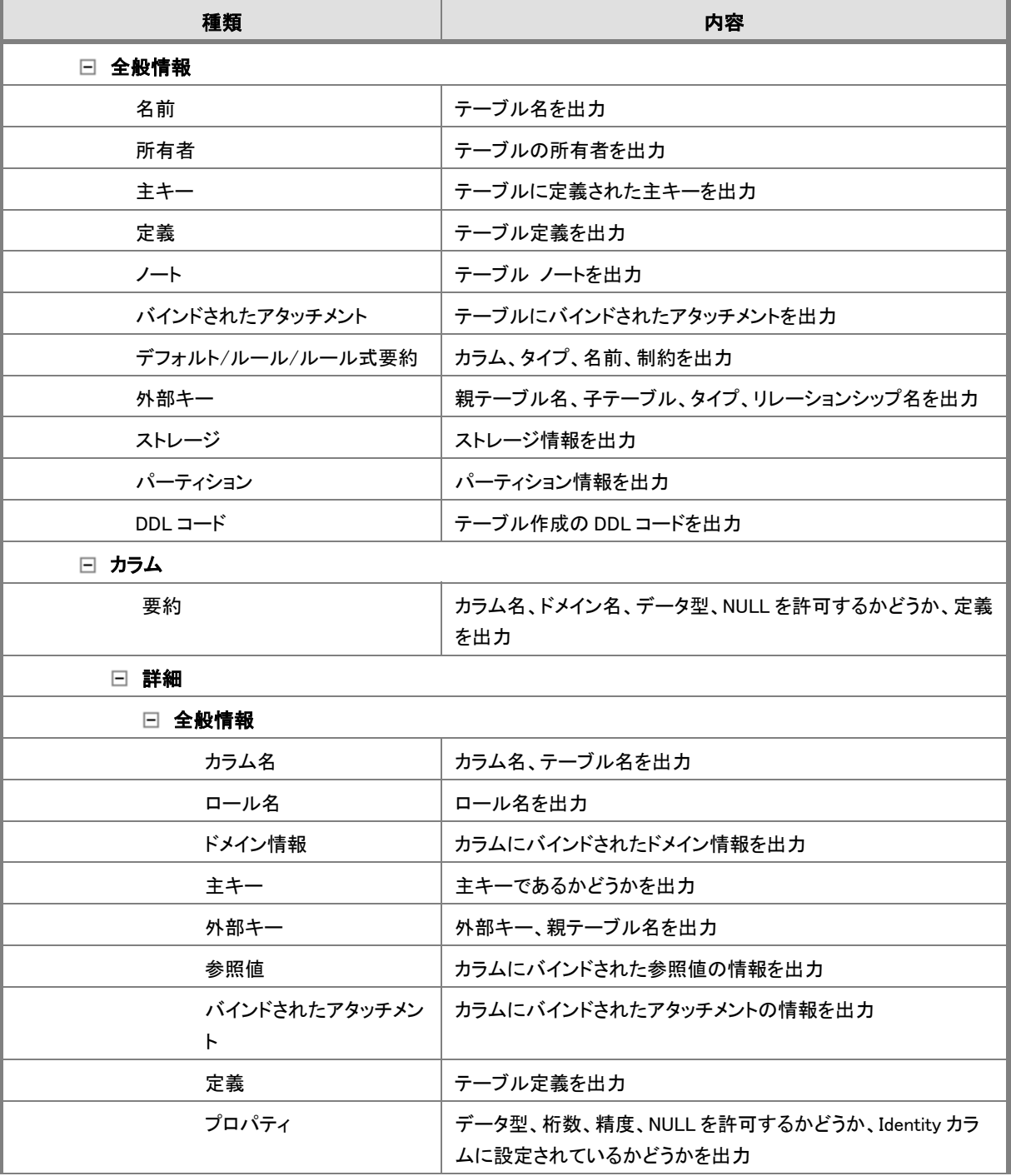

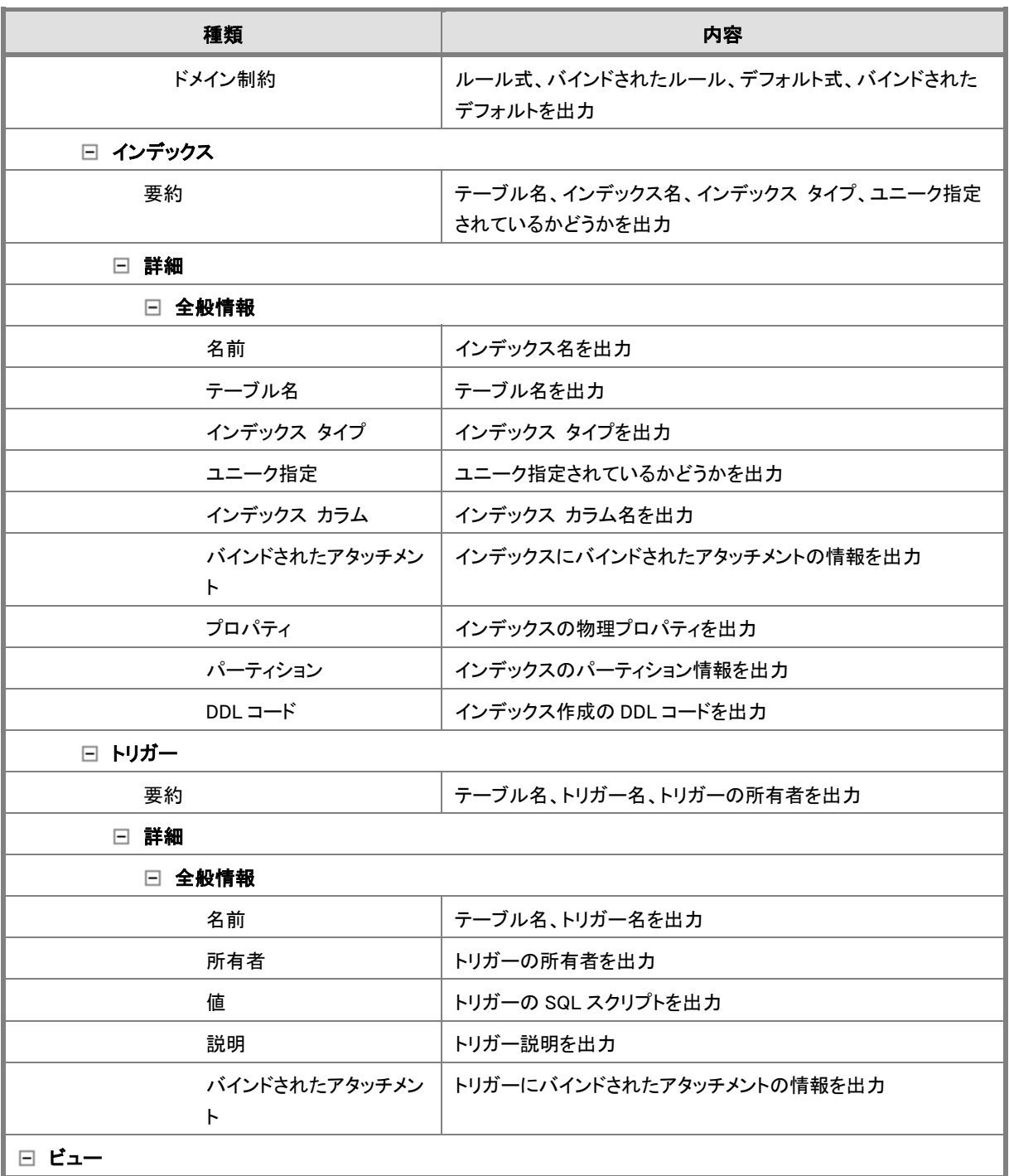

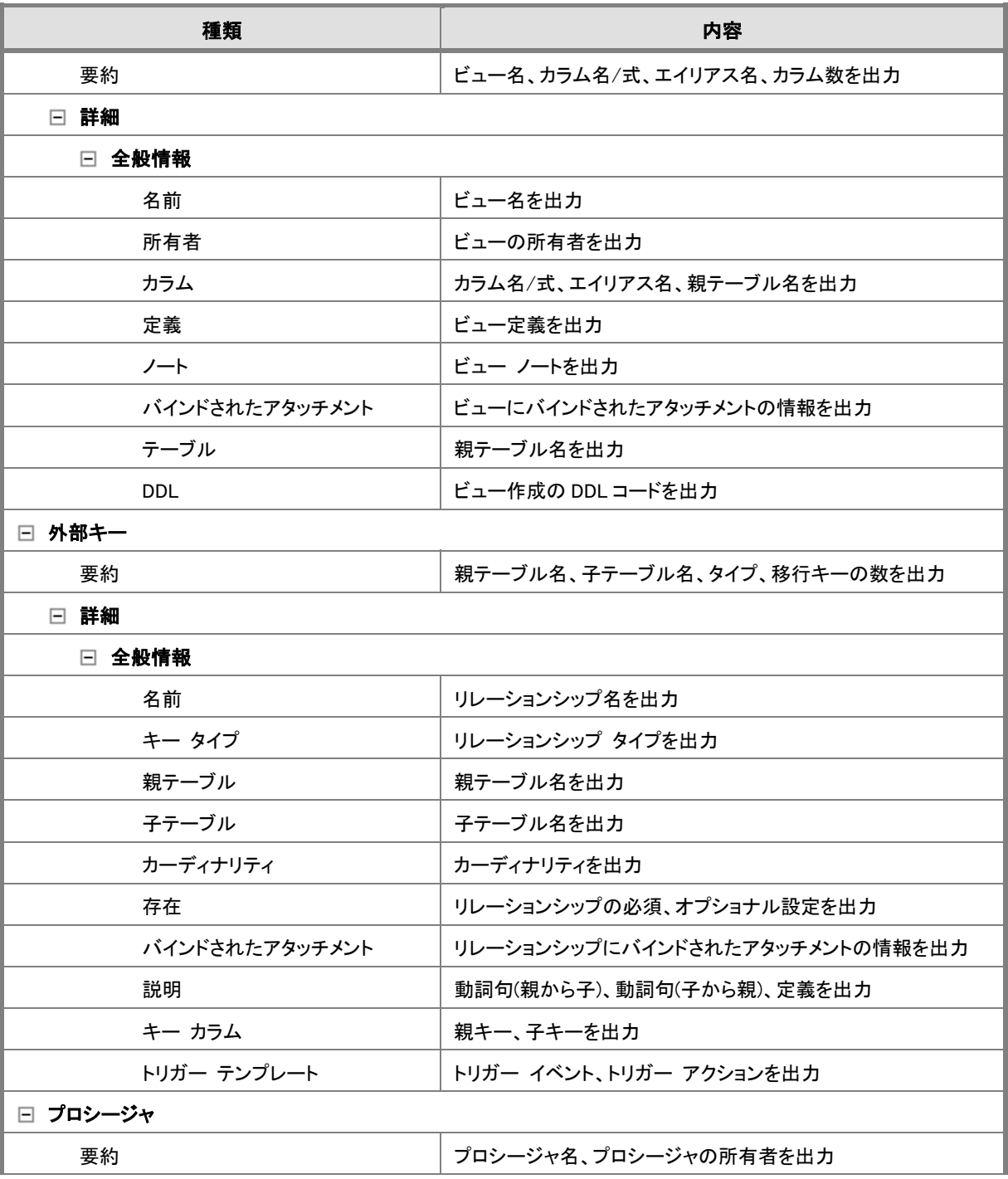

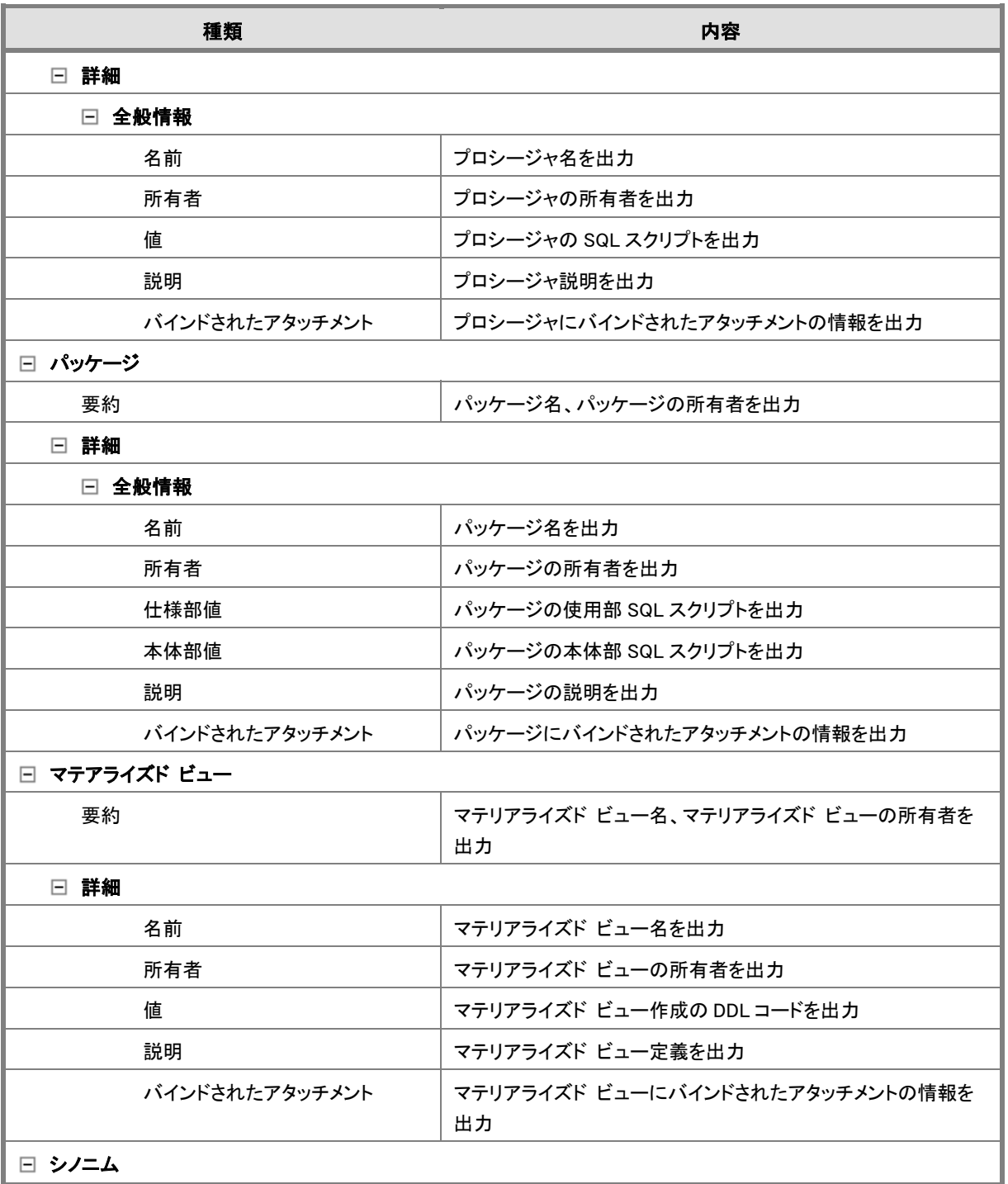

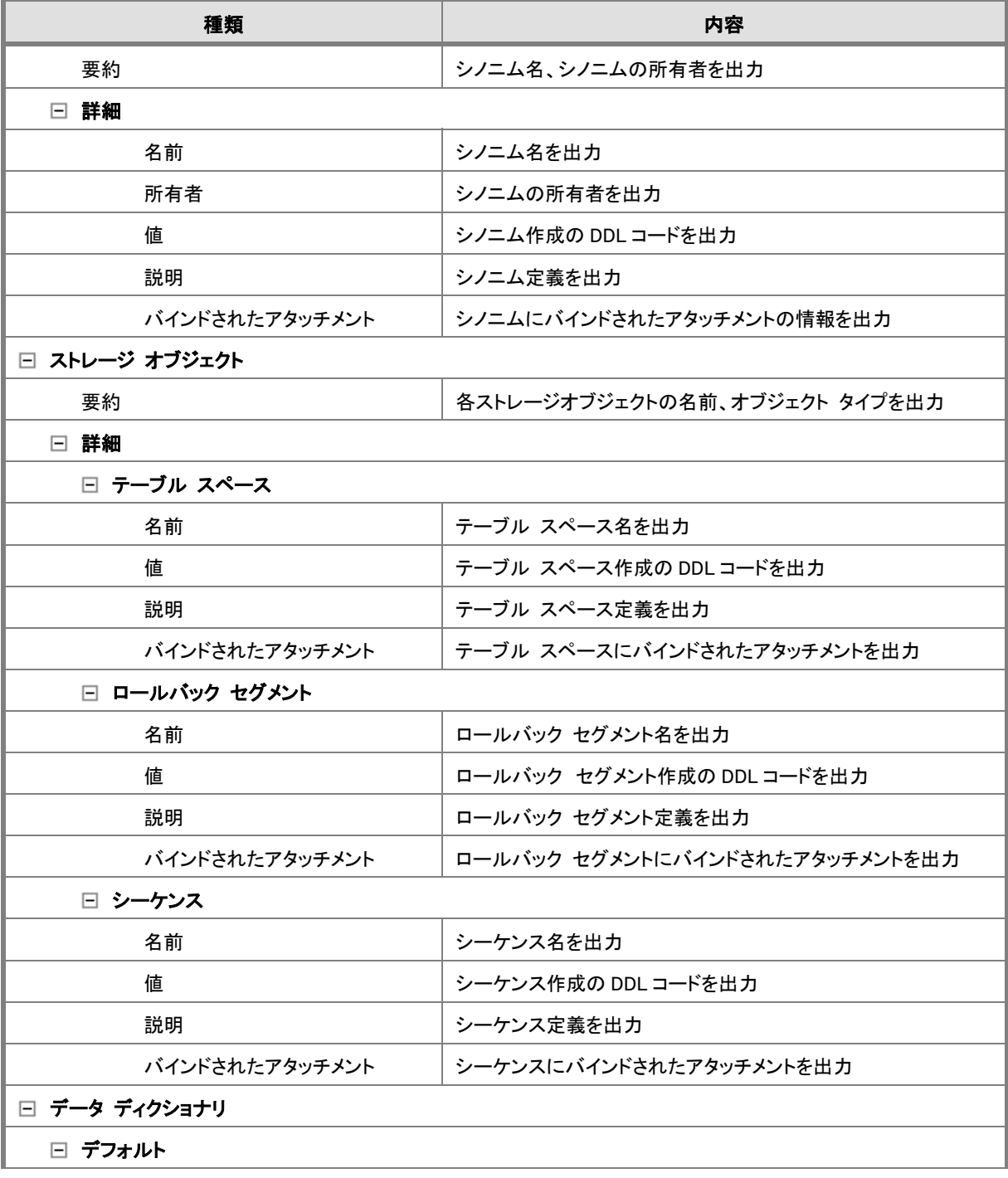

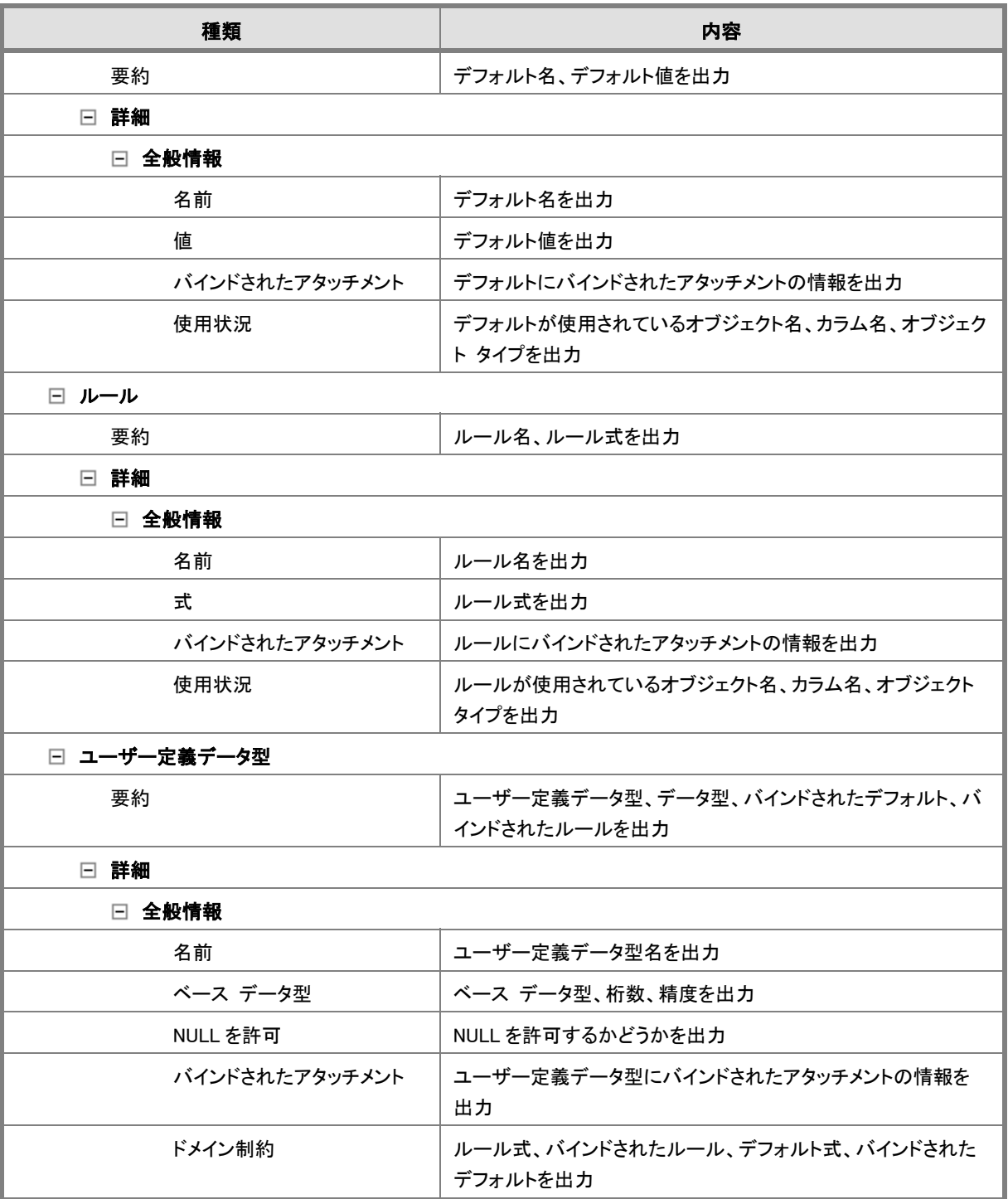

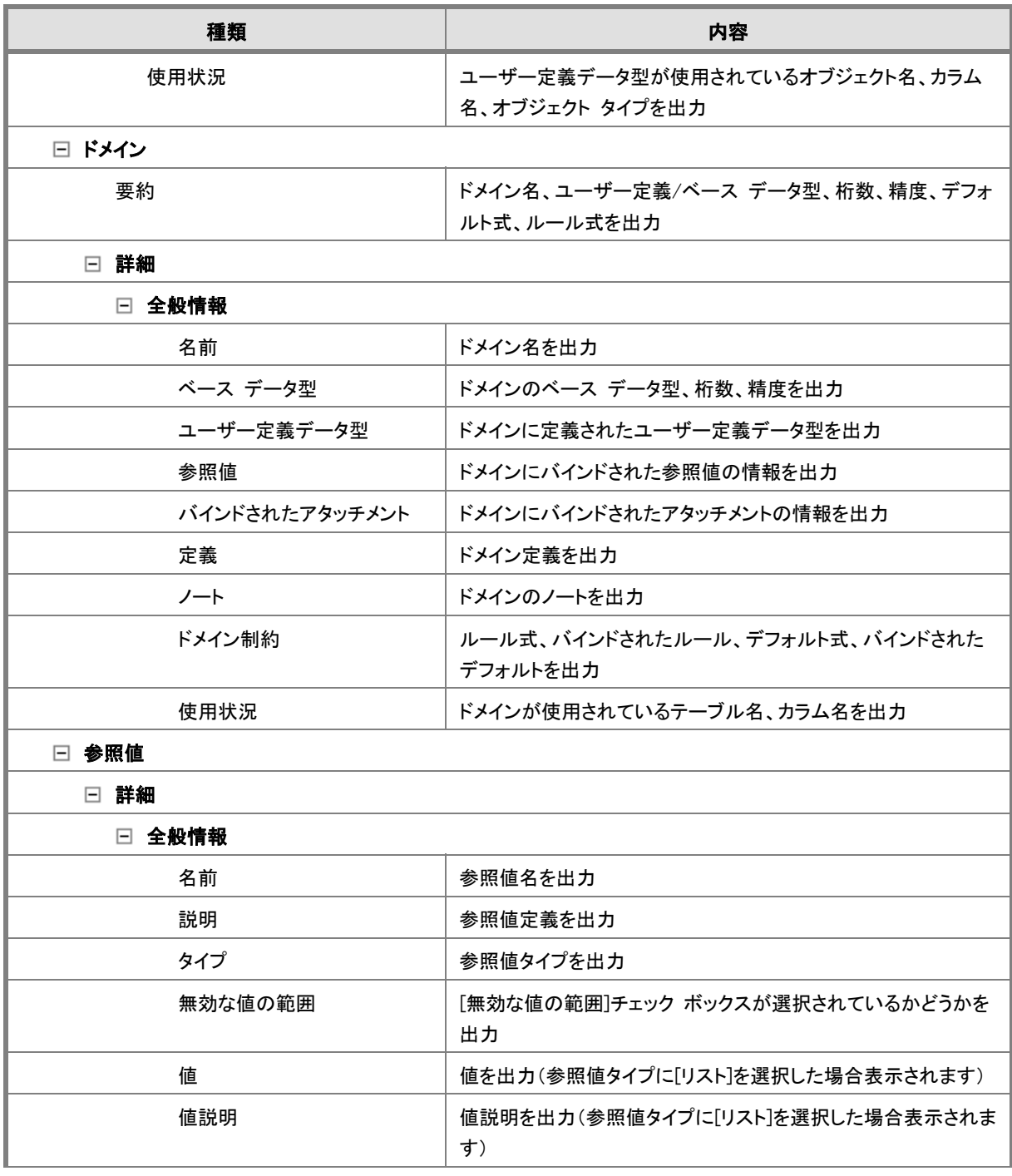

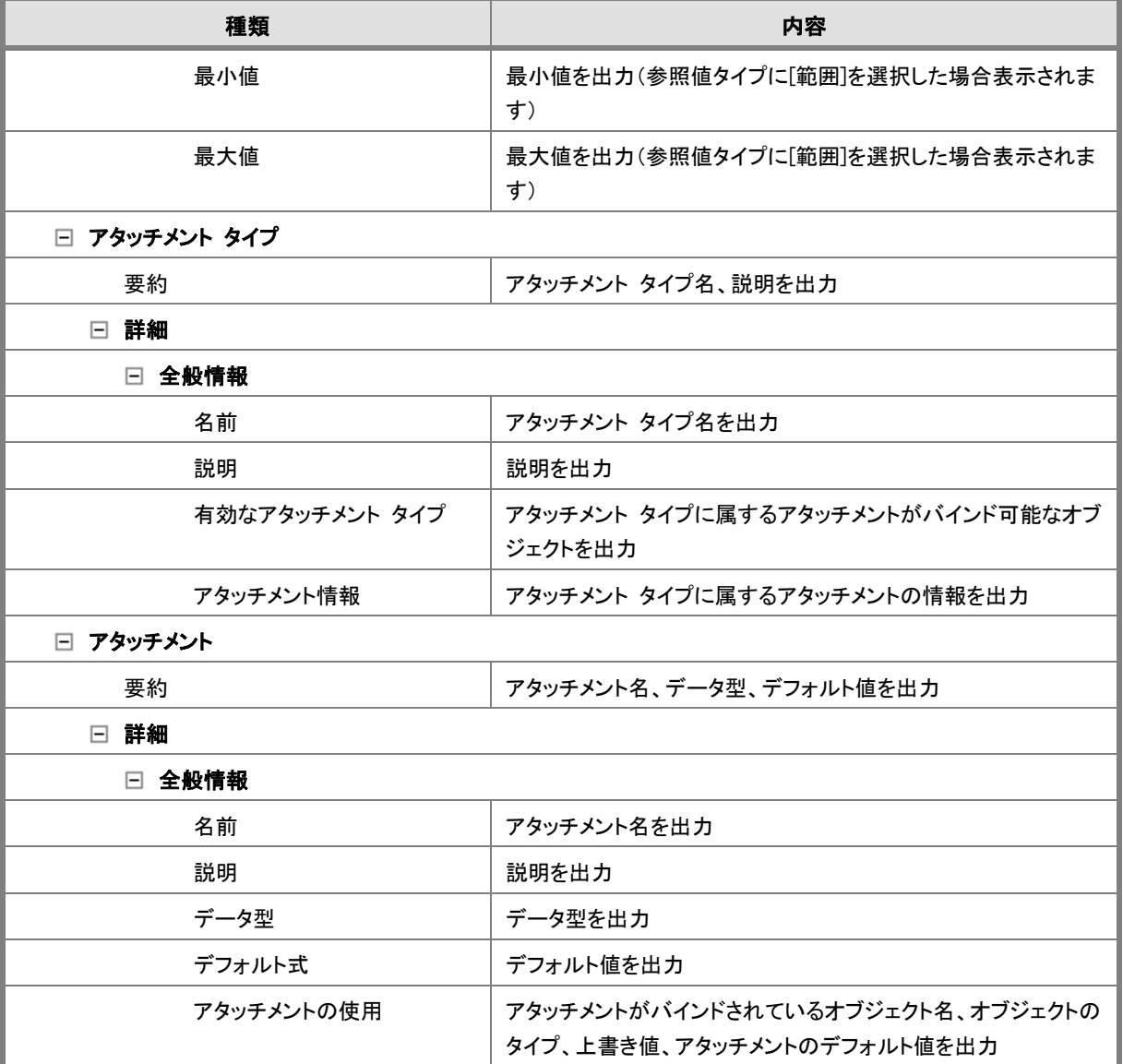

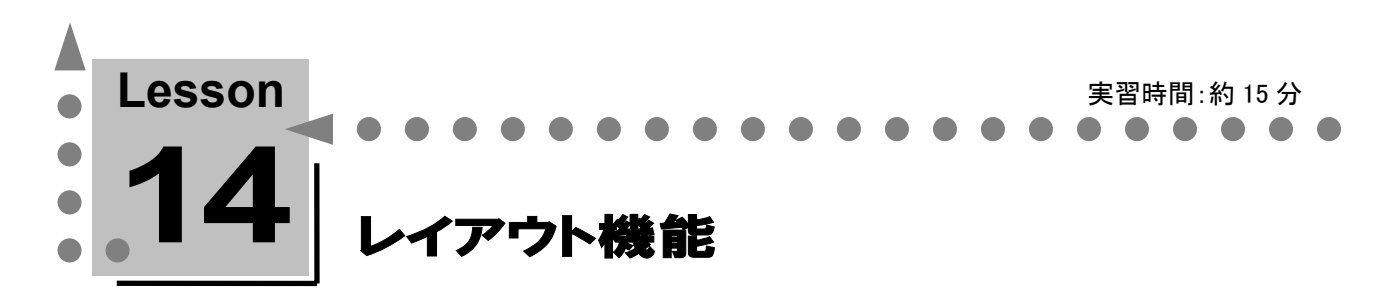

このレッスンでは、ER/Studio で作成したダイアグラムのレイアウトを、ER/Studio のレイアウト機能 を使用して変更する方法について学習します。

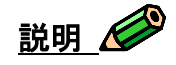

エンティティ(テーブル)を美しくレイアウトすると、ダイアグラムがより理解しやすくなります。ただし、エ ンティティ(テーブル)の数が多くなると、レイアウトに多くの時間を要するのも事実です。ER/Studio の 自動レイアウト機能を利用すると、ダイアグラム上のオブジェクトを自動的に美しくレイアウトできます。ま た、整列機能を使用すると、選択したテーブルを上下左右に整列することや、均等な間隔に並べること ができます。自動レイアウト機能と併用することにより、効率よくダイアグラムのレイアウト作業を行えま す。

## [レイアウト/整列]ツールバー

このツールバーには、以下のレイアウト機能および整列機能が用意されています。整列機能の各ボタ ンは、複数のエンティティ(テーブル)が選択されている場合に使用可能な状態になります。また、[表 示]メニューの[レイアウト/整列ツールバー]をクリックすると、[レイアウト/整列]ツールバーの表示/非 表示を切り替えることができます。

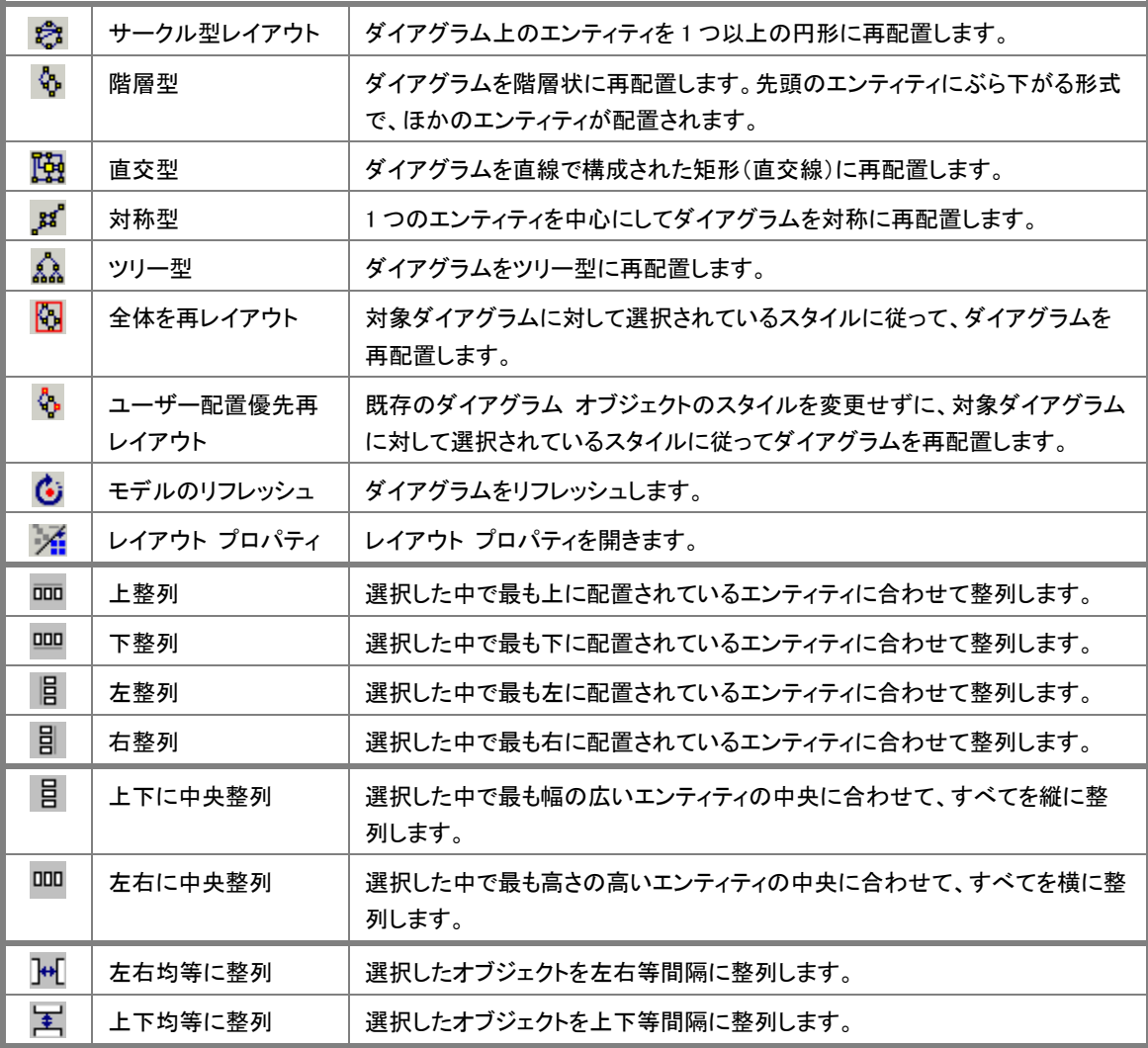

### [レイアウト/整列]ツールバーを使用してオブジェクトを整列する

ここでは、[レイアウト/整列]ツールバーを利用して実際にオブジェクトを整列します。この操作によるレ イアウト変更を元に戻すことはできませんが、レイアウトの変更が今後のチュートリアルに影響を及ぼす ことはありません。レイアウトを保存しない場合は、ファイルを保存しないで閉じてください。

- 1. モデル エクスプローラから[Oracle 9]物理モデルの[注文製品管理]サブモデルを選択します。 このサブモデルには、[CHUMON]、[CHUMON\_MEISAI]、[SEIHIN]、[V\_CHUMON]の 3 つの テーブルと1 つのビューが含まれています。
- 2. <Ctrl+a>キーを押して、すべてのテーブル/ビューを選択します。
- 3. 「レイアウト/整列]ツールバーの「上整列] ロロ をクリックすると、4 つのテーブル/ビューのうち最も 上に配置されているテーブル/ビューに合わせて整列されます。
- 4. いくつかのオブジェクトが重複して表示されている可能性があるため、続けて、[レイアウト/整列] ツールバーの「左右均等に整列] | | をクリックします。4 つのテーブル/ビューが左右等間隔に 整列されます。
- 5. ほかのツールを使用して整列機能を確認してください。

#### ダイアグラムの自動レイアウト

自動レイアウト機能では、ER/Studio がサポートするレイアウト パターンに従い、オブジェクトが自動レ イアウトされます。各レイアウトには、複雑なデータモデルを自動的に再配置し、データモデルの内容 の表示および移動を支援する機能があります。自動レイアウト機能で使用する重要な用語について以 下で説明します。

ノード

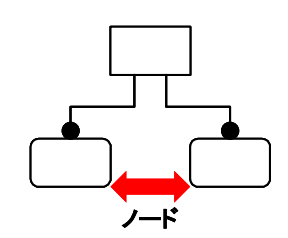

ノードとは、リレーションシップで関連付けられたエンティティ/テ ーブル/ビューのことです。ノードの間隔を操作することにより、リ レーションシップで関連付けられたエンティティ/テーブル/ビュ ーの左右の距離を設定できます。

サブグラフ

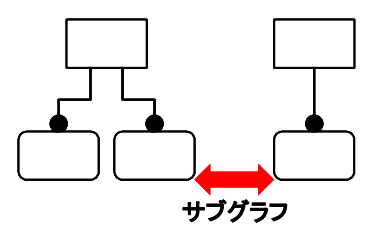

サブグラフとは、リレーションシップで関連付けられたエンティテ ィ/テーブル/ビューの集合のことです。サブグラフの間隔を操作 することにより、リレーションシップで関連付けられた一連のエン ティティ/テーブル/ビューの集合と別の集合との左右の距離を 設定できます。

ER/Studio の[レイアウト プロパティ]ダイアログ ボックスでは、ノードやサブグラフ間の距離を設定でき ます。目的に合わせて設定を変更することで、より美しいレイアウトを可能にします。

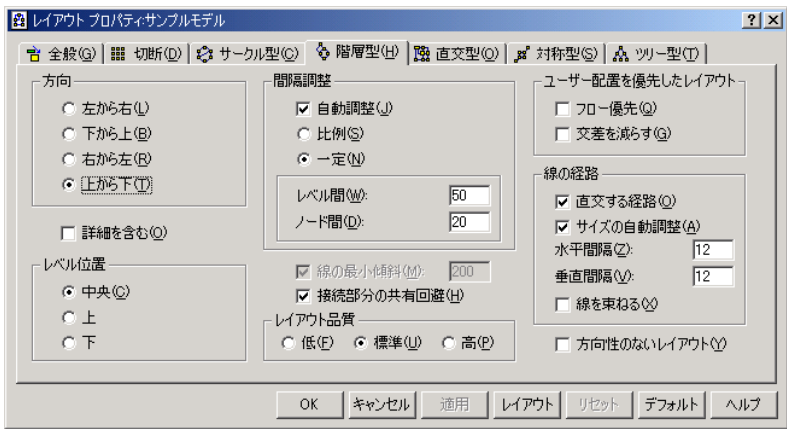

#### 自動レイアウト機能を使用して編集を行う

ここでは、ER/Studio がサポートするレイアウト パターンから、ツリー型レイアウトを例にとり自動レイアウ ト機能を紹介します。ツリー型レイアウトは、親ノードと子ノードで構成されるツリー状に配置するレイア ウト機能です。最上位の階層には親エンティティが配置され、最下位の階層には子エンティティが配置 されます。親子関係が複雑になるに従い、階層も増加します。

- 1. モデル エクスプローラから[Oracle 9]物理モデルの[注文製品管理]サブモデルを選択します。 このサブモデルには、[CHUMON]、[CHUMON\_MEISAI]、[SEIHIN]、[V\_CHUMON]の 3 つの テーブルと1 つのビューが含まれています。
- 2. 「レイアウト/整列]ツールバーの ▲ をクリックします。
- 3. [レイアウトの警告]ダイアログ ボックスが表示されます。[はい]をクリックします([今後、このダイア ログを表示しない]をオンにすると、このダイアログ ボックスを表示しないように設定できます)。
- 4. 実際のダイアグラム上で自動レイアウトの効果を確認します。親から子への階層が明確に識別で きるレイアウトに変わったことを確認してください。
- 5. 次に、全体的にノードのレベル間隔を狭くするレイアウトに編集します。
- 6. [レイアウト/整列]ツールバーの △ をクリックして[レイアウト プロパティ]ダイアログ ボックスを 開き、「ツリー型」タブをクリックします。
- 7. [間隔調整]の[一定]をオンにし、[ノードのレベル間]に「20」と入力します。
- 8. [レイアウト]をクリックします。
- 9. 実際のダイアグラム上で自動レイアウトの効果を確認します。背面のダイアグラムが見えるように、 [自動レイアウト]ダイアログ ボックスを横へ移動してください。ノードのレベル間隔が狭くなったこ とを確認してください。
- 10. [自動レイアウト]ダイアログ ボックスに戻り、さらに美しいレイアウトに近づけます。[レベル位置] の[上]チェック ボックスをオンにします。
- 11. [レイアウト]をクリックします。
- 12. 先ほどと同様に、実際のダイアグラム上で自動レイアウトの効果を確認します。[V\_CHUMON]が 同じ階層にある「CUMON MEISAI]の上部に合わせて整列されたことを確認してください。
- 13. 美しくレイアウトできていたら、[閉じる]をクリックして[自動レイアウト]ダイアログ ボックスを閉じま す。編集が必要な場合は、適切な値を再入力してみてください。

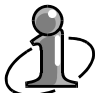

自動レイアウト機能を使用すると、ここでご紹介したツリー型以外にも美しいレイアウトを実 現できます。他のレイアウト型も実行して各レイアウト型の特徴を確認してください。

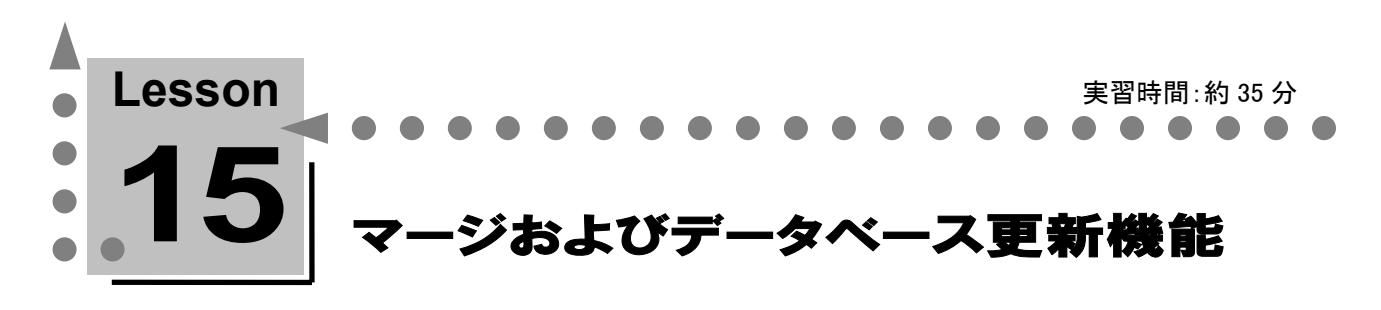

このレッスンでは、ER/Studio のマージ機能を利用してデータベースおよびその他のモデルとの相 違点を解消する方法について学習します。

# マージ機能の説明

いったんシステム開発が終了しても、管理項目の新規追加、登録可能な有効値リストの変更、またシス テム再構築などさまざまな理由からデータベースの再設計、再構築が必要になります。 ER/Studio のマージ機能を利用すると、ダイアグラムに再定義した新しい要件と既存のデータベースと の相違点を検出し、それを解消するために必要な SQL 文を自動的に生成できます。また、既にデータ ベース構造が更新されている場合は、相違点を物理モデルにマージして同期をとることもできます。デ ータベースのテーブルに既に重要なデータが存在する場合でも、マージ機能でデータベースを更新 すると、主キー制約や外部キー制約を考慮しながら既存データを保持するための SQL 文を生成しま す。これにより、従来手作業で行っていた作業の省力化やミスの軽減が図れます。

#### マージ機能の適用対象

マージ機能を利用すると、比較元と比較先の相違点を検出し、それを解消することができます。比較方 法には、論理モデル対物理モデル、物理モデル対物理モデル(対象データベースが同一の場合)、 物理モデル対データベース、および SQL ファイル対物理モデルの 4 種類があります。SQL ファイル対 物理モデルを除いて、検出した相違点は双方向にマージすることができます。

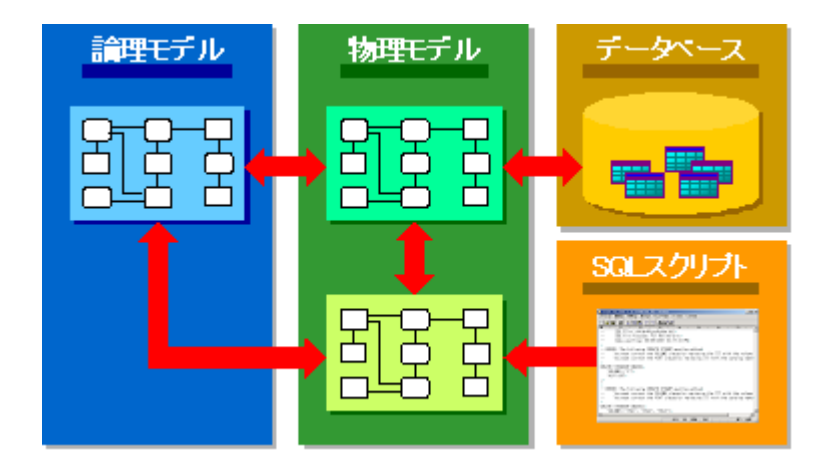

#### マージ処理のフロー

マージ処理は、何から何へマージするかにより表示されるダイアログ ボックスは異なりますが、通常、 以下のフローに沿って処理されます。ここでは論理モデルから物理モデルへのマージ ダイアログ ボ ックスを使用して説明します。

1. マージの元になるモ マージの元になる論理/物理モデルを開き、[論 デル/データベース 理/物理モデルとマージ]オプションを選択しま ※2】注文顧客管理()<br>※2】注文製品管理()<br>※2】注文製品管理()<br>▲ MC 911 Server 70 を指定 す。  $-810$ ※1日 雑客<br>※1日 祥業典<br>※1日 注文<br>※1日 注文明 2. マージの対象になる Fal マージの対象になる論理/物理モデルを指定し MELTALY-STORMETAGER 自 モデル/データベー ます。このとき、マージ対象にのみ存在するエン  $\bullet$ スを指定 ティティ/テーブルを削除するかどうかを指定で きます。 3. 比較オプションの指 相違点を検出したいオブジェクト タイプを指定 **h**-a 自 します。ここで、できるだけ少ない比較オプショ 定  $\mathcal{L}$ ンで指定すると、理解しやすい比較結果を得る  $\begin{tabular}{c} \texttt{%} \texttt{1} & \texttt{%} \texttt{1} & \texttt{%} \texttt{1} & \texttt{\\ \texttt{1} & \texttt{1} & \texttt{1} & \texttt{1} & \texttt{1} \end{tabular}$ ことができます。 **KK RAID | SHARA DA** 4. マージする相違点の 検出された相違点から、実際にマージを行う相 選択 違点を指定します。 11 11 5. マージの実行完了 <del>Web 7000 minimuminininininininininininin</del> マージ結果を表示して処理を完了します。 ど。一を更新中にV.CHUNON<br>- 47月16日でモデル構造を解除してマージの設定を完了<br>モデル機能を解除性してマージを開けや<br>- 1419/1517年平山県建地域26月、アッースの部分を使っ
# マージの比較オプション

マージ機能では、マージ元とマージ対象との相違点を検出し、指定した相違点だけを対象として解消 する作業が行われます。通常、非常にたくさんの相違点が検出されるため、解消すべき相違点を判断 するのは手間のかかる作業になります。

ER/Studio では、どのオブジェクト タイプに関する相違点を検出するかを比較オプションで指定できま す。マージ機能を効果的に使用するには、余分な比較オプションは指定せず、調査したい比較オプシ ョンだけを指定してください。これにより、希望のオブジェクト タイプに関する相違点だけを検出するこ とができます。

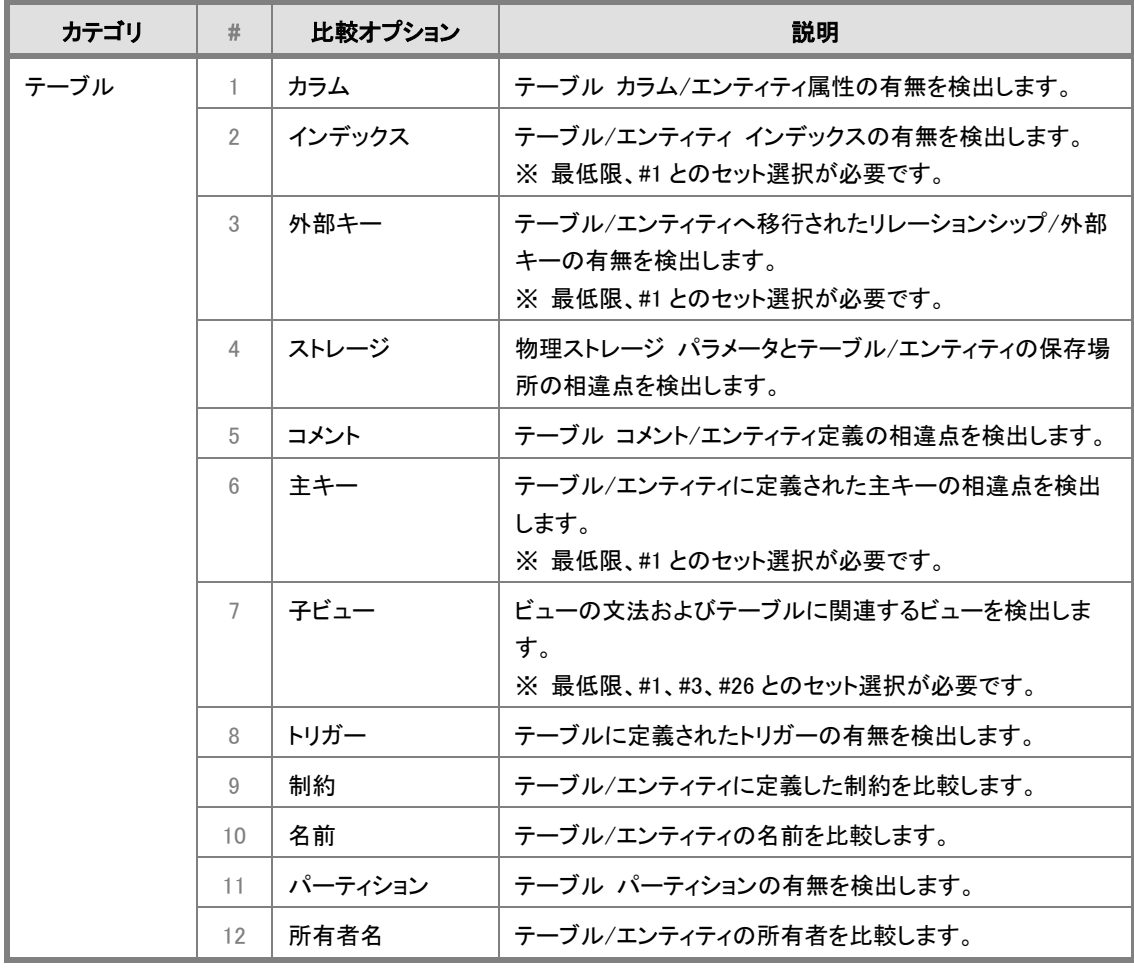

### マージ 比較オプション(論理モデル対物理モデルの場合)

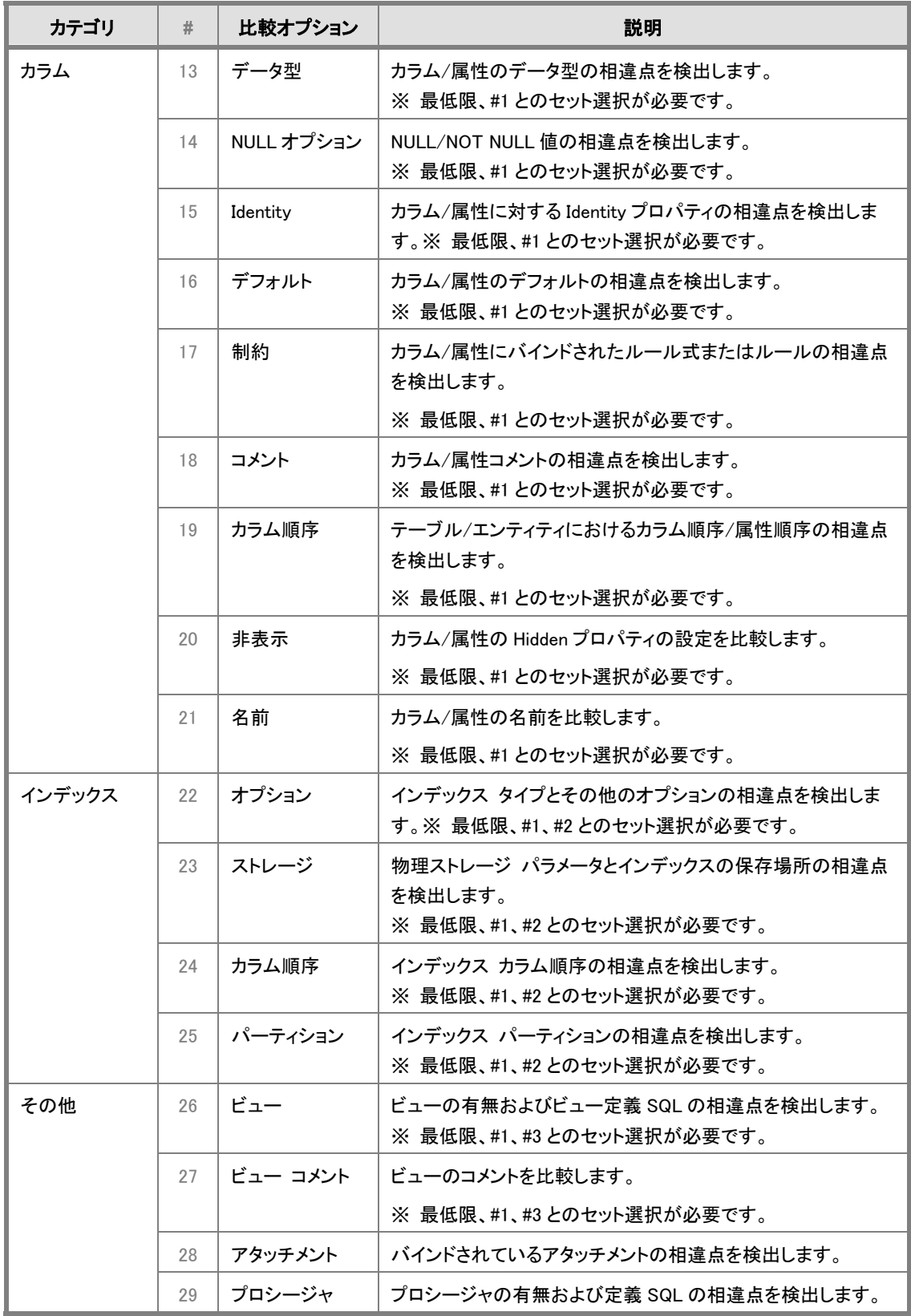

## 論理モデルから物理モデルへマージする

ここでは、論理モデルから物理モデルへのマージ機能を紹介します。システム スコープの変更により、 新たな管理対象や管理項目を追加/変更する必要が発生したとします。このような場合、まず論理モデ ルへの更新を行い、更新内容を物理モデルへマージします。マージされた物理モデルで必要な物理 設計を行ったのち最終的にはデータベースの更新を実行します。

1. モデル エクスプローラから[論理]モデルを選択し、[製品]エンティティに属性を新規作成し、プ ロパティを定義します。

[製品]エンティティ

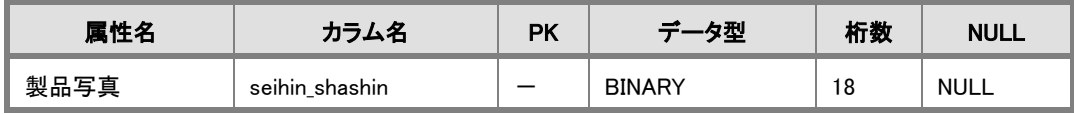

2. 「開発会社]エンティティを新規作成し、属性も作成します。

[開発会社]エンティティの定義

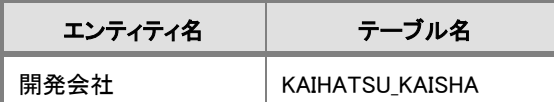

[開発会社]エンティティの属性定義

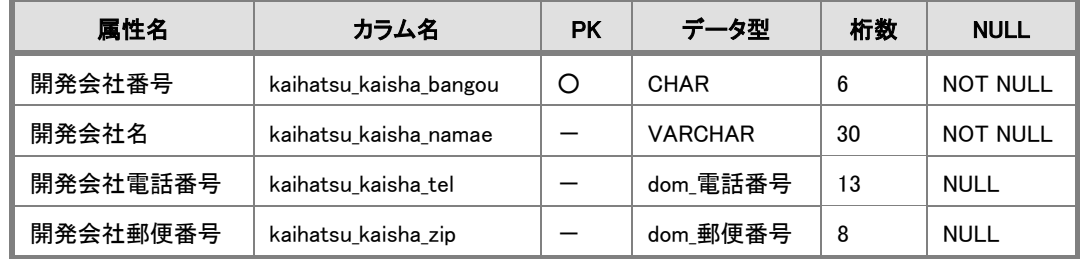

3. 新規作成した[開発会社]エンティティから[製品]エンティティへ非依存型必須リレーションシップ を作成します。

#### Lesson 15 … ER/Studio チュートリアル

[開発会社]エンティティと[製品]エンティティを結ぶ非依存型必須リレーションシップの定義

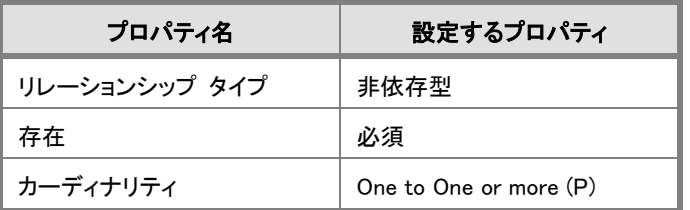

- 4. [モデル]メニューの[モデルのマージ]をクリックし、以下の手順でマージを実行します。
	- 6. モデル マージ ウィザードのステップ 1 で、[物理モデルとマージ]ボックスの一覧から [Oracle 9]を選択します。チェック ボックスはすべてオフにし、[次へ]をクリックします。

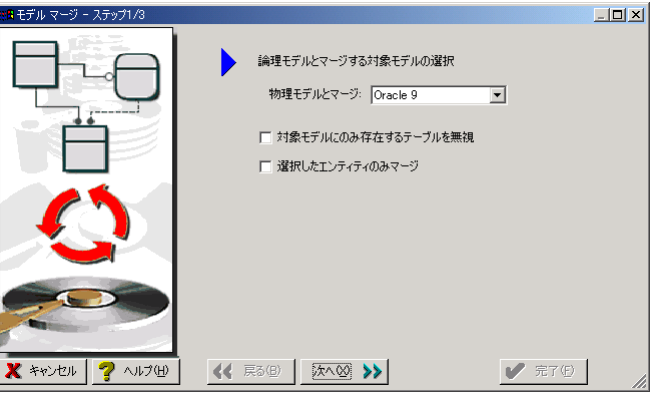

6. モデル マージ ウィザードのステップ 2 で、[テーブル]グループの[カラム]チェック ボッ クスと[外部キー]チェック ボックスを除くすべてのチェック ボックスをオフにします。これに より、カラムと外部キー(リレーションシップ)に関する相違点だけを検出できます。[次へ]を クリックします。

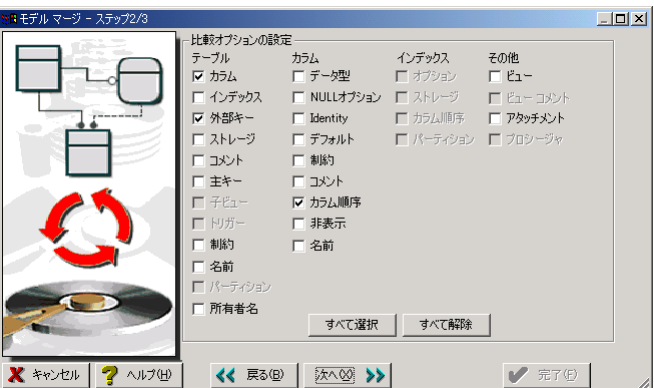

6. [ダイアグラム マージ:論理から物理]ダイアログ ボックスに、論理モデルと物理モデル の相違点が表示されます。ダイアログ ボックスの左側にはマージ元の相違点情報が、右側 にはマージ対象の情報が表示されます。また、ダイアログ ボックス上部には相違点が存在 したエンティティ名/テーブル名が、下部には各エンティティ/テーブルに関する詳細な相違 点情報が表示されます。

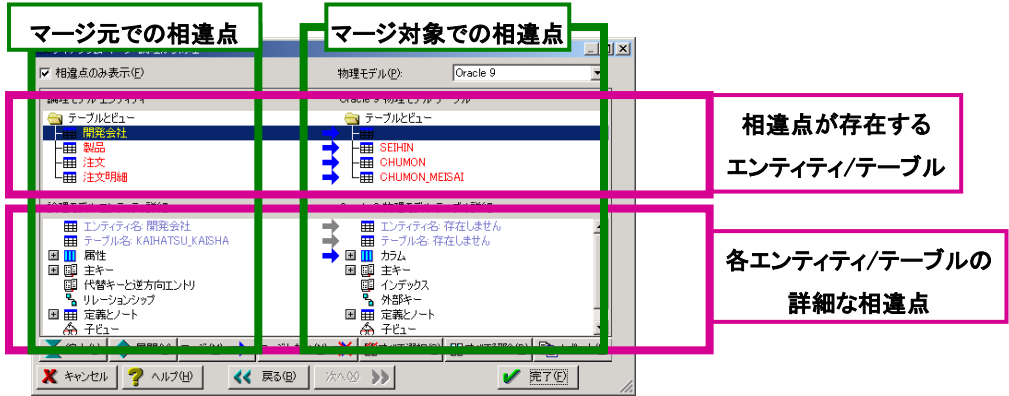

 たとえばダイアログ ボックス上部に表示される最初のエンティティ/テーブルを見ると、左側 (論理モデル)には[開発会社]というエンティティが存在し、右側(Oracle9 物理モデル)は ブランクになっています。これは[開発会社]エンティティが、マージ元の論理モデルには存 在するが、マージ対象の Oracle9 物理モデルには存在しないことを示しています。

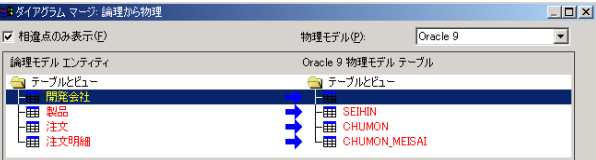

現在、ダイアグラム ボックス中央には相違点のマージを意味する右向き青矢印 ■ が表 示されています。この状態は、論理モデルにしか存在しない[開発会社]エンティティ を、マージにより[Oracle9 物理モデル]に追加することを意味しています。この青矢印をクリ ックすると、グレー矢印 に変わります。この状態は、相違点をマージしないことを意味し ています。マージを実行するかどうかは、矢印をクリックするか、または[マージ]ボタンと[マ ージしない]ボタンでいつでも変更できます。

- 6. ダイアログ ボックス上部のエンティティ/テーブルに関する相違点リストから、[製品]テ ーブルを選択すると、ダイアログ ボックス下部に詳細な相違点が表示されます。詳細な相 違点リストでは、[カラム]、[外部キー]グループに相違点のマージを示す青矢印が表示さ れています。これは、このグループに相違点が存在することを示しています。
- 6. [カラム]グループの横にある国 をクリックして、カラムに関する詳細な相違点を表示しま す。[論理モデル]で追加したカラムを[Oracle9 物理モデル]へマージ(追加)する内容が確 認できます。

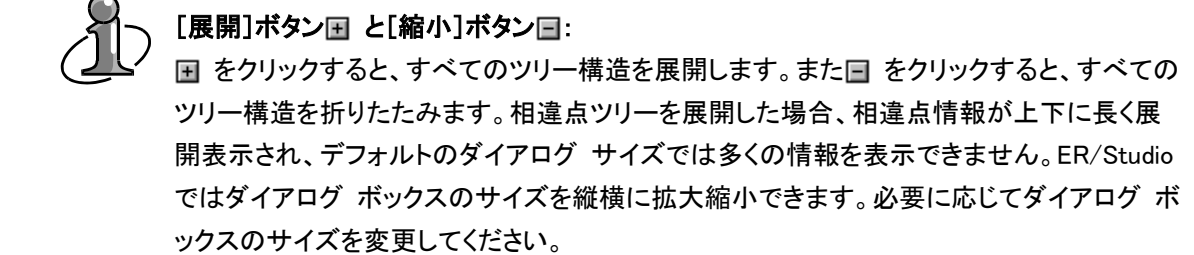

- 6. 次に「外部キー]グループの横にある国をクリックして、外部キーに関する詳細な相違 点を表示します。[論理モデル]で作成した[開発会社]エンティティ ([KAIHATSU\_KAISHA]テーブル)からの外部キーを[Oracle9 物理モデル]へマージ(追 加)する内容が確認できます。
- 6. 最後に[注文]エンティティと[注文明細]エンティティのマージを考えます。これらのエン ティティは論理モデルでテーブル名とカラム名にアルファベットの名前が与えられていませ ん。したがって、テーブル名とカラム名に関する相違点が検出されますが、これらの相違点 は物理モデルにマージしません。青矢印をクリックして、[注文]エンティティ対[CHUMON] テーブルと、[注文明細]エンティティ対[CHUMON\_MEISAI]テーブルに関するマージを行 わないよう指定します。

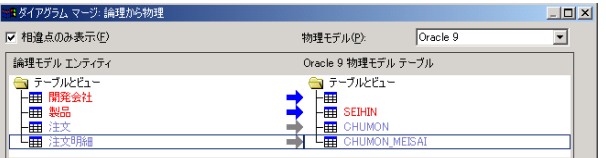

- 6. [完了]をクリックしてマージを実行します。[ダイアグラム更新ステータス]ダイアログ ボッ クスにマージ処理に関するメッセージが表示されます。[閉じる]をクリックしてマージを完了 します。
- 5. モデル エクスプローラから[Oracle9]物理モデルを選択します。マージ機能により新規テーブ ル、カラム、およびリレーションシップが作成されたことを確認します。

### 物理モデルからデータベースを更新する

ここでは、物理モデルからデータベースへのマージ機能を紹介します。物理モデルでの変更内容をデ ータベースへマージする場合、既存データや参照整合性制約を考慮しながら必要な SQL 文を自動的 に生成できます。

- 1. モデル エクスプローラから[Oracle9]物理モデルを選択します。
- 2. [データベース]メニューの[データベースの更新]をクリックし、以下の手順でマージを実行しま す。
	- 1. データベース更新ウィザードのステップ 1 で、データベースと比較するテーブルやビューを 指定します。ここでは、[SEIHIN]テーブルと[KAIHATSU\_KAISHA]テーブルのみを選択 し、[選択したテーブル(および依存関係)を読み込み]チェック ボックスをオンにします。 [次へ]をクリックします。

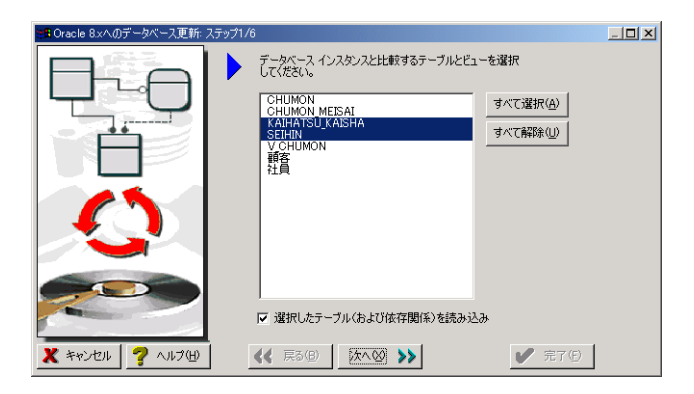

2. データベース更新ウィザードのステップ 2 で、[対象データベース]、[データソース]、[ユー ザー名]、および[パスワード]を指定し、データベースに接続します。

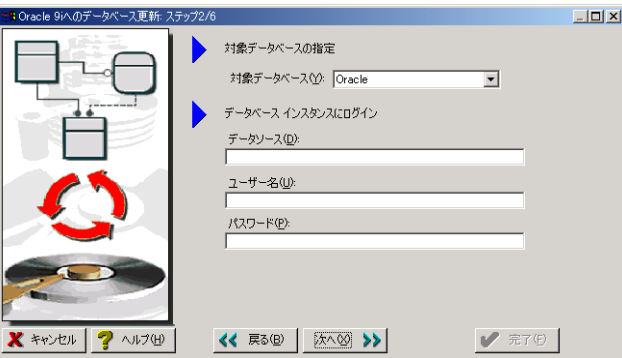

3. データベース更新ウィザードのステップ3で、「所有者]に接続ユーザーが設定されているこ とを確認し、[データベースには存在し、物理モデルには存在しないオブジェクトを削除しま すか?]で[いいえ]をクリックします。[次へ]をクリックします。

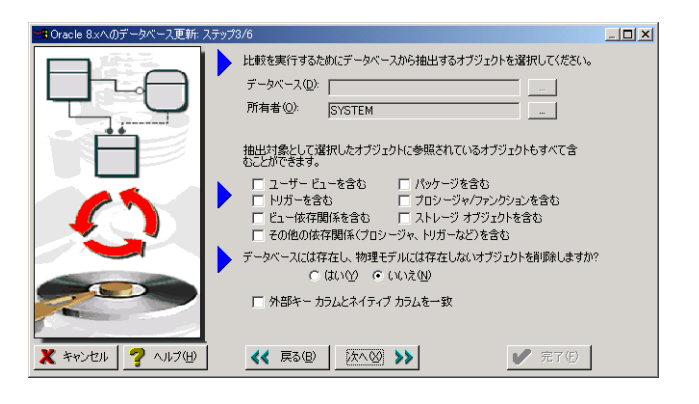

4. データベース更新ウィザードのステップ 4 で、[テーブル]グループの[カラム]チェック ボッ クスと[外部キー]チェック ボックスを除くすべてのチェック ボックスをオフにします。これに より、カラムと外部キーに関する相違点だけを検出できます。[次へ]をクリックします。

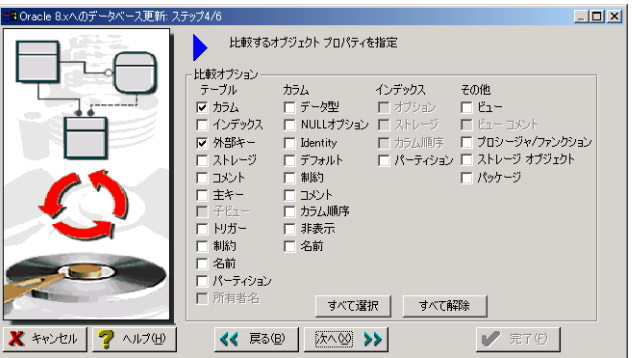

5. データベース更新ウィザードのステップ 5 で、物理モデルとデータベースの相違点が表示さ れます。先ほどの論理モデルから物理モデルへのマージ ダイアログと同様に、左側にはマ ージ元の物理モデルにおける相違点情報が、右側にはマージ対象のデータベースにおけ る情報が表示されます。また、ダイアログ ボックス上部には、相違点が存在したテーブル名 が、下部には各テーブルの詳細な相違点が表示されます。

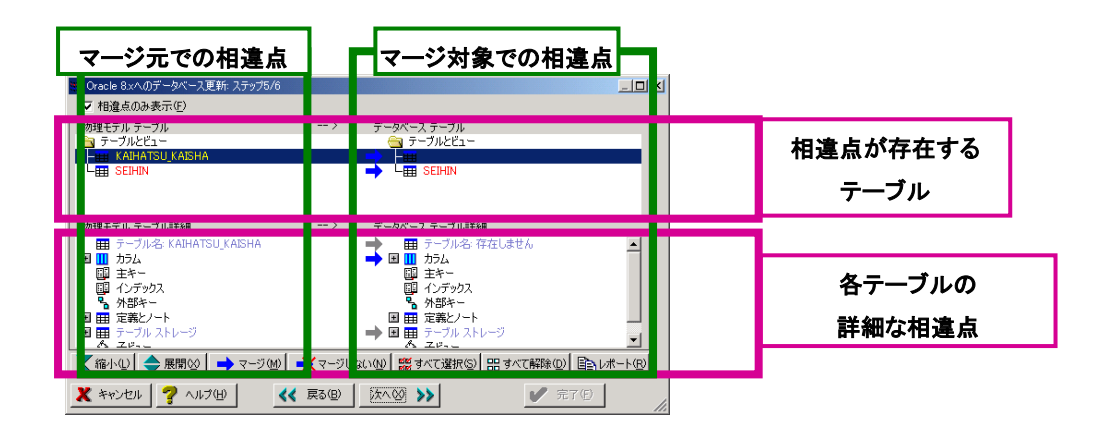

 先ほどと同様に、ダイアログ ボックス上部からテーブルを選択し、ダイアログ ボックス下部 で詳細な相違点を確認します。ER/Studio は、ここでのマージ指定に従ってデータベースを 更新するための SQL 文を生成します。[次へ]をクリックします。

- 6. データベース更新ウィザードのステップ 6 で、データベースを更新する SQL ファイルの保存 場所を指定します。[完了]をクリックして SQL 文を生成します。
- 3. [ダイアグラム更新ステータス]ダイアログ ボックスに SQL ファイルの生成処理に関するメッセージ が表示されます。SQL ファイルの生成完了後に[閉じる]をクリックして、[ダイアグラム更新ステー タス]ダイアログ ボックスを閉じます。
- 4. 生成した SQL ファイルを SQL ユーティリティで開くかどうかの確認メッセージが表示された場合 は、[はい]をクリックします。Embarcadero Technologies Rapid SQL、またはその他のユーティリテ ィが自動的に起動します。ER/Studio が生成した SQL 文を Rapid SQL またはその他のユーティリ ティで確認してください。この後は任意でデータベースへ SQL 文を生成し、正常に生成が行える ことを確認してください。[ダイアグラム更新ステータス]ダイアログ ボックスの[閉じる]をクリックし て、ダイアログ ボックスを閉じます。

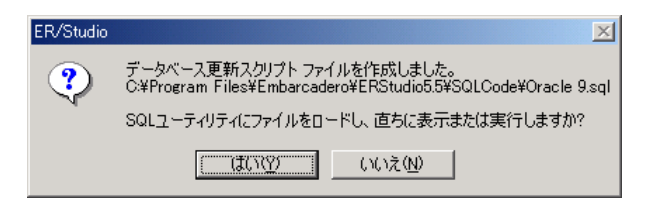

#### データベース更新時の SQL ファイル生成について

データベースの更新は非常に重要な操作です。最悪の場合、重要なデータが保存されてい るテーブルを削除するからです。このため ER/Studio では、データベースを直接更新せず に、更新に必要な SQL ファイルを生成するという仕様を採用している点をご理解ください。

# Rapid SQL や DBArtisan を使用した SQL ファイルの実行 (オプション設定による SQL 編集ユーティリティの指定)

ER/Studio から SQL ファイルを生成すると、ER/Studio ですぐに SQL ファイルを開くかどうかが確認され る場合があります。ER/Studio とともに Rapid SQL や DBArtisan がインストールされている環境では、 SQL ファイルの編集ユーティリティとして、Rapid SQL や DBArtisan が自動的に指定されています。

ER/Studio では、オプション設定に従い SQL ファイルの編集ユーティリティが決定されます。[ツール]メ ニューの[オプション]をクリックし、[オプション]ダイアログ ボックスを開きます。[SQL 編集エディタ]タ ブの[SQL 編集エディタ リンク先]ボックスで SQL ファイル編集ユーティリティの実行ファイルを指定し、 [作業ディレクトリ]ボックスで編集ユーティリティの作業ディレクトリを指定します。

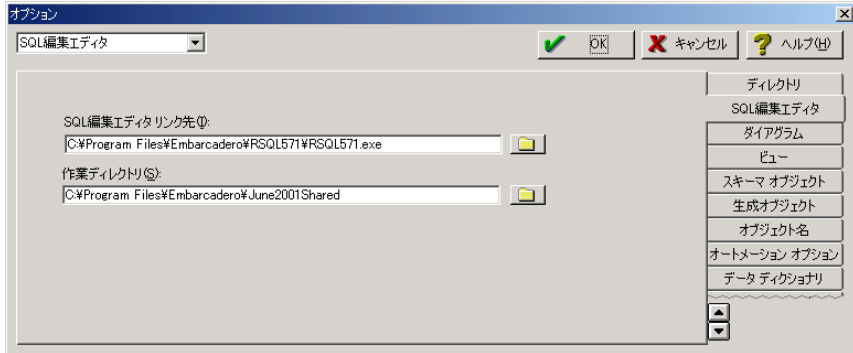

Rapid SQL と DBArtisan は、ER/Studio と同じ Embarcadero 社のデータベース開発環境およびデータ ベース管理ツールです。各製品は弊社ホームページ(http://www.jsys-products.com/)から体験版を ダウンロードできます。

# データベース テーブルの既存データの保護

ER/Studio では、データベース テーブルにデータが存在する場合に、それを保護しながらテーブル構 造を変更することができます。もし、データベースの仕様上許されない変更(テーブルの既存カラムの 削除など)を行う場合、ER/Studio では以下の手順でテーブル構造の変更とデータの保護が実現され ます。

- 1. テーブルが持つ制約(主キー制約、外部キー制約)の削除
- 2. テーブルのリネーム
- 3. 新しい構成でテーブルを新規作成
- 4. リネームしたテーブルから新規作成したテーブルにデータを移行
- 5. 新規作成したテーブルに制約を再設定

### SQL ファイルの保存場所

ER/Studio では、オプション設定に従い SQL ファイルを保存する場所が決定されます。[ツール]メニュ ーの[オプション]をクリックし、[オプション]ダイアログ ボックスを開きます。[ディレクトリ]タブの[デー タベース SQL スクリプト]ボックスに、現在のデフォルトの SQL ファイル保存先ディレクトリが指定されて います。これを変更すれば、デフォルトの保存先ディレクトリを変更できます。

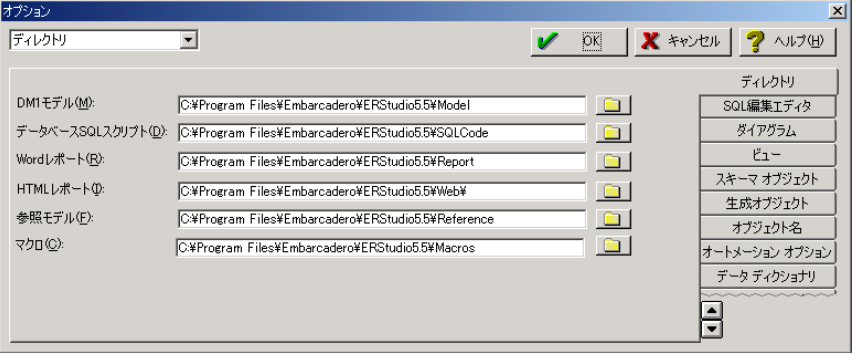

# SQL ファイルからの物理モデル更新について ER/Studio ではデータベースからの物理モデル更新に加え、SQL ファイルからの物理モデ ル更新を行うことができます。これにより、オフラインでの開発を効率的に行うことが可能で す。

- 1. [モデル]メニューをクリックし、[モデルの更新]をクリックして、物理モデル更新ウィザ ードを開きます。
- 2. 物理モデル更新ウィザードのステップ1で、[選択した物理モデルを更新]をクリック し、[SQL ファイルから読み込み]をクリックします。([新規物理モデルを追加]を選択 した場合は、既存のファイルに新しい物理モデルが作成されます。)
- 3. ステップ 2 で、元の SQL スクリプト ファイルと対象データベースなどを指定します。
- 4. ステップ 3 で比較するテーブルとビューを選択します。
- 5. ステップ 4 で比較するオブジェクト プロパティを選択します。
- 6. [結果の表示]ウィンドウでマージするプロパティを選択し、[完了]をクリックすると、変 更内容が物理モデルに反映されます。

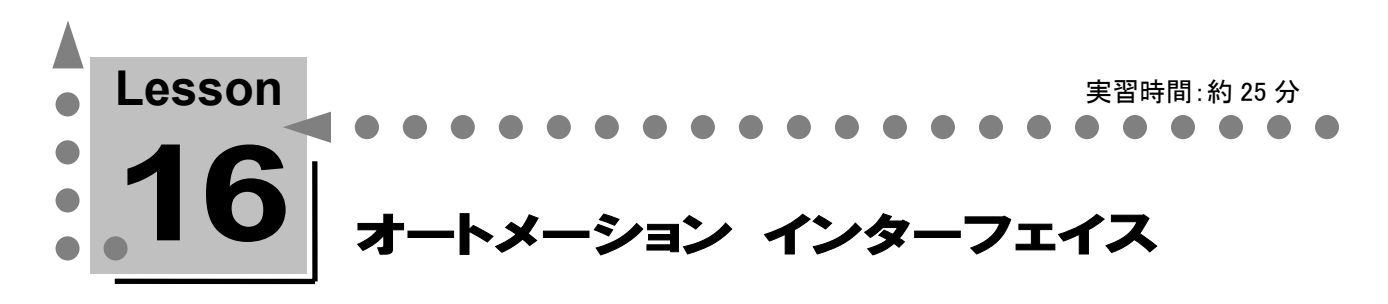

このレッスンでは、マクロを使用したモデル オブジェクトへのアクセスや、既存機能の拡張を行え るオートメーション インターフェイスについて学習します。

# オートメーション インターフェイスの説明 △

オートメーション インターフェイスは ER/Studio の強力な機能のひとつです。Sax Basic(VBA - Visual Basic for Applications に文法を準拠させた Basic 言語)を使用して、ER/Studio の .DM1 ファイルに直 接アクセスし、ER/Studio のメタデータを操作できます。これにより、定型的な作業や組織特有の実践 パターンを自動化することができます。

たとえば、過去の設計資産に Microsoft Excel で作成した業務データ分析ファイルがあるとします。この Excel でのデータ定義書を基にして ER ダイアグラムを手作業で起こしていく作業は、オートメーション インターフェイスを利用して自動化することができます。また逆に、ER/Studio で定義した ER ダイアグラ ムから必要なモデル メタデータをほかのアプリケーション(Microsoft Excel、Access、あるいは別のモ デリング ツールなど)へエクスポートすることができます。

ユーザー独自の定型化された設計業務を、マクロを使用して ER/Studio の拡張機能として登録するこ とや、ほかのプログラムから呼び出すことができます。これがER/Studioのオートメーション インターフェ イスです。

## オートメーション インターフェイスのマクロ

オートメーション インターフェイスを実現するサンプル マクロは、以下の方法で入手できます。マクロ には Basic ファイルの拡張子(.BAS)が付いています。ユーザーはこれらのマクロとオンライン ヘルプを 参考にして、独自の要求を満たすマクロを自作して、ER/Studio マクロ リストに追加することや、チーム メンバーと共有することができます。

### デフォルトでインストールされるサンプル マクロ

ER/Studio をインストールすると、27 個のサンプル マクロが以下のディレクトリにコピーされます。

#### ..¥ERStudio ホーム ディレクトリ¥Macros¥サンプル マクロ

ER/Studio のモデル エクスプローラの[マクロ]タブを開くと、指定ディレクトリに保存されているマクロ ファイルが拡張子を除いた名前でリスト表示されます。

### 無償ダウンロードできるカスタム マクロ

弊社ホーム ページでは、ER/Studio のパーソナルなカスタマイズ要求に対応するため、柔軟性をさら に高めるカスタム マクロを無償公開しています。[ヘルプ]メニューの[最新マクロのダウンロード]をクリ ックするとブラウザが起動し、カスタム マクロをダウンロードできるページが表示されます。

http://www.jsys-products.com/product/erstudio/macro.html

ER/Studio チュートリアル … Lesson 16

# [マクロ]タブへのマクロ追加

モデル エクスプローラの[マクロ]タブでは、オプション設定で指定されたディレクトリ、およびサブディ レクトリに保存されたマクロを表示します。マクロ ディレクトリを確認するには、[ツール]メニューの[オ プション]をクリックして[オプション]ダイアログ ボックスを開き、[ディレクトリ]タブをクリックします。

[マクロ]ボックスにはデフォルトで以下のディレクトリが指定されています。

### ..¥ERStudio ホーム ディレクトリ¥Macros

[マクロ]タブに表示されるマクロを追加するには、Windows エクスプローラを使用して、指定されたディレクト リ、またはサブ ディレクトリにマクロ ファイル(.BAS)をコピーします。

新規追加したマクロ ファイルを ER/Studio の[マクロ]タブに表示するには、[マクロ]タブの空白領域をマウ スで右クリックし、ショートカット メニューの[リフレッシュ]をクリックします。

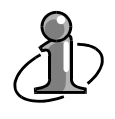

チームメンバーとのマクロ共有:

チームメンバーが参照できる共有ディレクトリを ER/Studio マクロ ディレクトリに指定しま す。これにより同じマクロをチーム メンバーで共有できます。

Lesson 16 … ER/Studio チュートリアル

### マクロ ショートカット メニューの設定

ER/Studio では、マクロにショートカット メニューを割り当てることができます。メイン メニューの[マクロ ショートカット]メニュー、ダイアグラム上やエンティティ、リレーションシップ、ビューなどのオブジェクトの 右クリックメニューにマクロのショートカット メニューを設定できます。これにより、モデル エクスプローラ の[マクロ]タブに移動しなくてもマクロを実行できます。

- 1. モデル エクスプローラで、物理モデル[Oracle9]を選択し、[CHUMON]テーブルを選択します。
- 2. [CHUMON]テーブルを右クリックし、ショートカット メニューを表示します。ショートカット メニュー が表示されたら、[マクロ ショートカットの追加/除去]をクリックし、[エンティティ – マクロの追加/ 除去]ダイアログ ボックスを開きます。
- 3. [エンティティ マクロの追加/除去]ダイアログ ボックスの[利用可能なマクロ]ボックスで[サン プル マクロ]-[モデリング生産性マクロ]ディレクトリの「主キー名を更新]を選択し、 ■ クリックして、[選択したマクロ]ボックスへ移動します。これにより、[主キー名を更新]マクロが、す べてのエンティティ/テーブルのマクロ ショートカット メニューに追加されました。

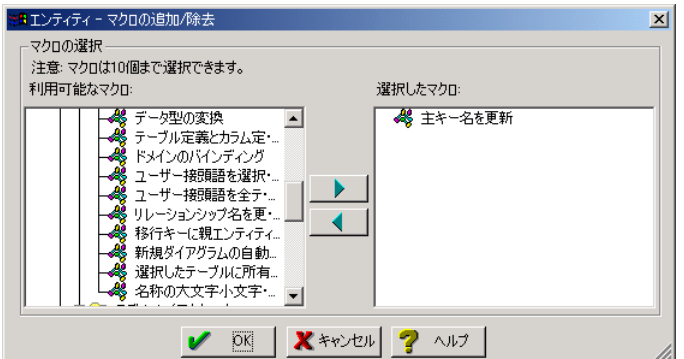

4. [OK]をクリックし、[エンティティ – マクロの追加/除去]ダイアログ ボックスを閉じたら、 [CHUMON]テーブルを右クリックし、ショートカット メニューの[マクロ]をポイントし、[主キー名を 更新]が表示されることを確認してください。

# マクロ作成のための資料

ER/Studio では、マクロ作成を支援するため、オートメーション インターフェイスに関する情報がヘルプ で公開されています。ER/Studio ヘルプの[検索]タブでキーワードを入力すれば、オートメーション イ ンターフェイスに関する情報を検索できます。たとえば、以下のキーワードで検索すれば、サンプル マ クロの説明やマクロ エディタの使用方法、オートメーション インターフェイスのオブジェクトとコレクショ ンの一覧情報などを取得できます。

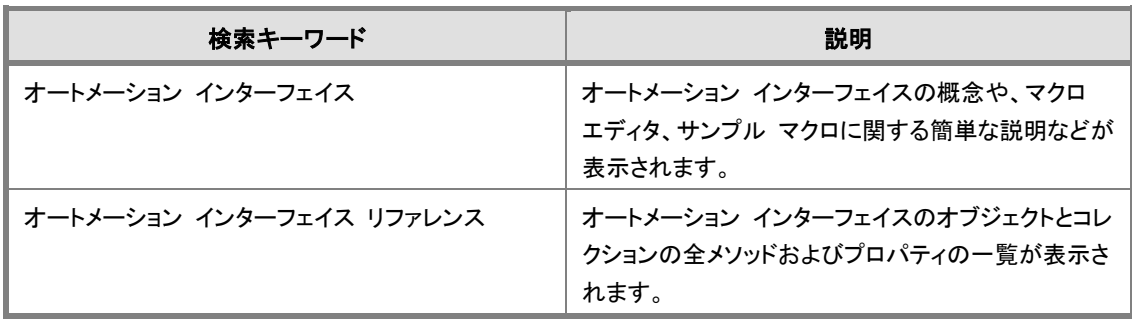

## サンプル マクロを実行する -選択したテーブルの Oracle ストレージ パラメータ更新-

デフォルトでインストールされるサンプル マクロから「選択したテーブルの Oracle ストレージ パラメータ 更新」マクロを実行します。このマクロでは、選択した複数のテーブルに一度に同じテーブル物理ストレ ージ設定を与えることができます。これにより、テーブルごとにエディタを開き、個別に物理ストレージを 設定する作業を省略することができます。

- 1. モデル エクスプローラの[データモデル]タブで[Oracle 9]モデルを選択し、対象データベース が Oracle である物理モデルを開きます。
- 2. [CHUMON]テーブルを右クリックし[テーブルの編集]をクリックします。テーブル エディタが表 示されたら、[ストレージ]タブをクリックします。
- 3. [ストレージ]タブの[ストレージ]グループ、および[エクステント]グループの各ボックスに ER/Studio がデフォルトで登録した物理パラメータが設定されています。現在、[テーブルスペー ス]ボックスには「none」、[Initial Extent]ボックスには「10」が設定されていることを確認します。

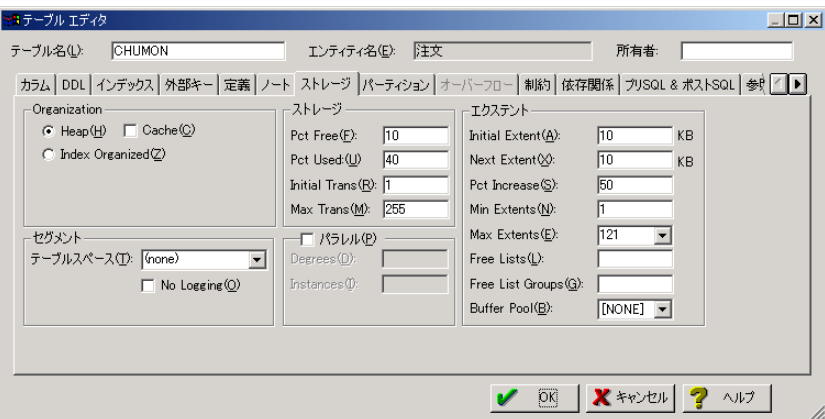

- 4. 同様に「CHUMON MEISAI]テーブル、「SEIHIN]テーブルのストレージ設定を確認します。
- 5. モデル エクスプローラのテーブル一覧で、<Ctrl>キーを押しながら[CHUMON]、 [CHUMON MEISAI]、[SEIHIN]テーブルをクリックし、3 つのテーブルを選択します。
- 6. 3 つのテーブルを選択したまま、モデル エクスプローラの[マクロ]タブをクリックします。[サンプ ル マクロ]-[物理モデル マクロ]-[Oracle]ディレクトリの[選択したテーブルの Oracle ストレージ パラメータ更新]をダブルクリックし、マクロ エディタで開きます。
- 7. 文法に従いマクロ コードをハイライト表示します。マクロ エディタのツールバーの[開始/再開] **▶ をクリックしてマクロを実行し、「Oracle 物理プロパティのグローバル更新]ダイアログ ボックス** を開きます。

プロパティ名 | チェック ボックス | 入力値 Tablespace オン TS\_01 No Logging  $|\nvert \vec{r}$  プ プ ー Initial Extent | オン | 5000 Next Extent  $|\nvert \vec{x}$   $\vec{z}$   $\vec{z}$   $\vec{z}$   $\vec{z}$   $\vec{z}$ Pct Free  $|\uparrow$ フ -  $|-$ Pct Used  $\vert$  オフ  $\vert$   $-$ Pct Increase  $\vert +2$ 

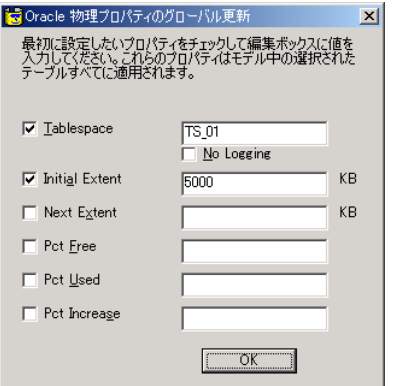

ックしてダイアログ ボックスを閉じます。

9. マクロを実行し、マクロ エディタに戻ります。[閉じる]をクリックしてマクロ エディタを閉じます。

8. 「Oracle 物理プロパティのグローバル更新7ダイアログ ボックスで以下の値を入力し、「OK7をクリ

10. 選択していた[CHUMON]、[CHUMON\_MEISAI]、[SEIHIN]テーブルをテーブル エディタで開 きます。マクロの実行により、[テーブルスペース]ボックスには「TS\_01」が、[Initial Extent]ボック スには「5000」が設定され、元の値から更新されていることを確認します。

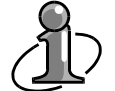

### ほかのデータベースでのストレージ パラメータの指定:

このマクロは、対象データベースに Oracle を指定した物理モデル用に作成されています。 ほかのデータベースをご使用の場合、このマクロを参考にしてカスタマイズを行ってくださ い。

# ホームページからダウンロードしたカスタム マクロを実行する ーテーブル仕様書作成マクロー

当社ホームページでは、多くのユーザーに有益と思われるカスタム マクロを無償公開しています。 ここでは、そのうちの 2 つのマクロを紹介します。まず、ある ER/Studio ユーザーのご好意により公開し ていただいたユーザーによるカスタム マクロを紹介します。このマクロは、ER/Studio モデルからテー ブル仕様書を Excel に生成します。美しくレイアウトされたテーブル仕様書を自動生成できるので、ドキ ュメント作成に必要だった工数の大幅な削減が望めます。

- 1. [ヘルプ]メニューの[最新マクロのダウンロード]をクリックします。ブラウザが起動し、カスタム マ クロのダウンロード ページが表示されます。
- 2. [ER/Studio 5.5]をクリックすると、ER/Studio 5.5 用のカスタム マクロのダウンロード ページが表 示されます。
- 3. マクロリストから[テーブル仕様書作成マクロ] (TabSpecDoc.zip)をダウンロードし、圧縮された 2 つのファイルを任意のディレクトリに解凍します。
- 4. 解凍したファイルのうち、"テーブル仕様書作成.bas" を以下のディレクトリにコピーします。

#### ..¥ERStudio ホーム ディレクトリ¥Macros¥サンプルマクロ¥メタデータ管理マクロ

- 5. モデル エクスプローラの[マクロ]タブの空白領域をマウスで右クリックし、ショートカット メニュー の[リフレッシュ]をクリックして、追加したマクロ ファイルを ER/Studio の[マクロ]タブに表示しま す。
- 6. [サンプル マクロ]-[メタデータ管理マクロ]ディレクトリの[テーブル仕様書作成]をダブルクリック し、マクロ エディタで開きます。
- 7. 文法に従いマクロ コードをハイライト表示します。マクロ エディタのツールバーの[開始/再開] ■ をクリックしてマクロを実行し、「テーブル仕様書作成]ダイアログ ボックスを開きます。
- 8. [テーブル仕様書作成]ダイアログ ボックスで[プロジェクト名]ボックスに「ER/Studio チュートリア ル」と入力し、[システム名]、[作成者]、[承認者]、および[作成日]の各ボックスに必要な情報 を入力します。さらに[テーブル仕様書]チェック ボックスをオンにしたら、[作成]をクリックしま す。

([作成]ボタン右のボックスは処理の進行状況が表示されるボックスなので、入力は不要です。)

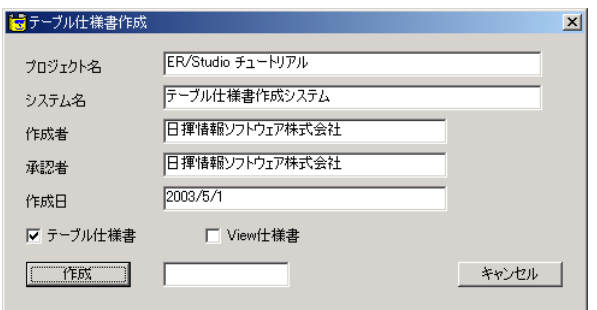

- 9. [作成]をクリックすると、確認のダイアログ ボックスが表示されます。[OK]をクリックして仕様書の 作成を続行します。
- 10. 作成が終了すると通知ダイアログ ボックスが表示され、Excel が起動します。[OK]をクリックし て、通知ダイアログ ボックスを閉じ、Excel でテーブル仕様書レポートを確認してください。

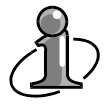

このマクロの詳細に関してはダウンロードした[テーブル仕様書作成マクロ] (TabSpecDoc.zip)に圧縮されていた"マクロ説明書.pdf"を参照してください。

## ーモデル分割マクロー

このマクロは、指定した論理モデルのサブモデルを新規ダイアグラムに出力します。階層化されている サブモデルの場合、階層構造も出力するかを選択できます。大規模システムで、サブモデルを切り出 して再設計する場合などに大変便利なマクロです。なお、このマクロは ER/Studio5.5 以降のバージョン から使用できます。

- 1. [ヘルプ]メニューの[最新マクロのダウンロード]をクリックします。ブラウザが起動し、カスタム マ クロのダウンロード ページが表示されます。
- 2. [ER/Studio 5.5]をクリックすると、ER/Studio 5.5 用のカスタム マクロのダウンロード ページが表 示されます。
- 3. マクロ リストから[モデル分割](ModelSplit.zip)をダウンロードし、圧縮された 1 つのファイルを任 意のディレクトリに解凍します。
- 4. 解凍した"モデル分割.bas" を以下のディレクトリにコピーします。

..\ERStudio ホーム ディレクトリ\Macros\サンプルマクロ\モデル レイアウト マクロ

- 5. モデル エクスプローラの[マクロ]タブの空白領域をマウスで右クリックし、ショートカット メニュー の[リフレッシュ]をクリックして、追加したマクロ ファイルを ER/Studio の[マクロ]タブに表示しま す。
- 6. [サンプル マクロ]-[モデル レイアウト マクロ]ディレクトリの[モデル分割]をダブルクリックし、マ クロ エディタで開きます。
- 7. モデル エクスプローラの[データモデル]タブ[注文製品管理]サブモデルを選択し、論理サブモ デルを開きます。
- 8. 「注文製品管理]を選択したまま、モデル エクスプローラの「マクロ]タブをクリックします。「サンプ ル マクロ]-[モデル レイアウト マクロ]-[モデル分割]をダブルクリックし、マクロ エディタで開き ます。
- 9. 文法に従いマクロ コードをハイライト表示します。マクロ エディタのツールバーの[開始/再開] ■ をクリックしてマクロを実行し、「モデル分割]ダイアログ ボックスを開きます。
- 10. [モデル分割]ダイアログ ボックスで、作成するダイアグラムの保存場所、ファイル名、プロジェクト 名を指定します。[編集方法]の[選択したサブモデルのみメインモデルに移行し、下階層のサブ モデル分割を削除]をクリックします。

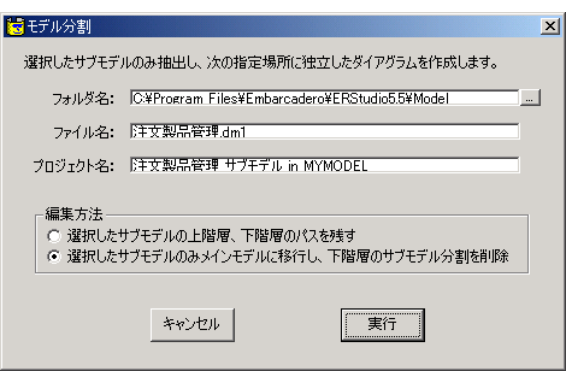

- 11. [実行]をクリックすると、現在開いているダイアグラムを保存するか確認のダイアログ ボックスが 開きます。[はい]をクリックし、マクロを実行すると、[注文製品管理]サブモデルを切り出した新 規のダイアグラムが作成され、開きます。
- 12. マクロ エディタの[閉じる]をクリックして、マクロ エディタを閉じ、作成されたダイアグラムを確認 してください。

Lesson 16 … ER/Studio チュートリアル

### 日揮情報ソフトウェアが提供するカスタム マクロのご紹介

日揮情報ソフトウェアでは、ER/Studio を使用してモデリングを行うお客様の生産性向上に寄与するた め、多数のカスタム マクロを無償で公開しています。ここでは、現在(2003 年 5 月 1 日)公開中のマク ロをご紹介します。また、お客様からのカスタム マクロに関するご意見・ご要望と同時に、お客様が作 成したカスタム マクロも募集しております。すべてのお問合せは erstudio@jsys-products.com までメー ルをお送りください。

http://www.jsys-products.com/product/erstudio/macro.html

### ER/Worksheet Microsoft Excel との連携モジュール

このマクロは、ER/Studio とMicrosoft Excel のワークシートを連携させメタデータの相互交換を可能にし ます。詳細は、以下のページをご覧ください。

http://www.jsys-products.com/product/erworksheet/index.html

### 論物自動命名マクロ

このマクロは、用語変換辞書を使用してオブジェクトの命名作業を自動化するものです。論理モデル において、エンティティ名や属性名に物理名(テーブル名、カラム名)を命名する作業、また逆にテー ブル名やカラム名に論理名(エンティティ名、属性名)を命名する作業を自動化できます。

### モデル分割

このマクロは、指定したサブモデルを新規ダイアグラムに出力します。階層化されているサブモデルの 場合、階層構造も出力するかを選択できます(このマクロは、ER/Studio5.5 以降のバージョンで使用で きます)。

### モデルを JPEG イメージで保存

このマクロは、指定した論理モデルまたは物理モデルのすべてのサブモデル、または指定したサブモ デルのイメージをJPEG方式で出力します(このマクロは、ER/Studio5.5 以降のバージョンで使用できま す)。

### テーブル仕様書作成マクロ

このマクロは、ER/Studio モデルから美しくレイアウトされたテーブル仕様書を Excel に作成できます。 表紙、テーブル一覧、1 テーブル:1 シートで出力されるテーブル仕様書が自動的に作成できるので、 設計仕様ドキュメントの作成作業を自動化し、大幅な工数削減を望めます。 (このマクロは、四国情報管理センター様のご好意により公開していただいたカスタム マクロです。)

#### ERX インポートの修復

このマクロは、ER/Studio の ERX インポートで生成されたデータモデルの一部を修復します。

#### エンティティ名 属性名のシンクロ

論理モデルから物理モデルを生成する際、論理モデルのエンティティ名、属性名は物理モデルの当 該メタデータに移行されますが、その後、論理モデル上で変化したエンティティ名、属性名は、マージ 機能を利用しても物理モデルに移行できないツール上の問題があります。 このマクロはこの問題を解消するもので、論理モデルの最新のエンティティ名、属性名を指定した物理 モデルの対応するテーブル、カラムに再設定します。

#### エンティティ名や属性名を DDL コメントに挿入

このマクロは、DDL 生成時に "comment on" ステートメントの基となるエンティティ定義および属性定 義の先頭にエンティティ名および属性名を挿入します。エンティティ名または属性名が挿入済みである 場合にこのマクロを再実行すると、最新のエンティティ名または属性名に置き換わります。

### 参照整合トリガーアクションをすべてクリア

このマクロは、リレーションシップ エディタの[トリガー]タブで設定するすべての参照整合アクションを [NONE]に変更します。

#### XML DTD 生成

このマクロは、ER/Studio のウィンドウ内で選択したアクティブなモデルに一致する XML DTD ファイル を生成します。この DTD ファイルはデータ格納構造の設計仕様を表現するもので、モデルのあらゆる 制約やリレーションシップは表現しません。エンティティや属性の格納場所だけを表現します。

### XML スキーマ生成

このマクロは、ER/Studio のモデルから XML スキーマを生成します。生成される XML ファイルは、W3C 仕様の最新リリースに準拠しています。生成された XML スキーマに対して XML データファイル確認用 のテキストを生成する XSL スタイルシートも添付しています。